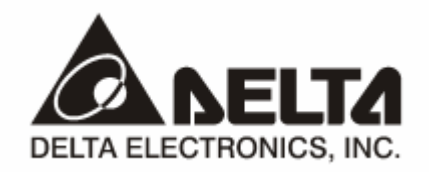

## **IFD9507**  *Ethernet Communication Module*  **Application Manual**

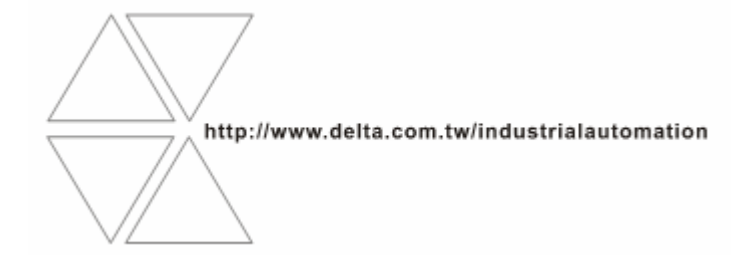

# Warning

- <sup>3</sup> *Please read this instruction carefully before use and follow this instruction to operate the device in order to prevent damages on the device or injuries to staff.*
- <sup>3</sup> *Switch off the power before wiring.*
- <sup>3</sup> *IFD9507 is an OPEN TYPE device and therefore should be installed in an enclosure free of airborne dust, humidity, electric shock and vibration. The enclosure should prevent non-maintenance staff from operating the device (e.g. key or specific tools are required for operating the enclosure) in case danger and damage on the device may occur.*
- $\checkmark$  IFD9507 is to be used for controlling the operating machine and equipment. In order not to damage it, only *qualified professional staff familiar with the structure and operation of IFD9507 can install, operate, wire and maintain it.*
- <sup>3</sup> *DO NOT connect input AC power supply to any of the I/O terminals; otherwise serious damage may occur. Check all the wirings again before switching on the power and DO NOT touch any terminal when the power is switched on. Make sure the ground terminal*  $\Theta$  *is correctly grounded in order to prevent electromagnetic interference.*

## **Ed** Table of Contents

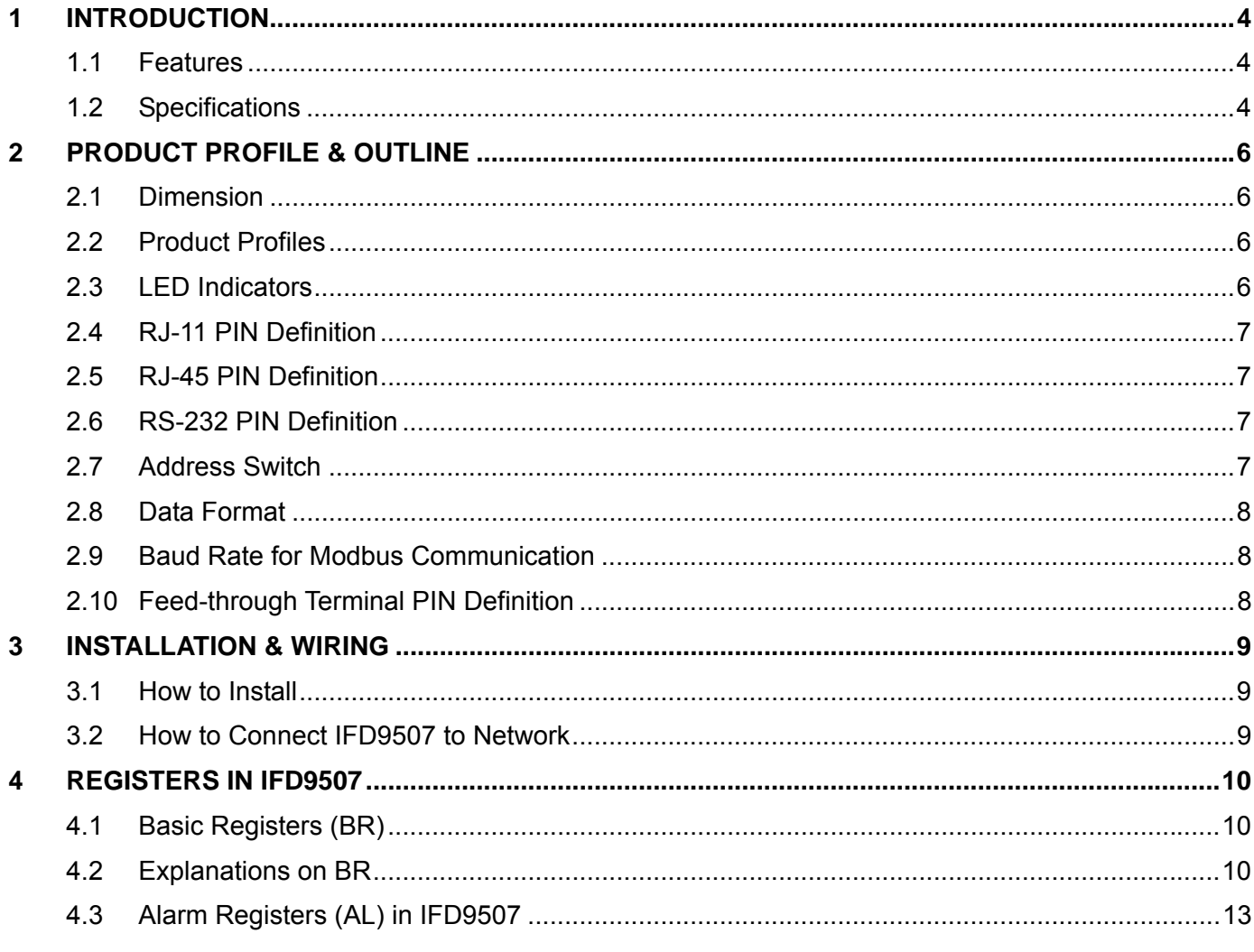

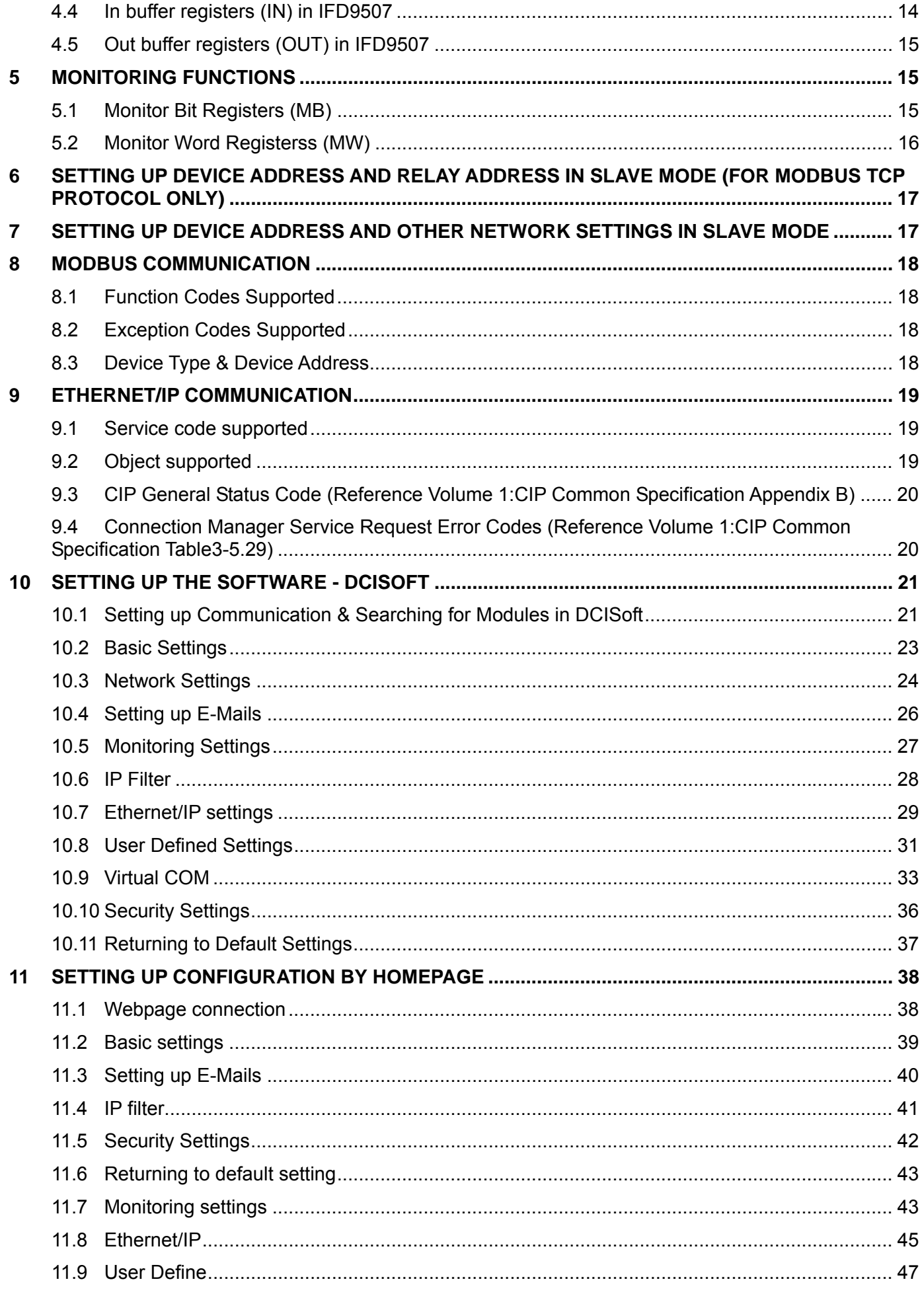

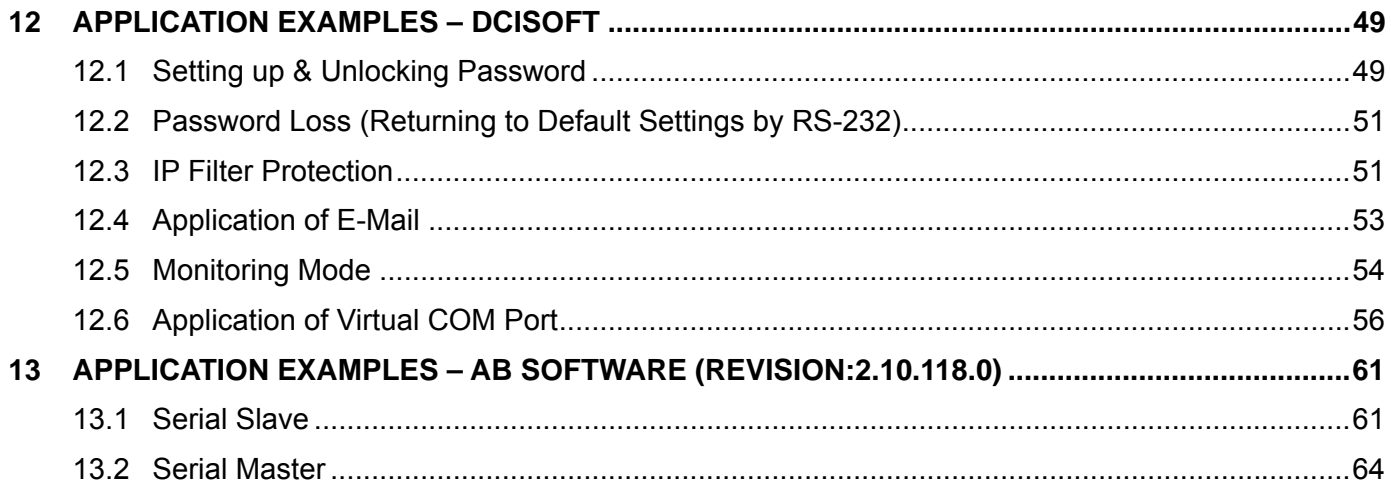

## **1 Introduction**

Thank you for choosing Delta's IFD9507 module. To correctly install and operate IFD9507, please read the manual carefully before using the module.

IFD9507 is an Ethernet communication module for remote setting and communication through Delta's DCISoft 1.01.

IFD9507 has 3 digital input contacts which will send messages to designated E-Mail addresses after being triggered. IFD9507 supports Modbus TCP communication protocol and can conduct remote monitoring by using graphic software or human machine interface. IFD9507 can be the master of Modbus TCP, sending out Modbus TCP instructions and controlling the peripheral equipment. IFD9507 supports Ethernet/IP communication protocol and can control device between Ethernet/IP protocols with Modbus protocol. IFD9507 can be a slave as well, receiving Modbus instructions sent from other masters and transferring them to another Modbus communication network or Ethernet/IP communication network through Ethernet. In addition, under MDI/MDI-X auto-detection, it does not need to jump wire in selecting the network cable. See the contents below for more detailed instructions on IFD9507 module.

#### 1.1 Features

- Auto-detects 10/100 Mbps transmission speed; MDI/MDI-X auto-detection
- The monitor table temporarily stores the monitored data for the user to fast save or acquire the data.
- Supports Modbus TCP protocol (supports Master and Slave mode)
- Supports Ethernet/IP protocol (supports Master and Slave mode)
- Able to send out emails after being triggered.
- The station address, RS-485 communication format and baud rate can be set up externally

## 1.2 Specifications

■ Network interface

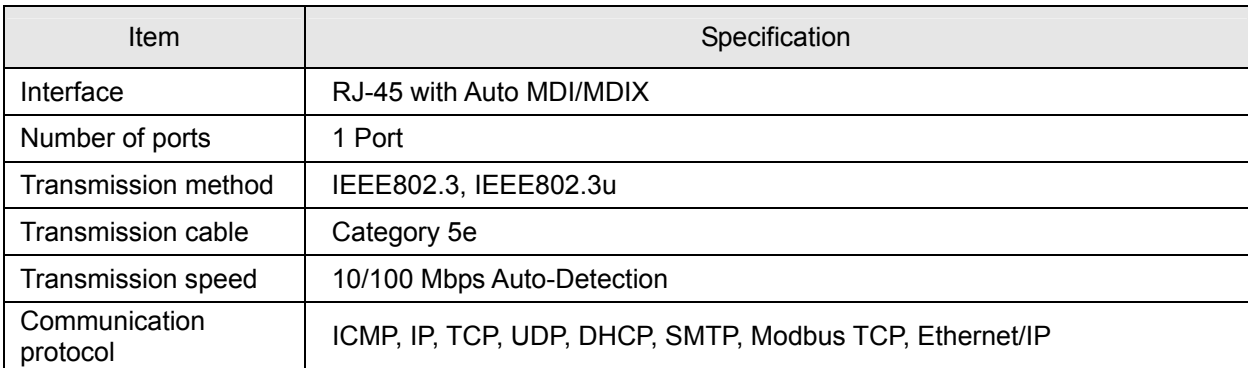

■ Serial communication interface (COM1)

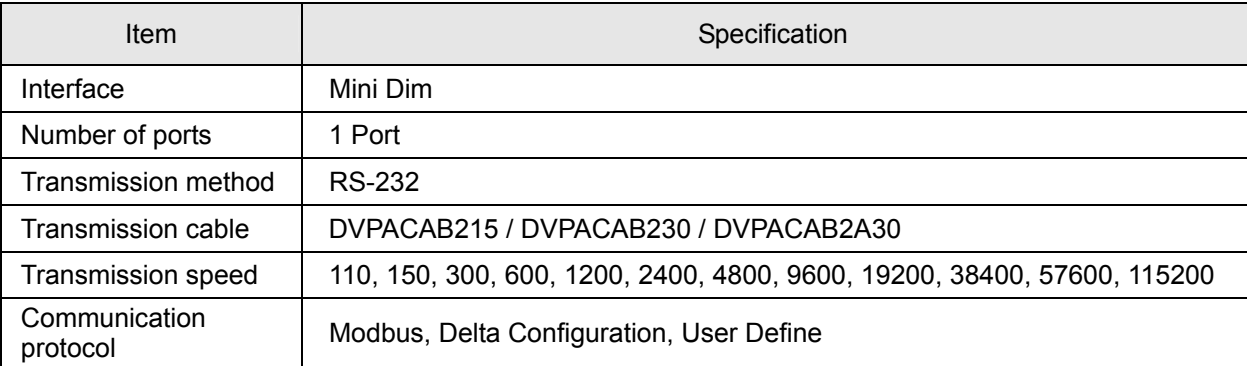

## Serial communication interface (COM2)

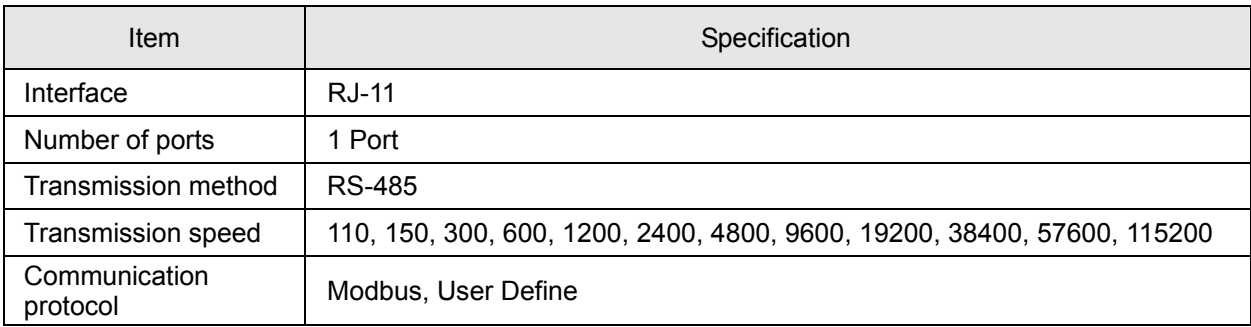

#### **Terminal block**

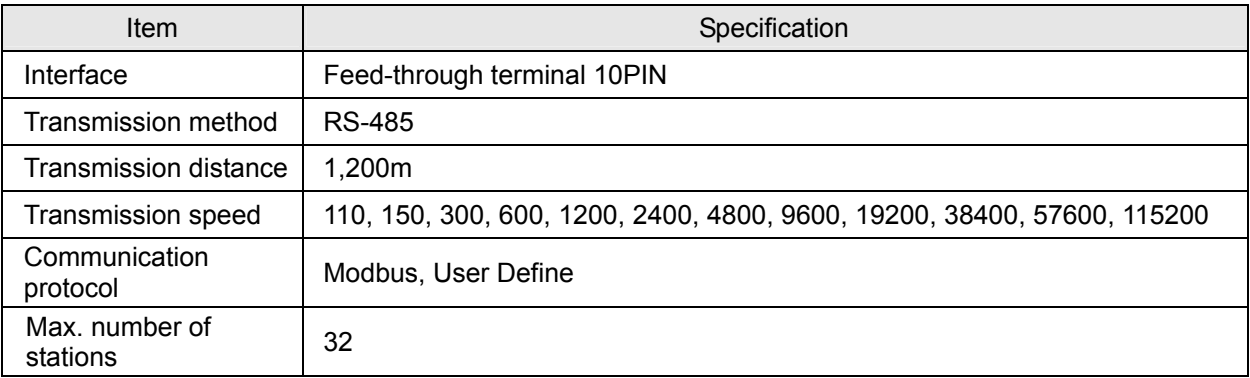

#### **Environment**

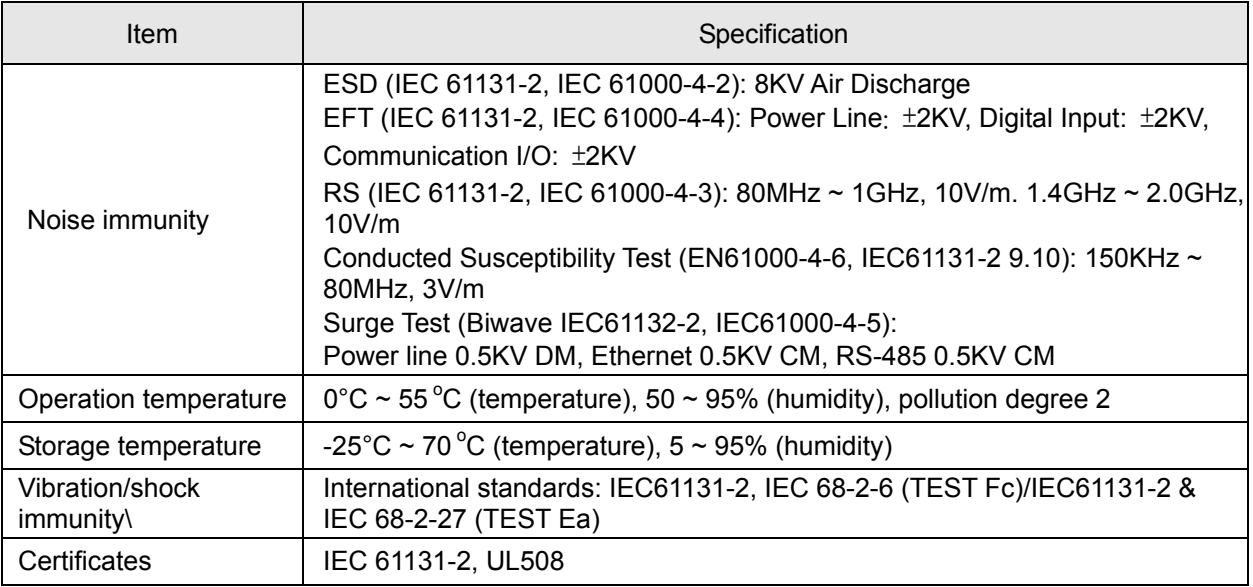

## Electrical specifications

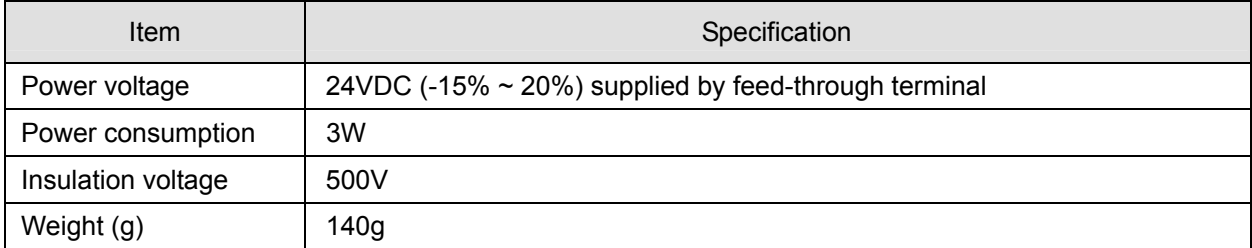

## **2 Product Profile & Outline**

## 2.1 Dimension

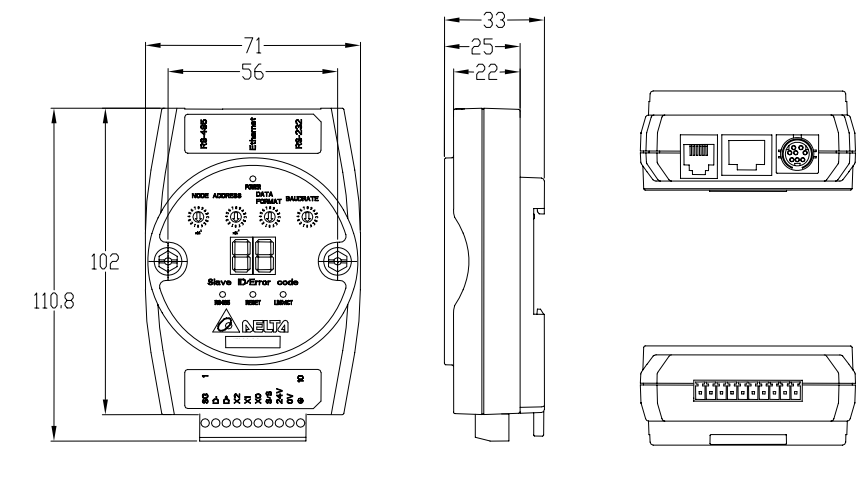

Unit: mm

#### 2.2 Product Profiles

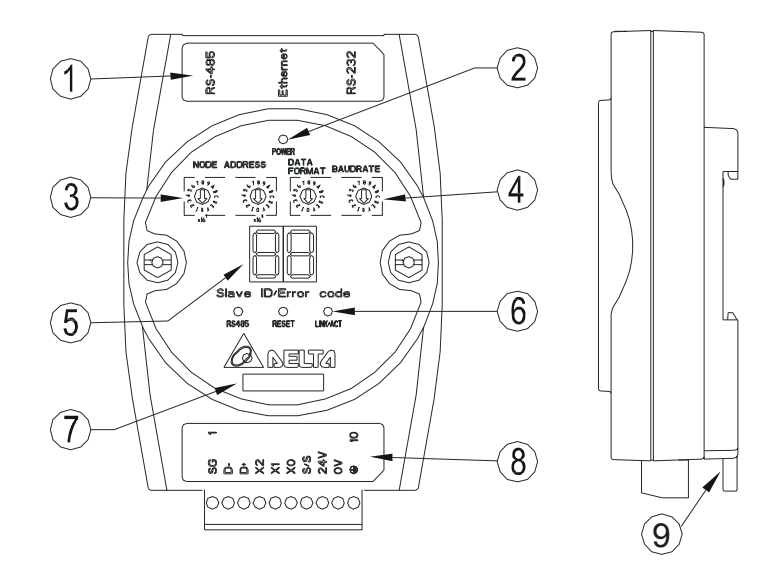

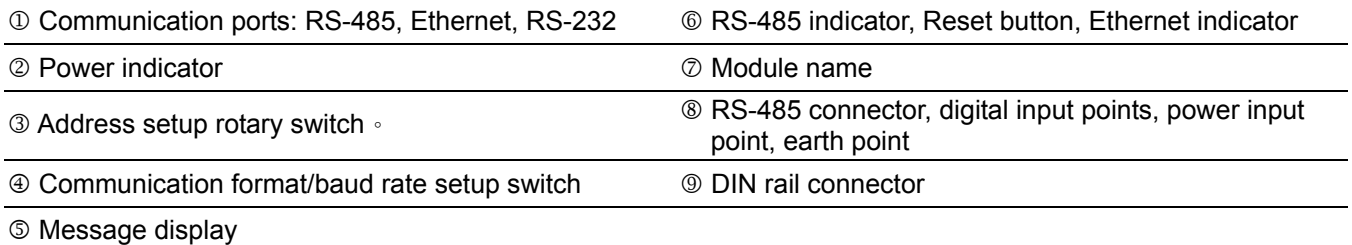

#### 2.3 LED Indicators

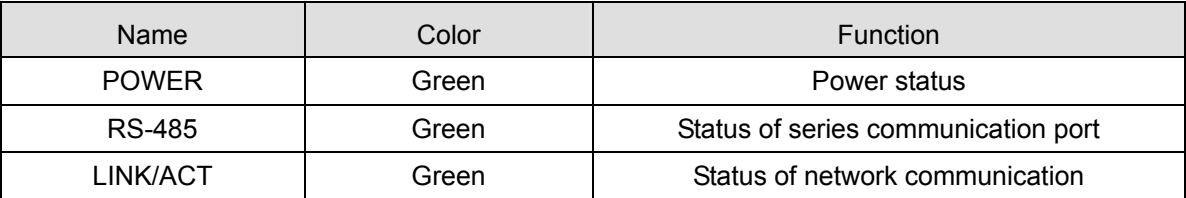

## 2.4 RJ-11 PIN Definition

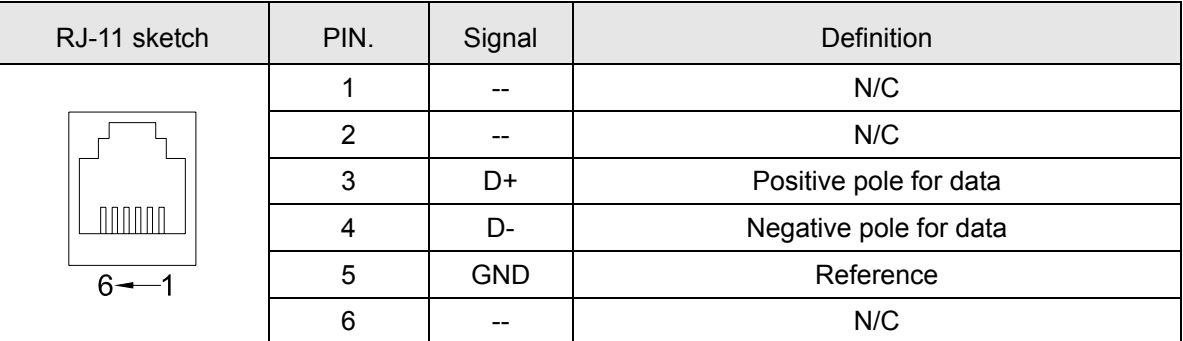

## 2.5 RJ-45 PIN Definition

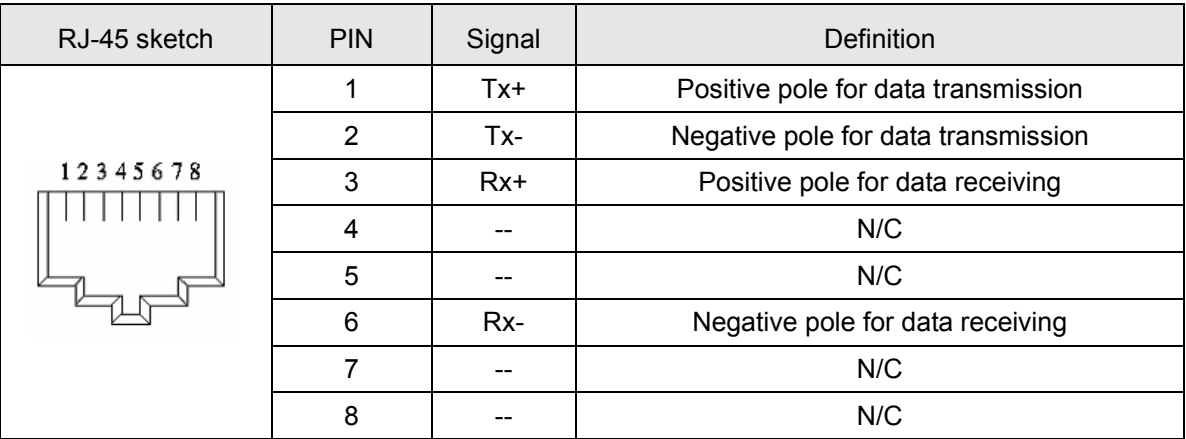

## 2.6 RS-232 PIN Definition

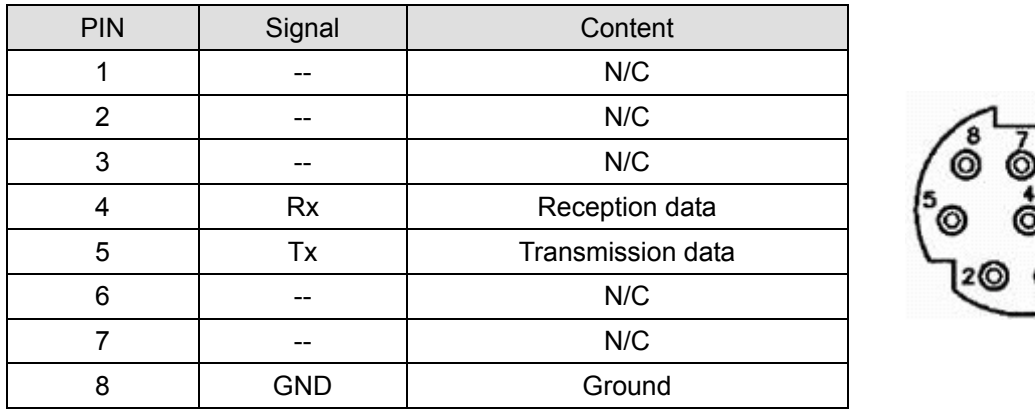

## 2.7 Address Switch

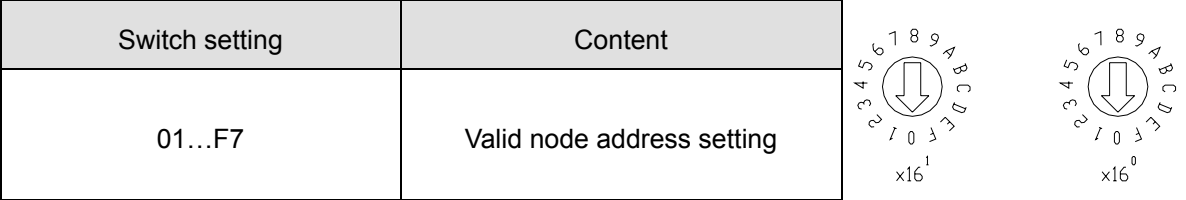

## 2.8 Data Format

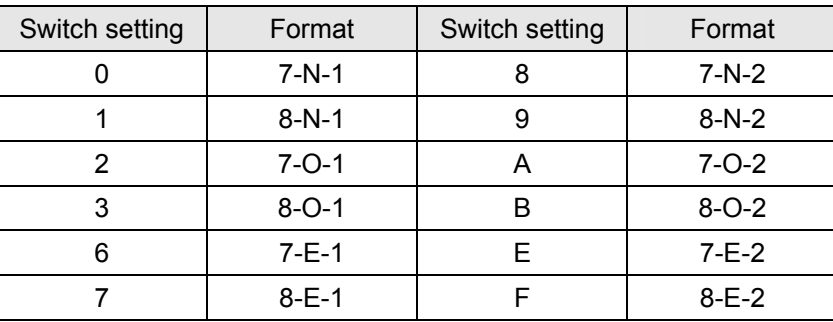

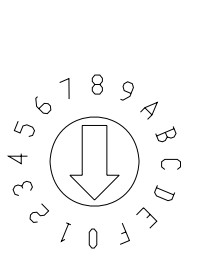

 $6789$ 

ᢦ

 $\sqrt{2}$ 

## 2.9 Baud Rate for Modbus Communication

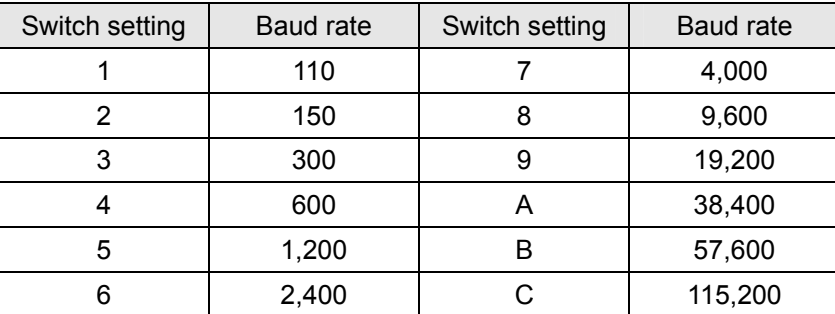

## 2.10 Feed-through Terminal PIN Definition

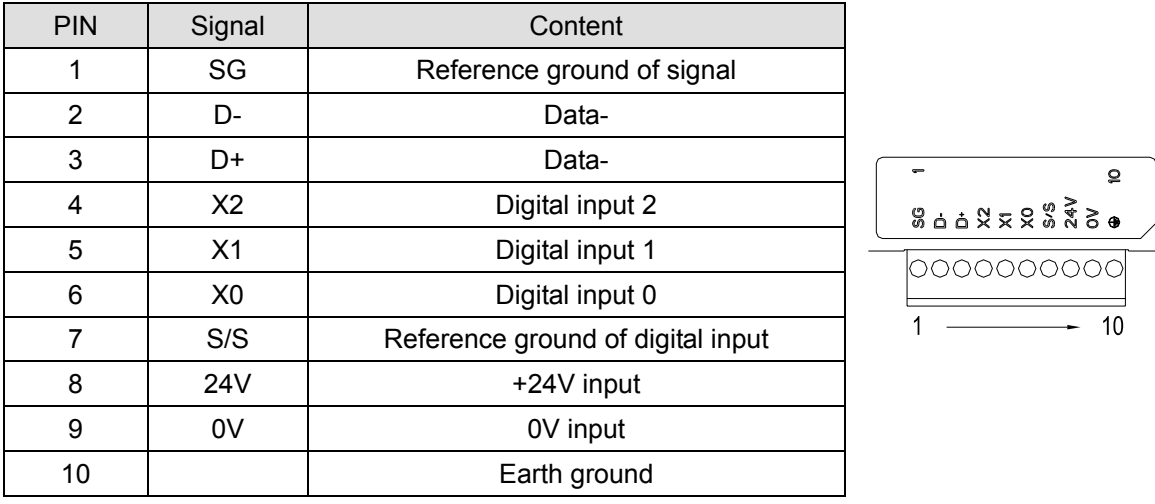

## **3 Installation & Wiring**

This section gives instructions on how to connect IFD9507 with other devices and how to connect IFD9507 to the network.

3.1 How to Install

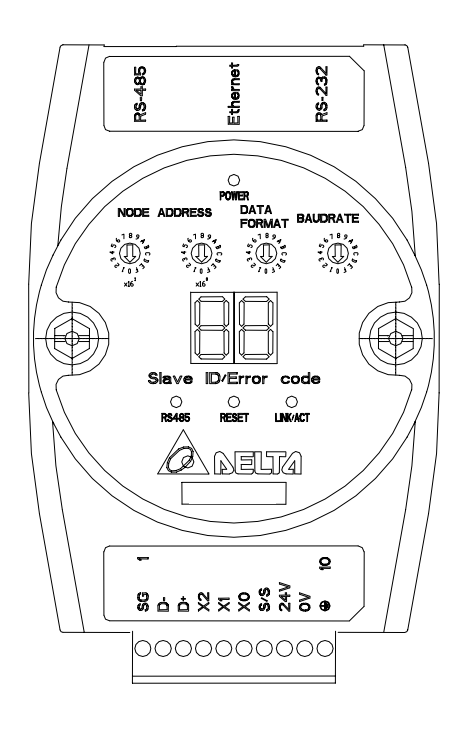

3.2 How to Connect IFD9507 to Network

Connect IFD9507 to the Ethernet hub by twisted pair cable CAT-5e. IFD9507 has auto MDI/MDIX function; therefore, IFD9507 does not need to jump wire if selecting CAT-5e.The network connection between the PC and IFD9507:

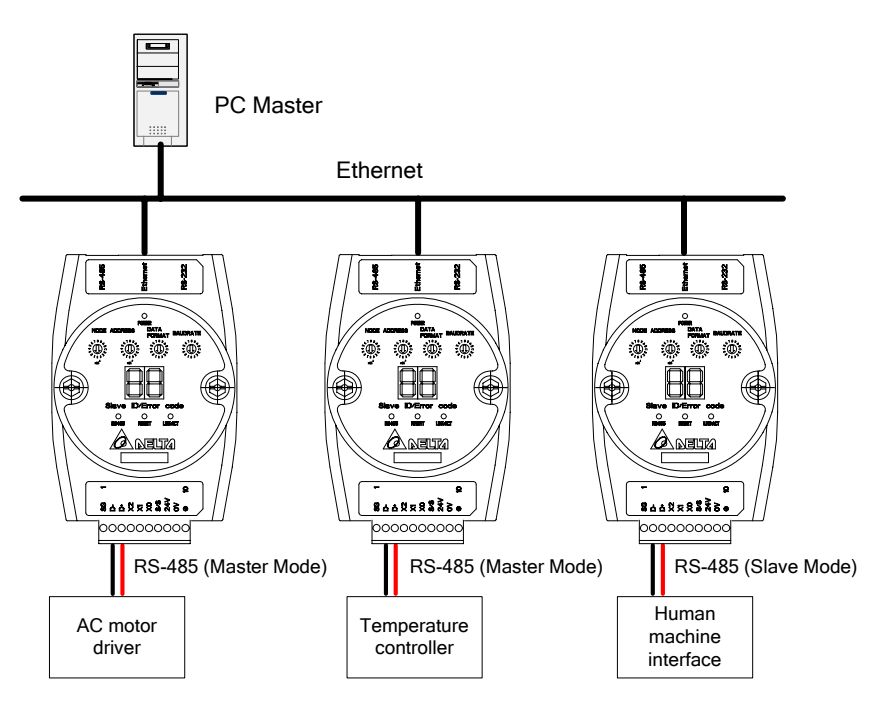

## **4 Registers in IFD9507**

#### 4.1 Basic Registers (BR)

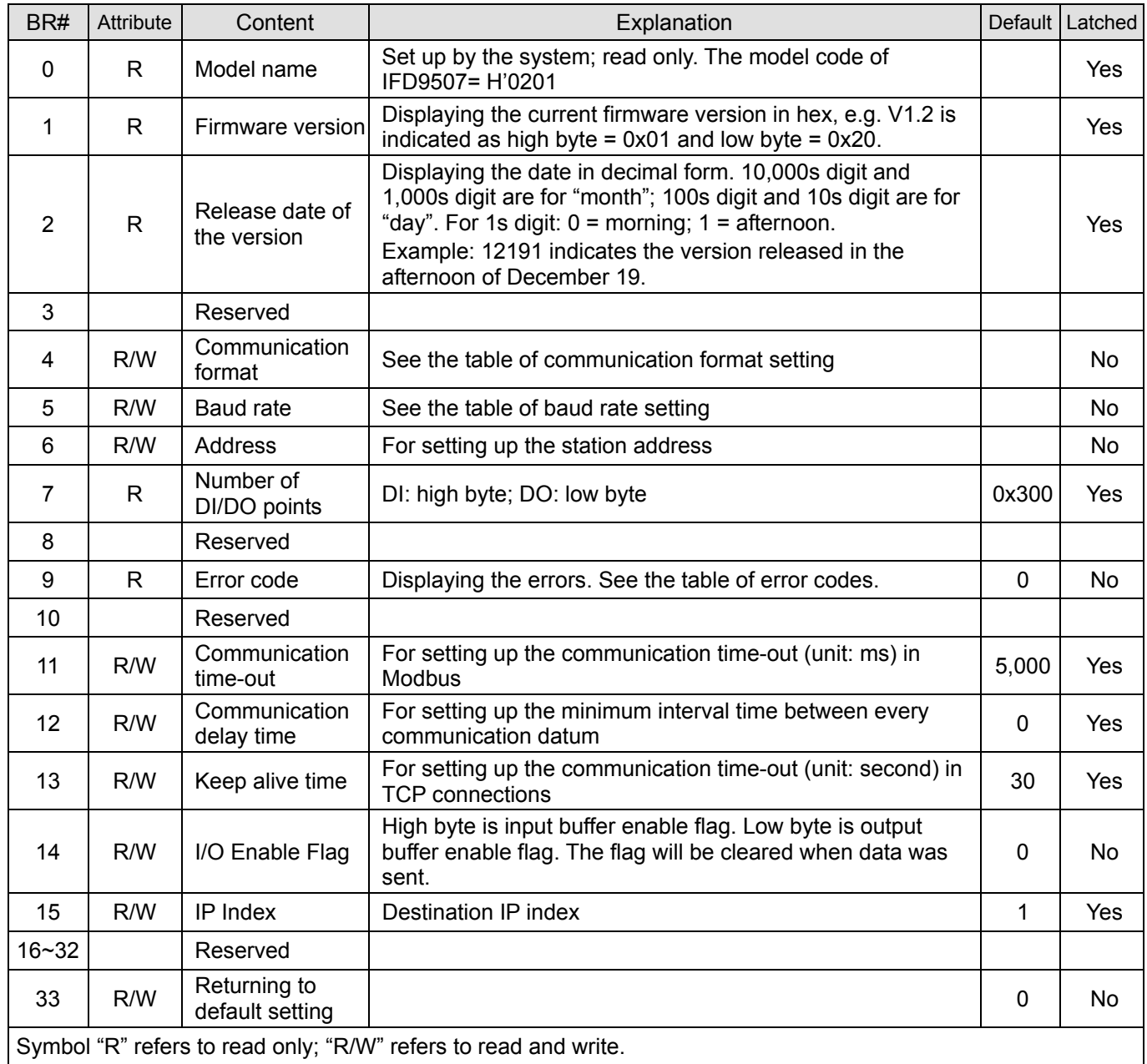

#### 4.2 Explanations on BR

#### **BR#0: Model Name**

Explanations:

- 1. Model code of IFD9507 =  $H'$  0201.
- 2. You can read the model code in the program to see if the extension module exists

#### **BR#1: Firmware Version**

#### Explanations:

The firmware version of IFD9507 is displayed in hex, e.g. H'0100 indicates version V1.00.

#### **BR#2: Release Date of the Version**

Explanations:

Displaying the date in decimal form. 10,000s digit and 1,000s digit are for "month"; 100s digit and 10s digit are for "day". For 1s digit:  $0 =$  morning;  $1 =$  afternoon.

Example: 12191 indicates the version released in the afternoon of December 19.

#### **BR#4: Communication Format**

Explanations:

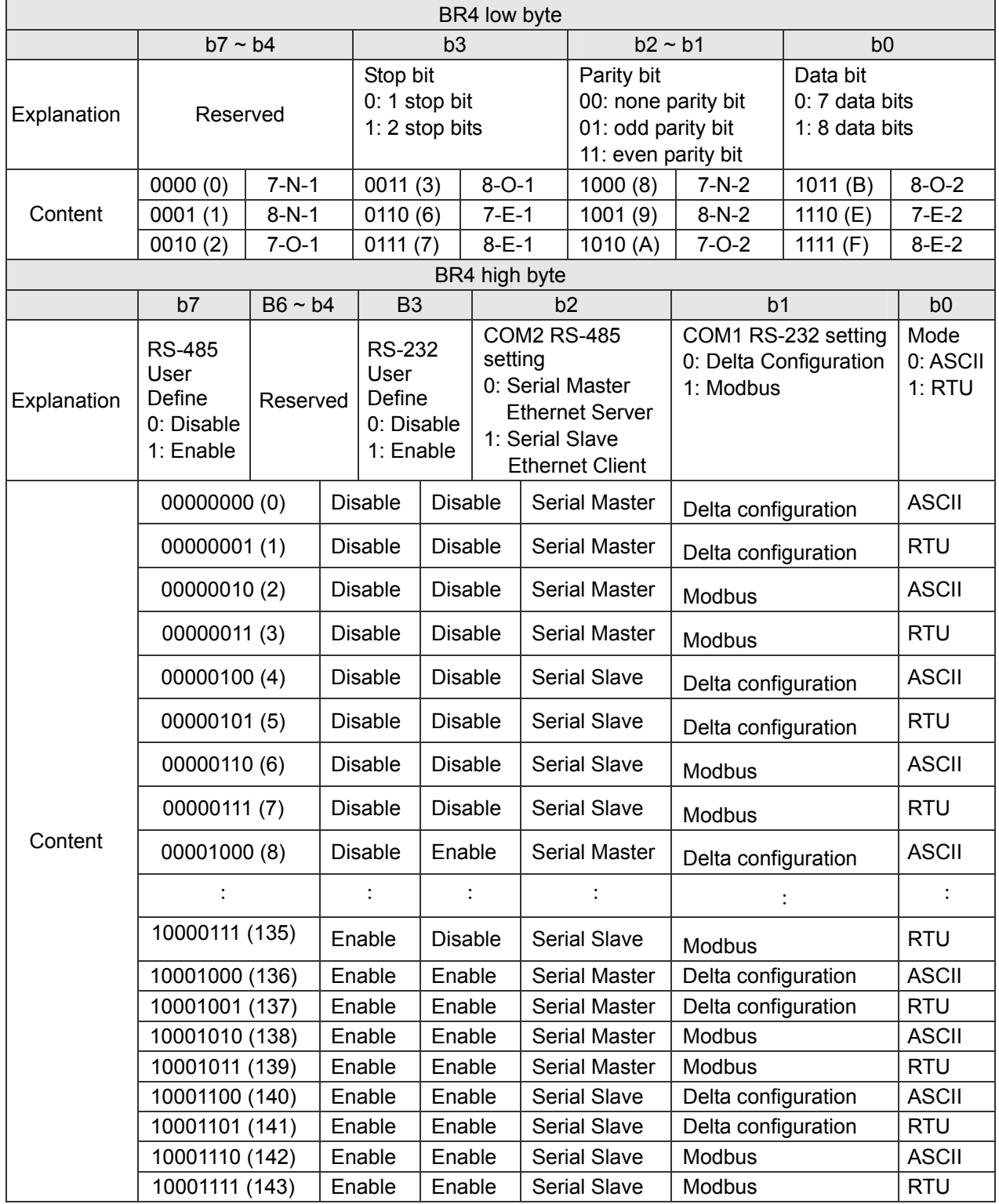

## **BR#5: Baud Rate**

Explanations:

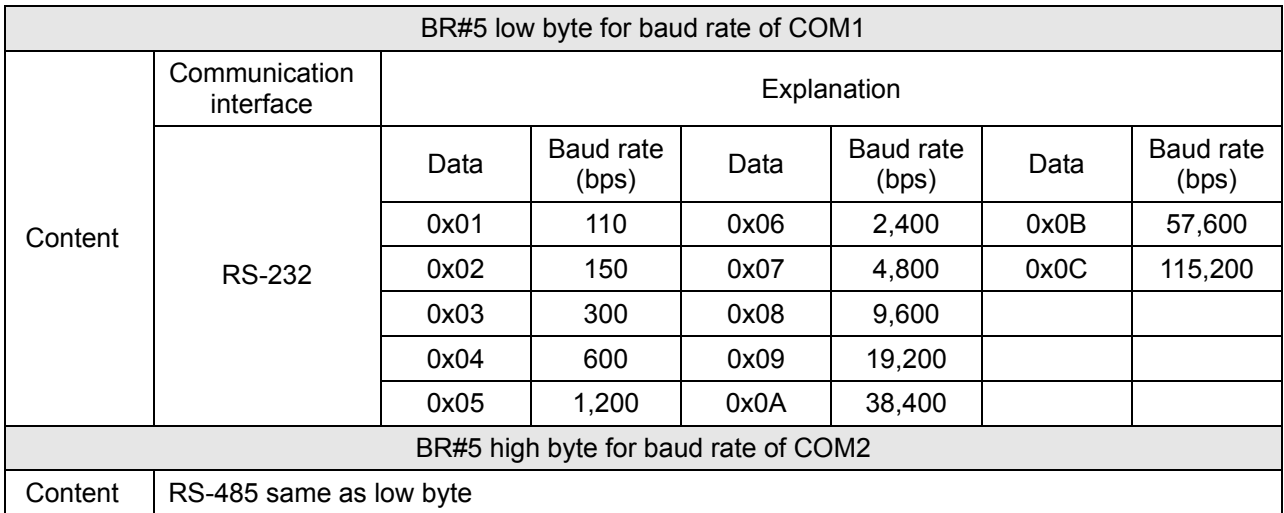

#### **BR#6: Address**

Explanations:

For filling in or reading the Modbus address. The address will be displayed in the message display after being set up.

#### **BR#7: Number of DI/DO Points**

Explanations:

Read the number of DI/DO points from BR#7.

#### **BR#9: Error Code**

Explanations:

Error code = 0 refers to no error occurring.

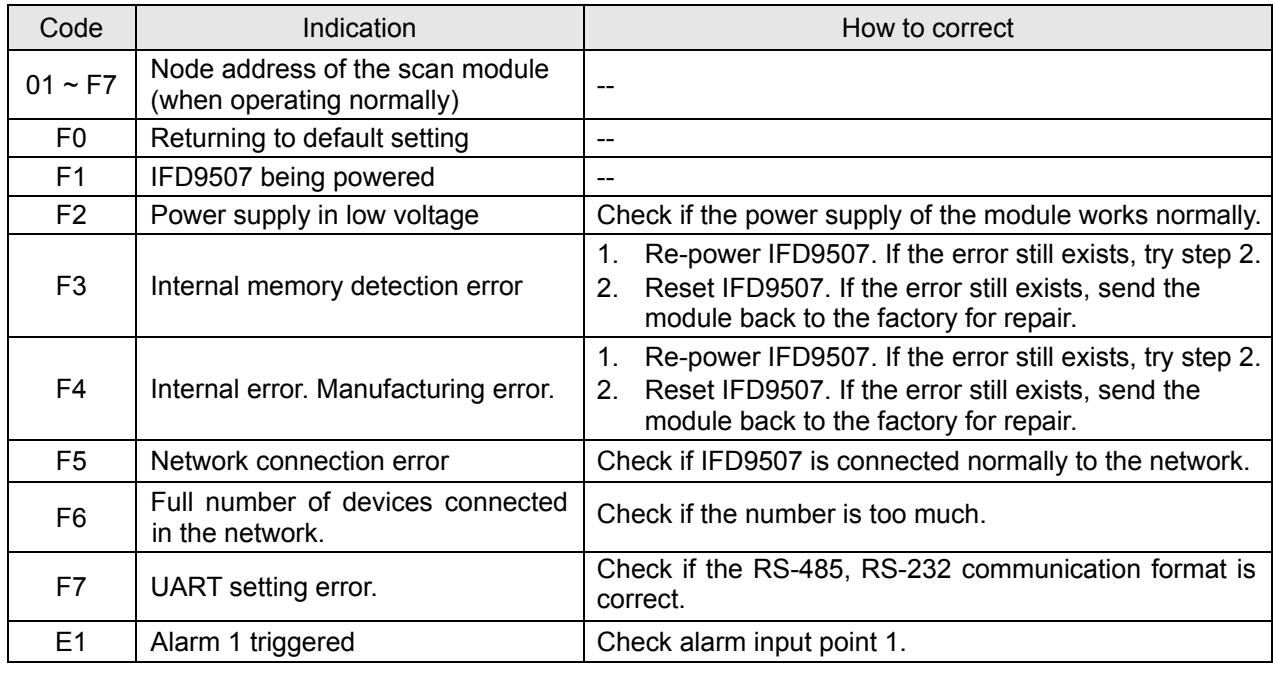

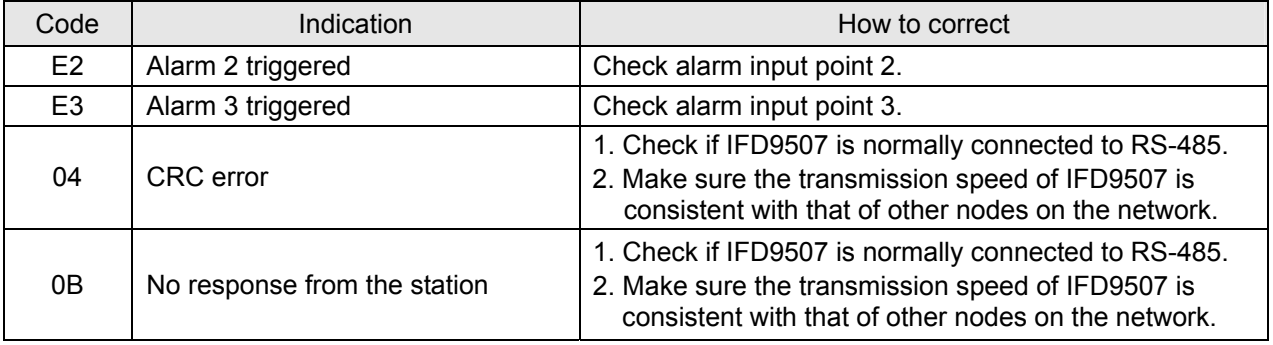

#### **BR#11: Communication Time-out (ms)**

#### Explanations:

or setting up the communication time-out in Modbus. Default = 5,000ms. For example, if you wish to set up the communication time-out as 7 seconds manually, write 7,000 into BR11.

#### **BR#12: Communication Delay Time (ms)**

#### Explanations:

For setting up the minimum interval time between every Modbus communication datum. Default = 0ms. For example, if you wish to set up the communication delay time as 100ms manually, write 100 into BR12.

#### **BR#13: Keep Alive Time (s)**

#### Explanations:

For setting up the communication time-out in TCP connections. Default = 30s. For example, if you wish to set up the communication time-out as 7 seconds manually, write 7 into BR13.

#### **BR14: I/O Enable Flag**

#### Explanations:

Setting up input buffer and output buffer enable or not. Default = 0. Setting high byte to 1 can enable input buffer and setting low byte to 1 can enable output buffer.

#### **BR15: IP index**

#### Explanations:

Destination IP index is used in a TCP connection. Default = 1. In delta DCISoft, there are 4 items can be set therefore the index is 1 to 4. User can select one of items to connect with others Ethernet/IP device.

#### **BR#33: Returning to Default Setting**

#### Explanations:

IFD9507 will return to default setting when "1" is written into BR#33. BR#33 will be cleared to "0" automatically after the returning.

#### 4.3 Alarm Registers (AL) in IFD9507

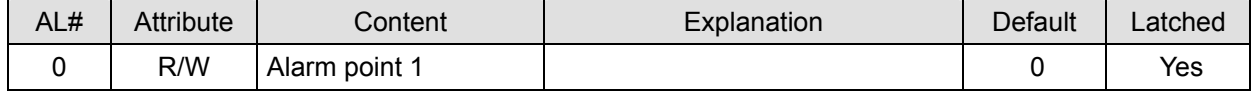

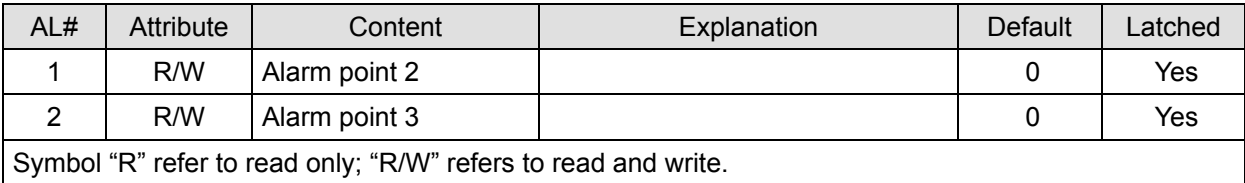

#### **AL#0: Alarm Point 1**

#### Explanations:

You can designate one RX extension point as the alarm point by setting up the AL register in IFD9507. When the alarm point is triggered, IFD9507 will execute its corresponding function. When b15 of AL0 is set as "1", the Gateway will execute the event immediately. When RX point is triggered, the Gateway will only execute the triggered event once.

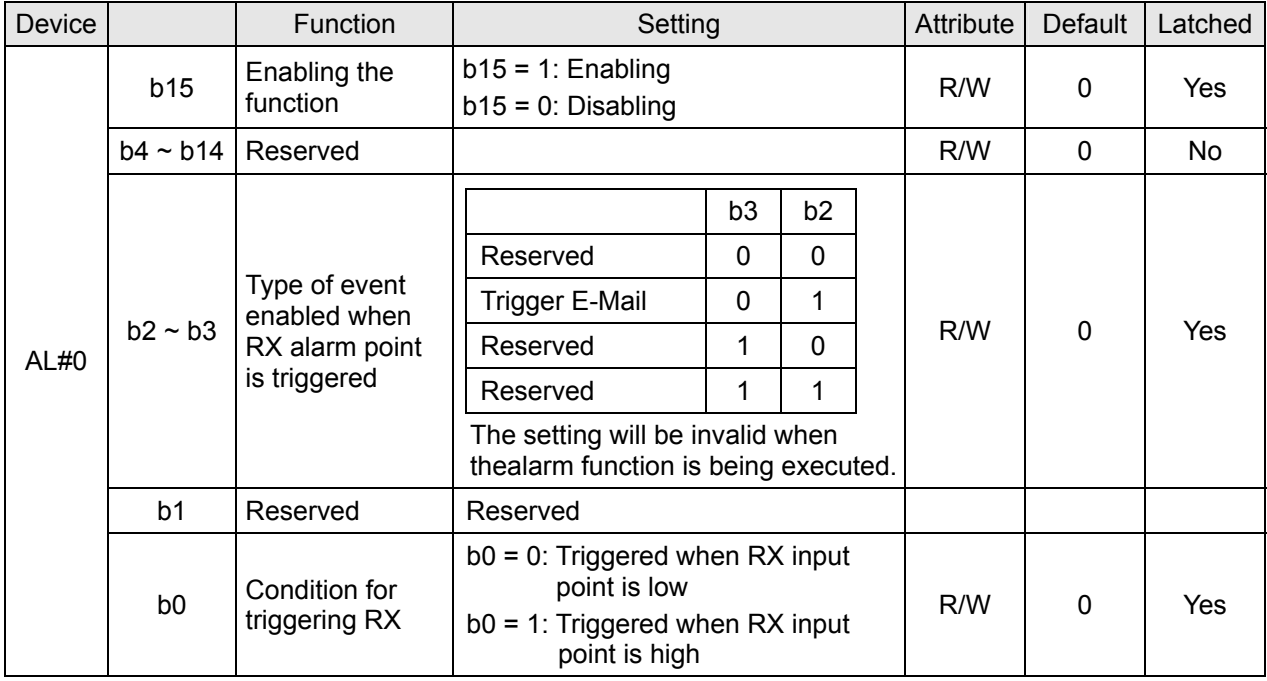

#### **AL#1: Alarm Output 2**

#### Explanations:

The settings for AL#1 are the same as those in AL#0.

#### **AL#2: Alarm Output 3**

Explanations:

The settings for AL#2 are the same as those in AL#0.

#### 4.4 In buffer registers (IN) in IFD9507

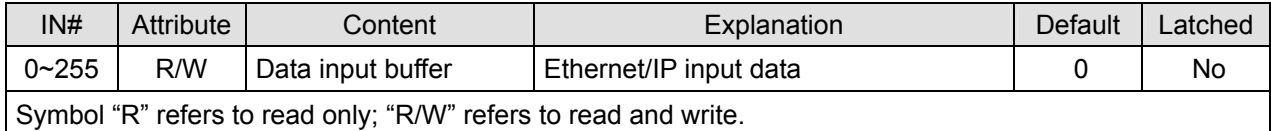

#### Explanations:

The input data was sent to Ethernet.

4.5 Out buffer registers (OUT) in IFD9507

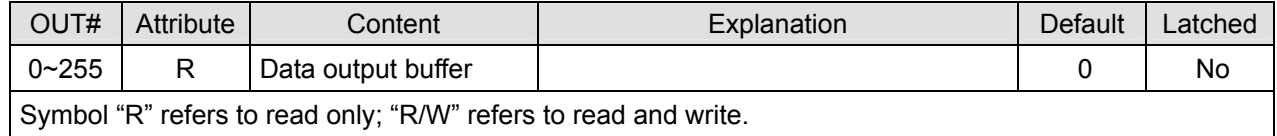

Explanations:

The output data was sent to RS-485.

## **5 Monitoring Functions**

5.1 Monitor Bit Registers (MB)

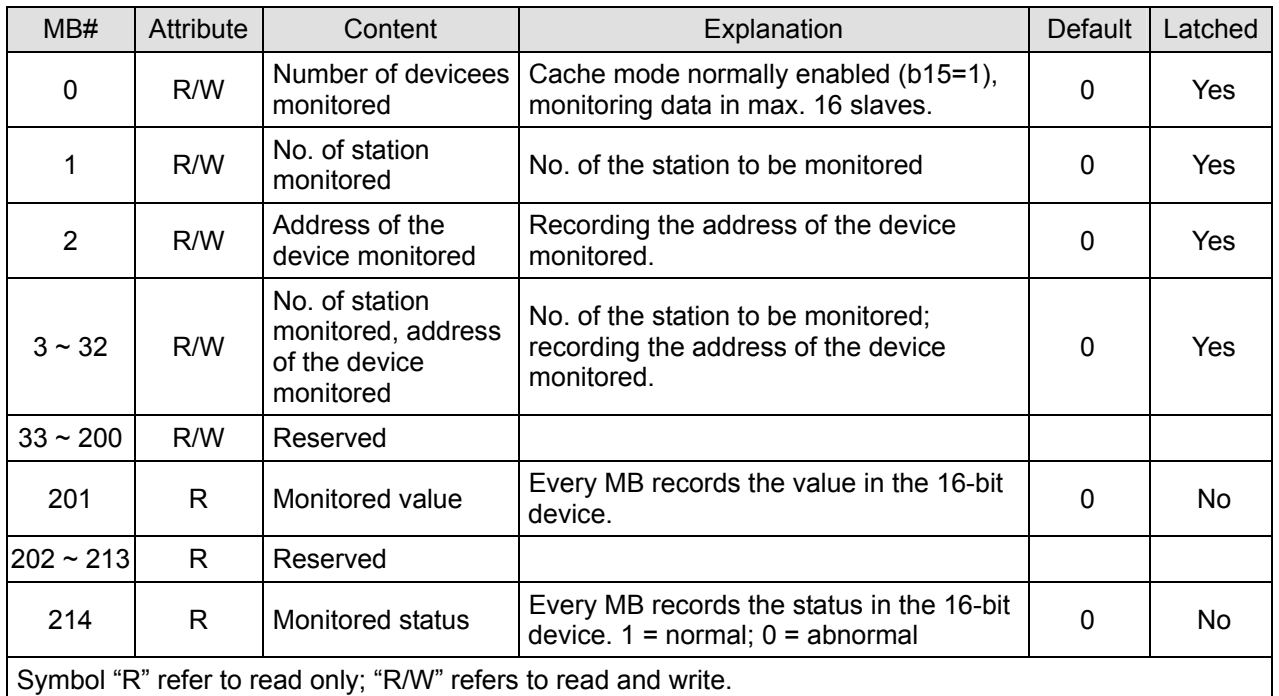

#### **MB#0: Number of Devices Monitored**

Explanations:

For setting up the number of devices to be monitored. Max. data in 16 slaves can be monitored.

b15 is read only (Default =1: normally enabled cache mode)

#### **MB# (Odd Number): No. of Station Monitored**

Explanations:

MB#1, MB#3, MB#5... MB#33 are for setting up the station No. ( $0 \sim 255$ ) to be monitored.

#### **MB# (Even Number): Address of Device Monitored**

Explanations:

MB#2, MB#4, MB#6…MB#34 are for setting up the address of the device to be monitored.

#### **MB#201: Monitored Value**

Explanations:

Every MB records the values in the 16-bit device.

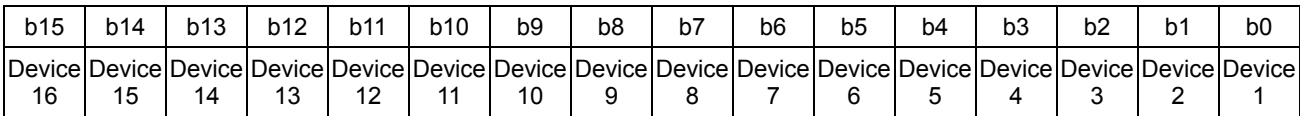

#### **MB#214: Monitored Status**

Explanations:

Every MB records the status in the 16-bit device. 1 = normal; 0 = abnormal.

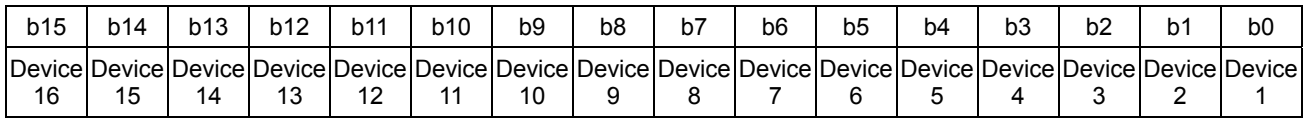

#### 5.2 Monitor Word Registerss (MW)

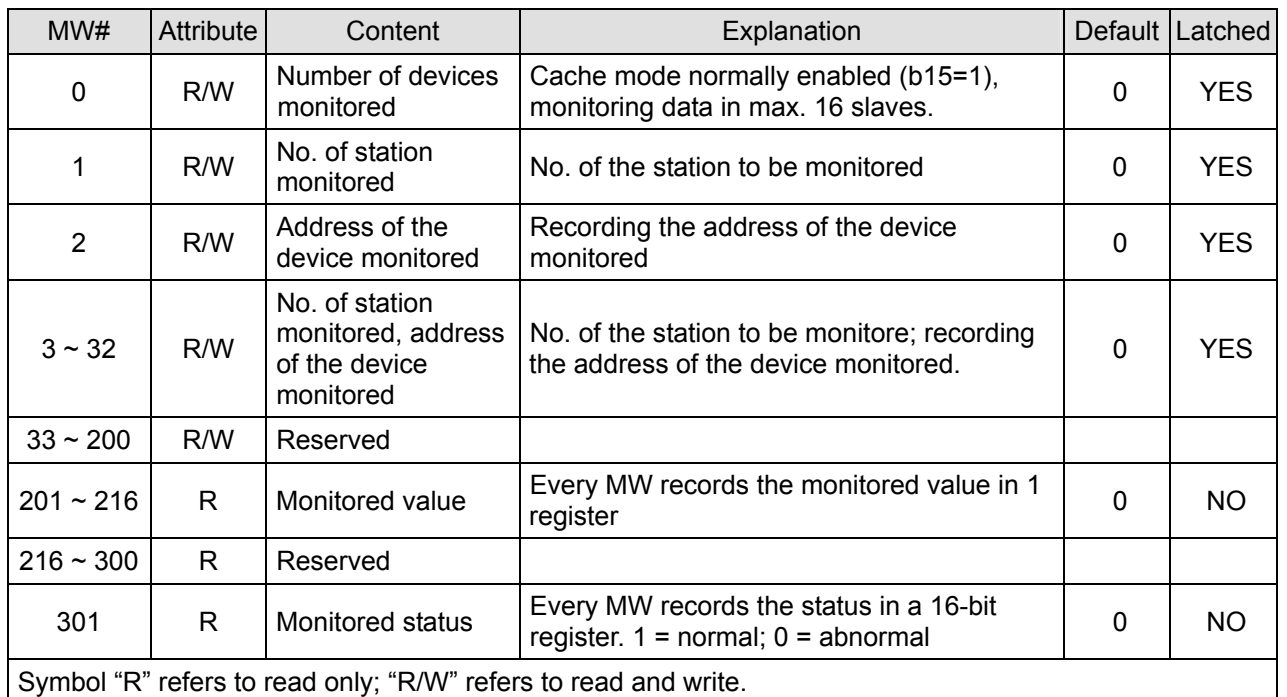

#### **MW#0: Number of Devices Monitored**

Explanations:

For setting up the number of devices to be monitored. Max. data in 16 slaves can be monitored.

b15 is read only (Default =1: normally enabled cache mode)

#### **MW# (Odd Number): No. of Station Monitored**

Explanations:

MW#1, MW#3, MW#5...MW#33 are for setting up the station No. ( $0 \sim 255$ ) to be monitored.

#### **MW# (Even Number): Address of Device Monitored**

Explanations:

MW32, MW34, MW#36…MW#34 are for setting up the address of the device to be monitored.

#### **MW#201~#216: Monitored Value**

Explanations:

Every MW records the values in 1 register.

13

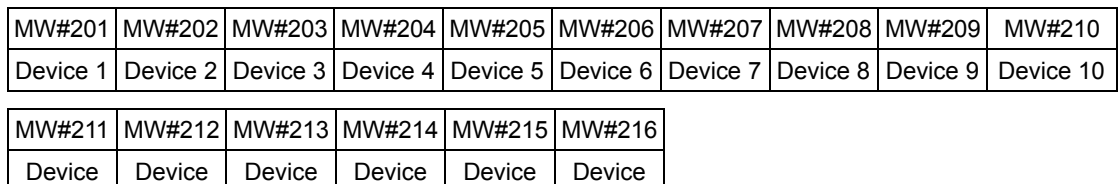

16

15

#### **MW#301: Monitored Status**

12

Explanations:

11

Every MW records the status in a 16-bit register.  $1 =$  normal;  $0 =$  abnormal.

14

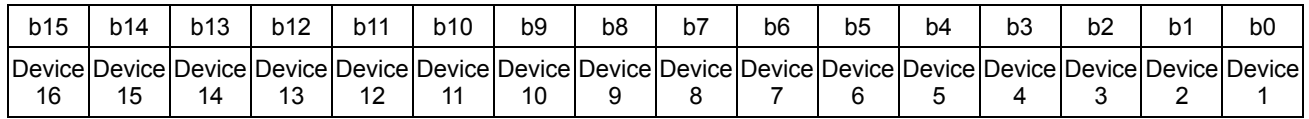

## **6 Setting up Device Address and Relay Address in Slave Mode (For Modbus TCP protocol only)**

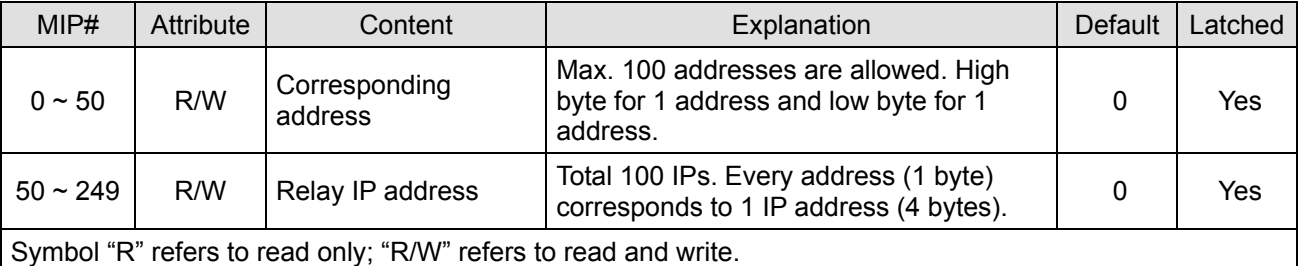

#### **MIP#0: Corresponding Address**

Explanations:

The low bytes of MIP#0 are for the first address, and the high byte are for the second address, and so on.

#### **MIP#51 ~ #52: Corresponding IP for the 1st Device Address**

Explanations:

Example 1: If you wish to convert "192.168.0.1" into C0A80001 (hex), write A8C0 into MIP50 and H0100 into MIP51.

Example 2: Data in address 1 have to correspond to 192.168.0.8. Data in address 2 have to correspond to 192.168.0.6. To complete such settings, write H0102 into MIP0, H0800 into MIP50, HA8C0 into MIP51, H0600 into MIP52, and HA8C0 into MIP53.

## **7 Setting up Device Address and Other Network Settings in Slave Mode**

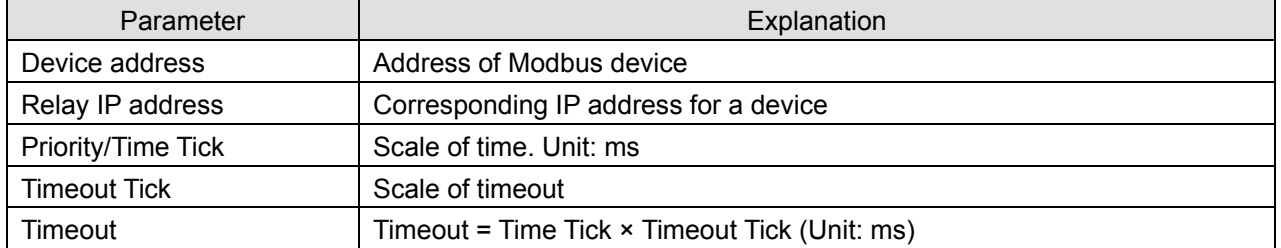

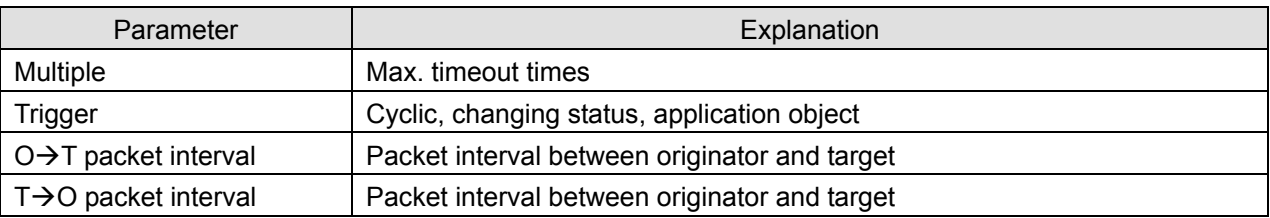

## **8 Modbus Communication**

## 8.1 Function Codes Supported

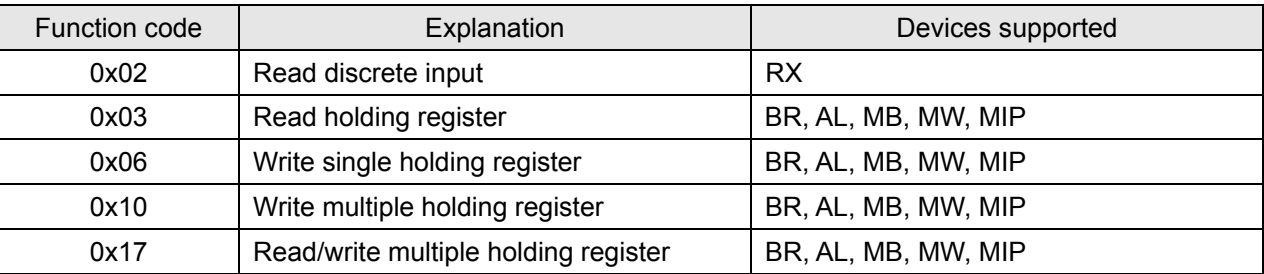

## 8.2 Exception Codes Supported

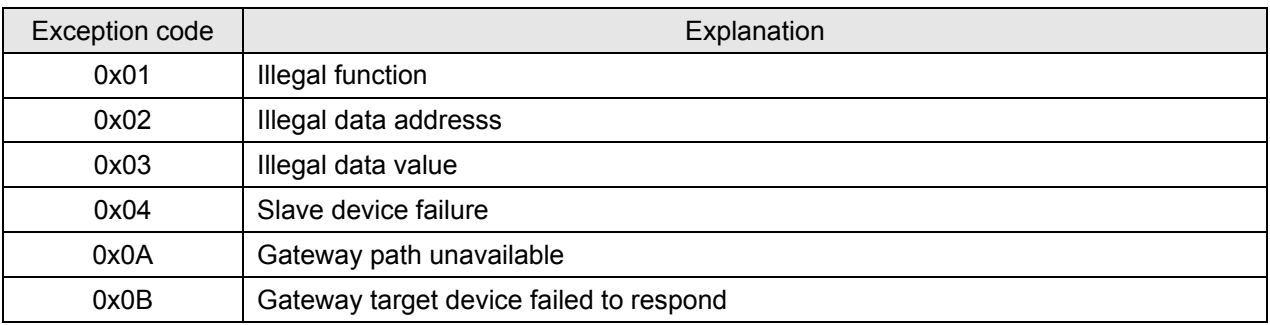

## 8.3 Device Type & Device Address

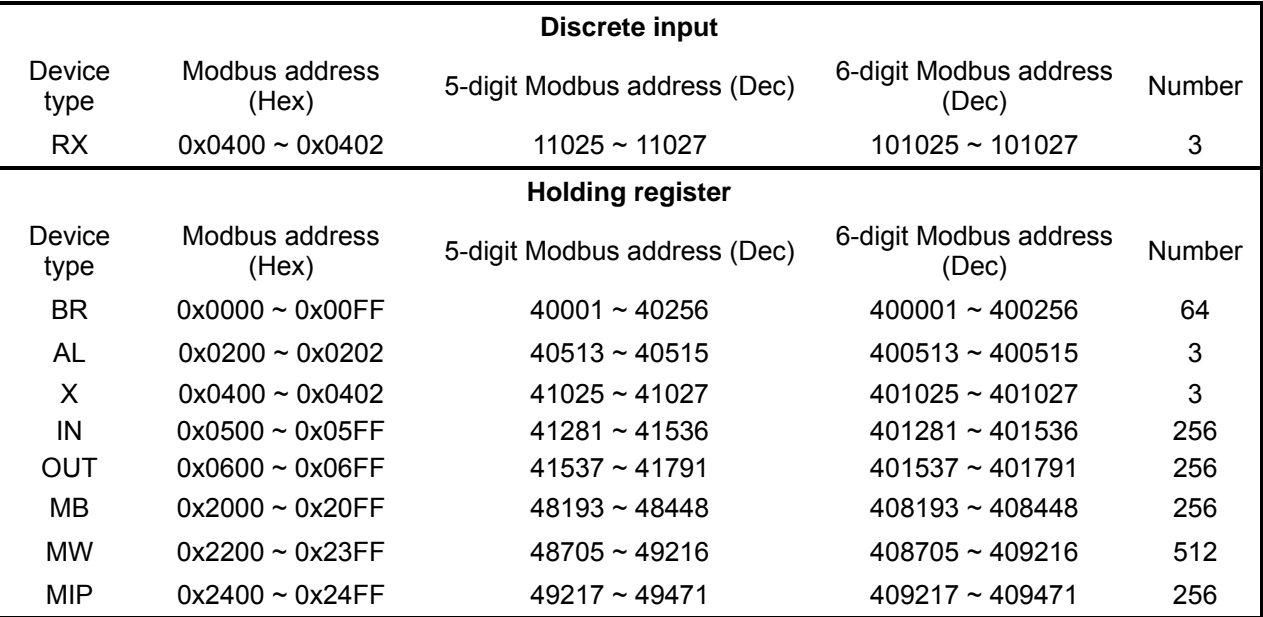

## **9 Ethernet/IP Communication**

## 9.1 Service code supported

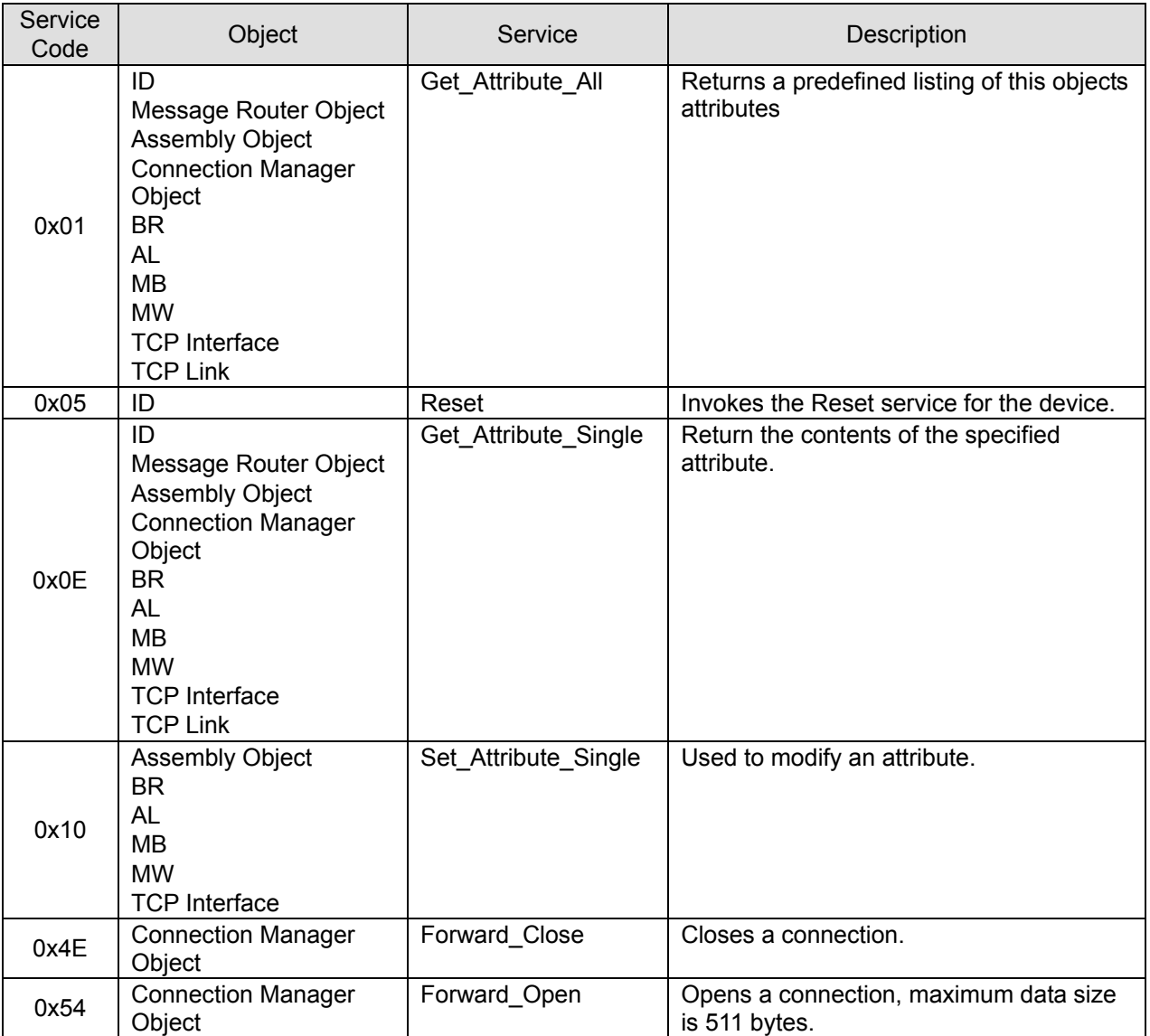

## 9.2 Object supported

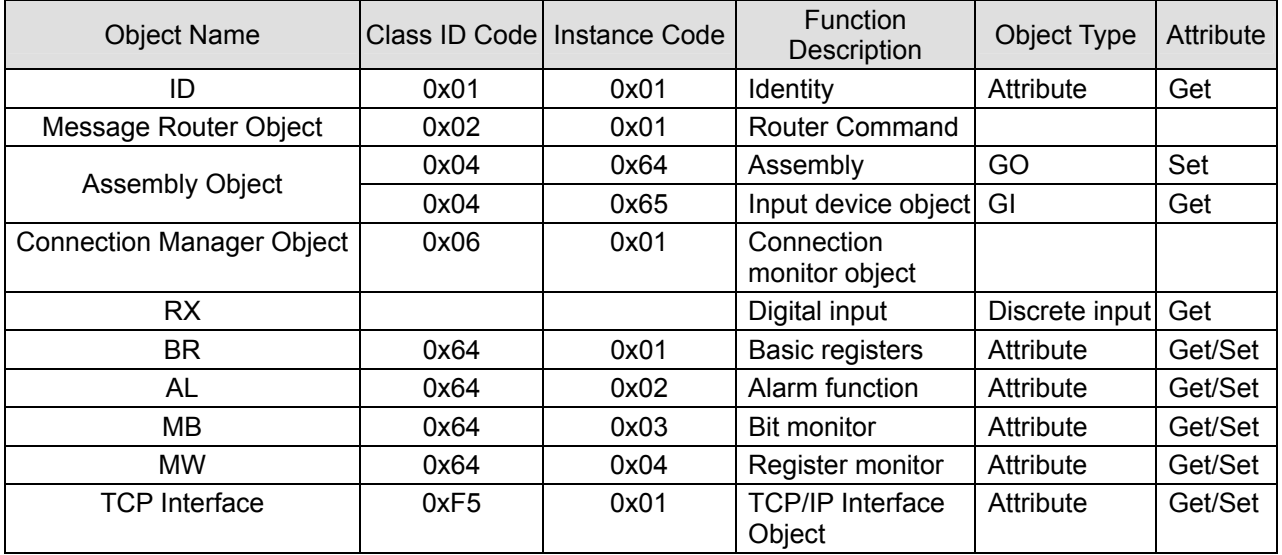

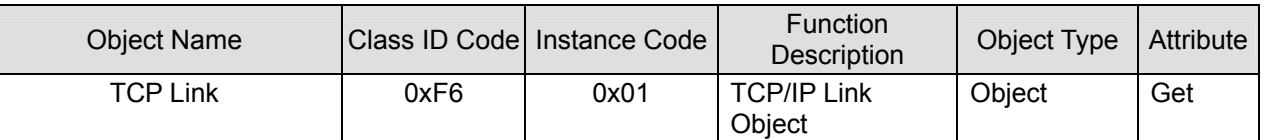

9.3 CIP General Status Code (Reference Volume 1:CIP Common Specification Appendix B)

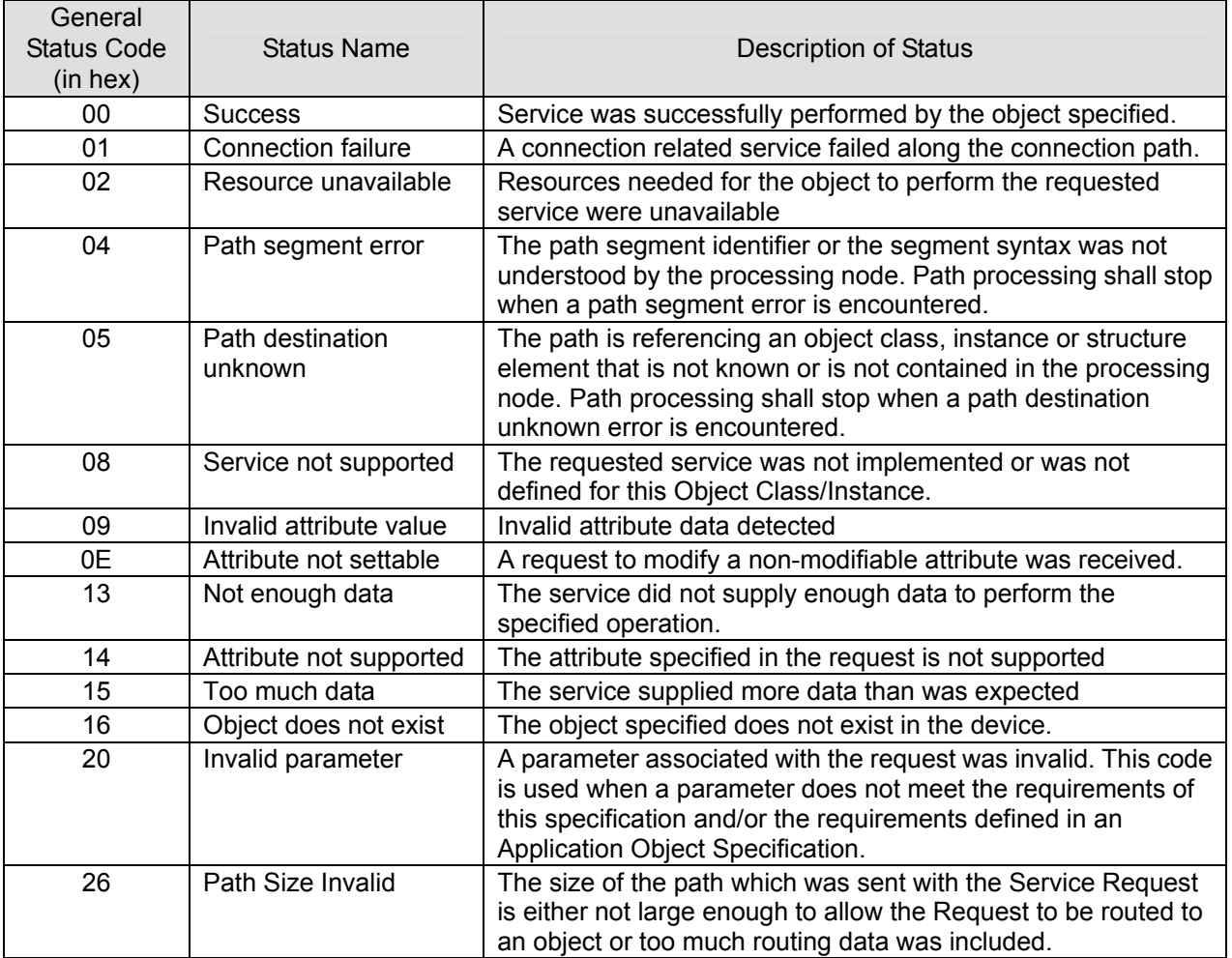

9.4 Connection Manager Service Request Error Codes (Reference Volume 1:CIP Common Specification Table3-5.29)

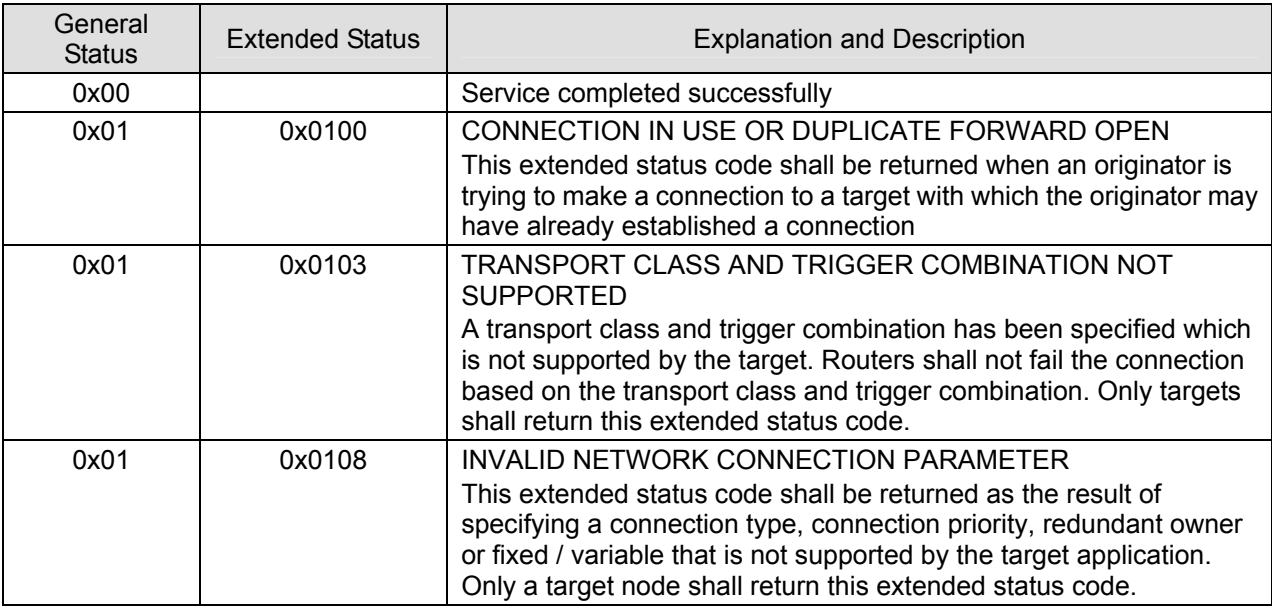

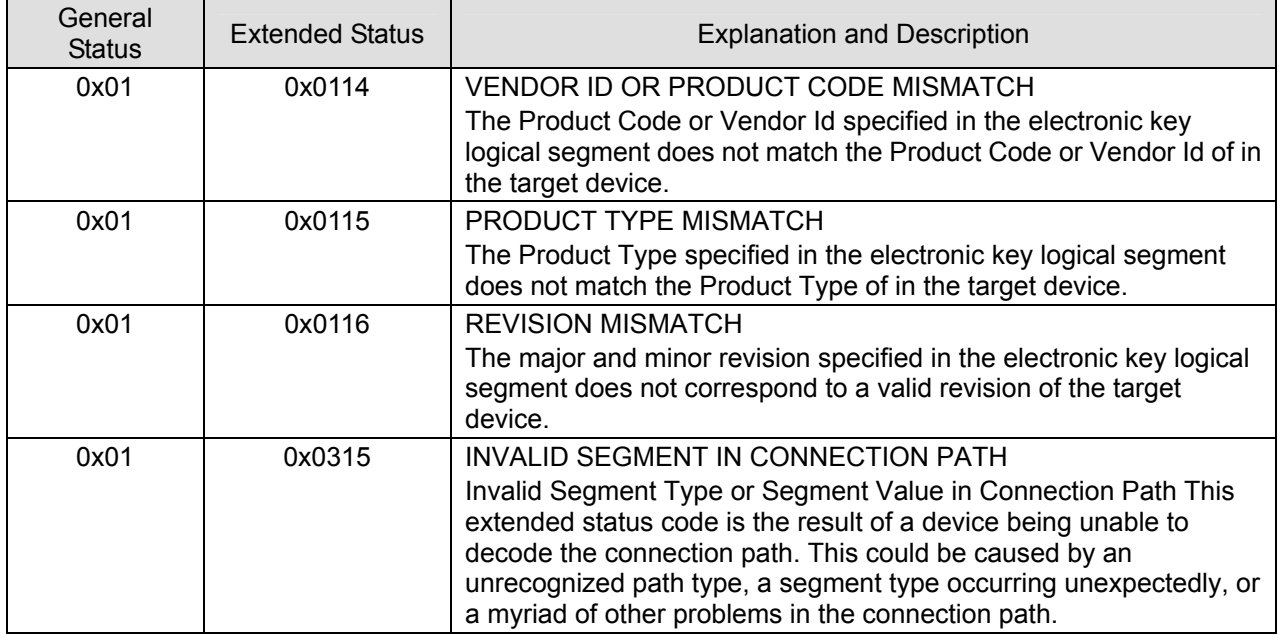

## **10 Setting up the Software - DCISoft**

This section gives instructions on how to set up IFD9507 by DCISoft and explanations on each setup page. IFD9507 is set up by UDP port 20006; therefore, you have to be aware of the relevant settings of the firewall. See the explanations below on the software.

- 10.1 Setting up Communication & Searching for Modules in DCISoft
	- Broadcast search
		- 1. Open DCISoft on the PC and click on the "IP Search" icon.

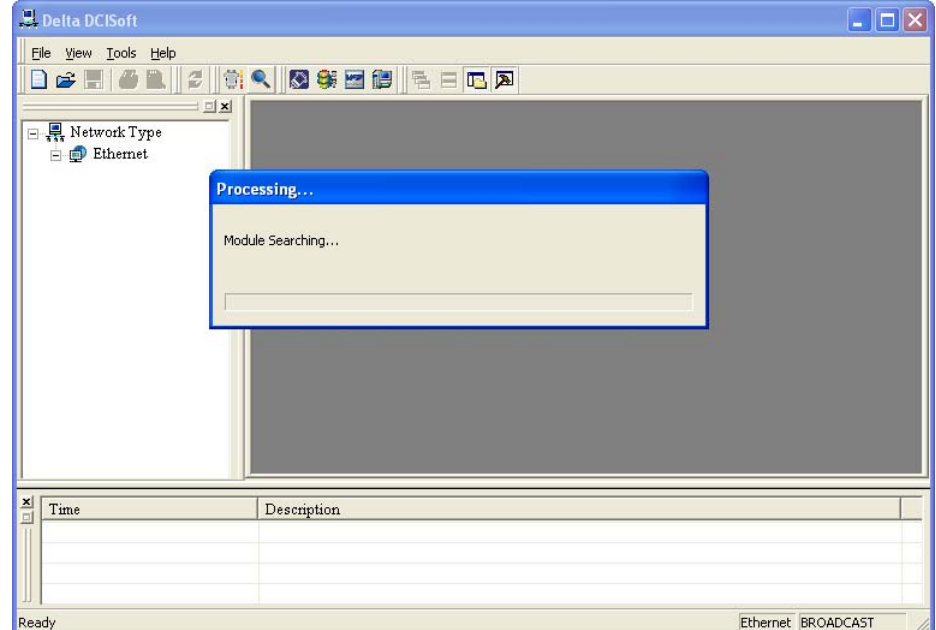

2. You will see the network modules found.

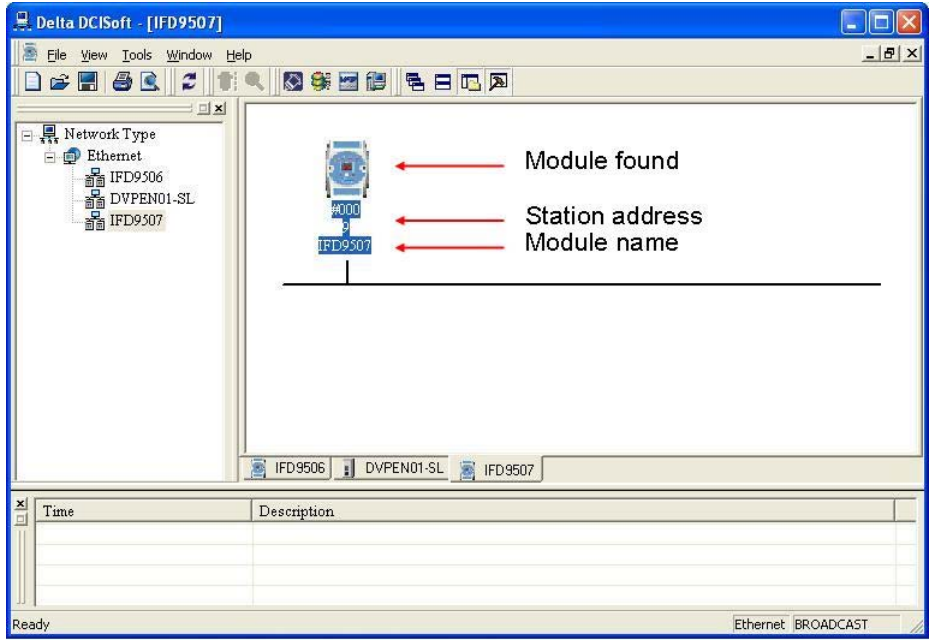

3. Double-click on the module to be set up to enter the setup page. The first page overviews the basic status of the module.

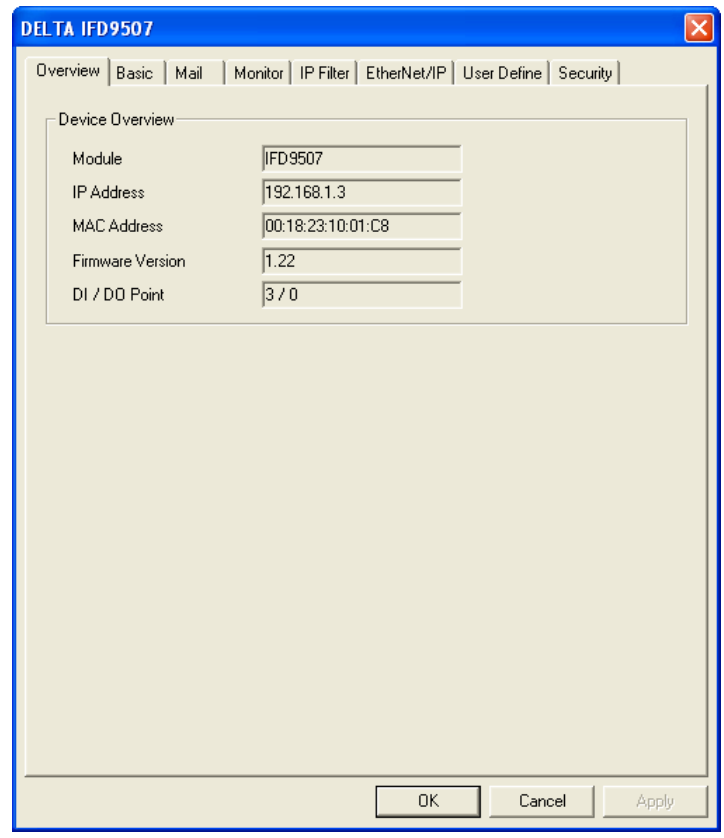

4. The next page is for basic network setup. Consult your ISP for relevant network settings. For other settings, see BR4~BR6 and BR11~BR13.

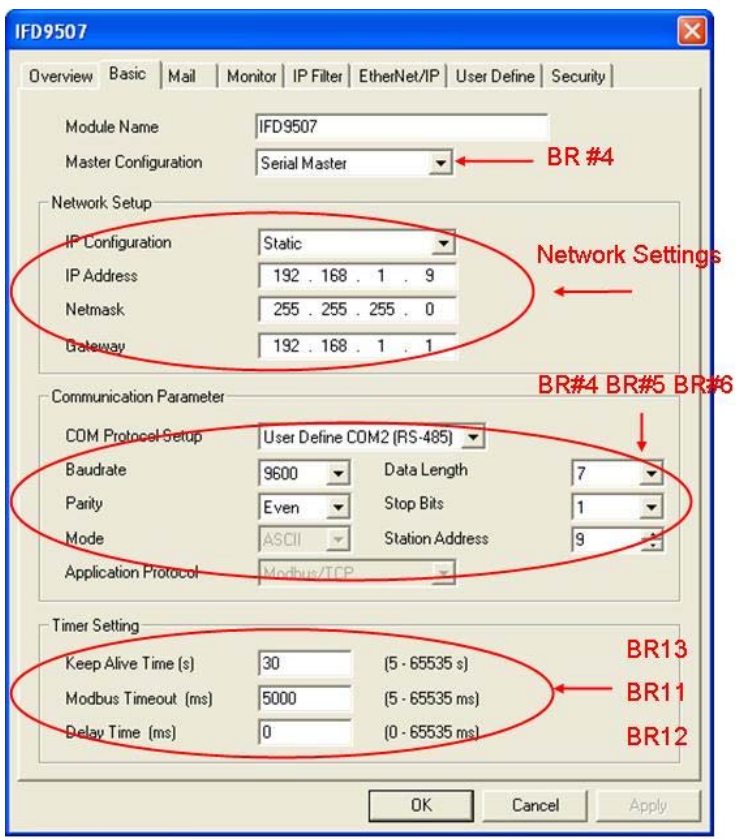

## 10.2 Basic Settings

The basic settings include parameters such as module name, network settings and serial communication.

**The basics** 

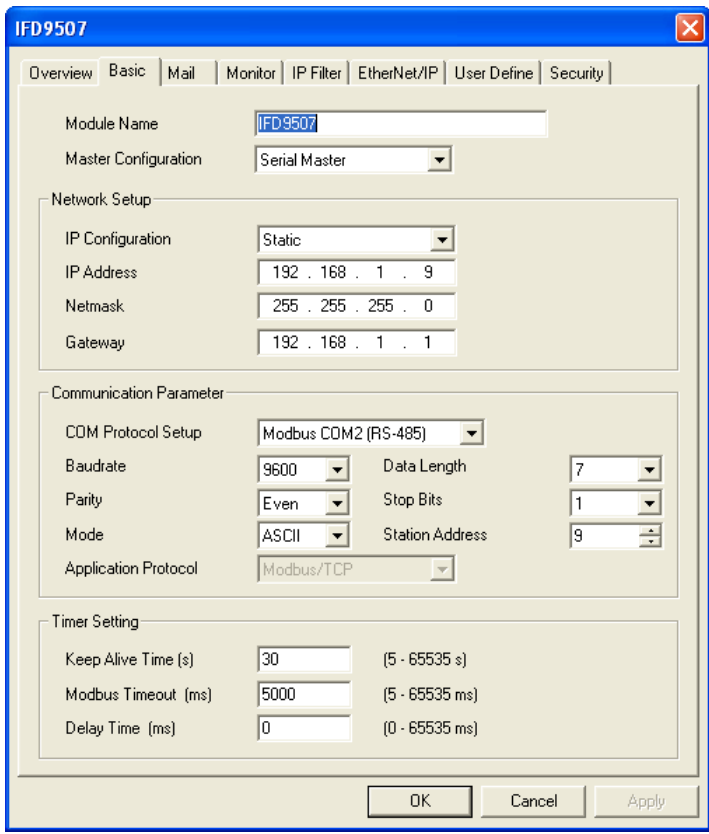

1. Module name:

There can be many IFD9507s on the network. Thus, you can set up a module name for each module to

identify the module when you need to use them.

2. Master configuration:

Open "Serial Master" mode or "Serial Slave" mode.

3. Network settings:

Enable DHCP or static IP. Consult your ISP for other relevant settings.

A. IP configuration:

There are 2 types of IP, static IP and DHCP.

Static IP: Preset or manually modified by the user.

DHCP: Automatically updated by the server. There has to be a server in the LAN.

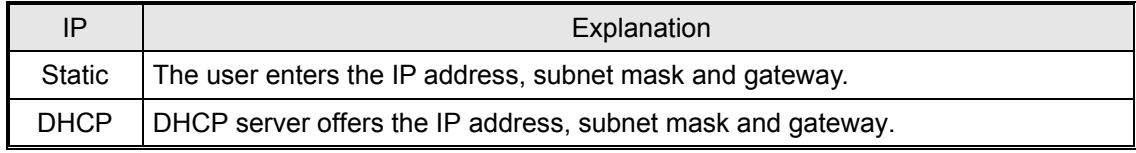

B. IP address:

IP address is the location of the equipment on the network. All equipment connected to the network has to have an IP address. Incorrect IP address will result in connection failure on the equipment or even other equipment. Ask your ISP for questions about IP address setup. The default IP for IFD9507 is 192.168.1.5.

C. Subnet mask:

Subnet mask is an important parameter for setting up the subnet, used for seeing if the destination IP and the local equipment are in the same subnet. If not, the equipment will send the packet to the gateway, and the gateway will send the packet to another subnet. Incorrect setting may cause the destination equipment unable to communication to IFD9507. To see of your setting is correct, conduct bitwise AND operations between your IP and subnet mask and destination IP and subnet mask. If the two values obtained are the same, the two IPs are in the same subnet. The default subnet mask of IFD9507 is 255.255.255.0.

D. Gateway:

Gateway is the window for two different subnets, allowing the two ends in different subnets to communicate. For example, if the LAN has to be connected to WAN, it will need a gateway to bridge the communication. The IP of the gateway has to be in the same subnet as IFD9507. The default gateway of IFD9507 is 192.168.1.254.

4. Communication parameter setting:

See how to set up BR4, BR5, and BR6.

Applicable protocol: Modbus/TCP or Ethernet/IP.

5. Timer setting:

For setting up TCP communication idle time, communication timeout and minimum delay time for every communication datum. Please refer to the settings of BR11, BR12 and BR13.

## 10.3 Network Settings

The first step for all the network equipment to connect to the network is to have its own IP address (Internet Protocol). The IP address is like a number for all network equipment to be identified in the network.

■ Setting up static IP of the PC

1. Enter Control Panel → Network Connection → click on "Local Area Connection".

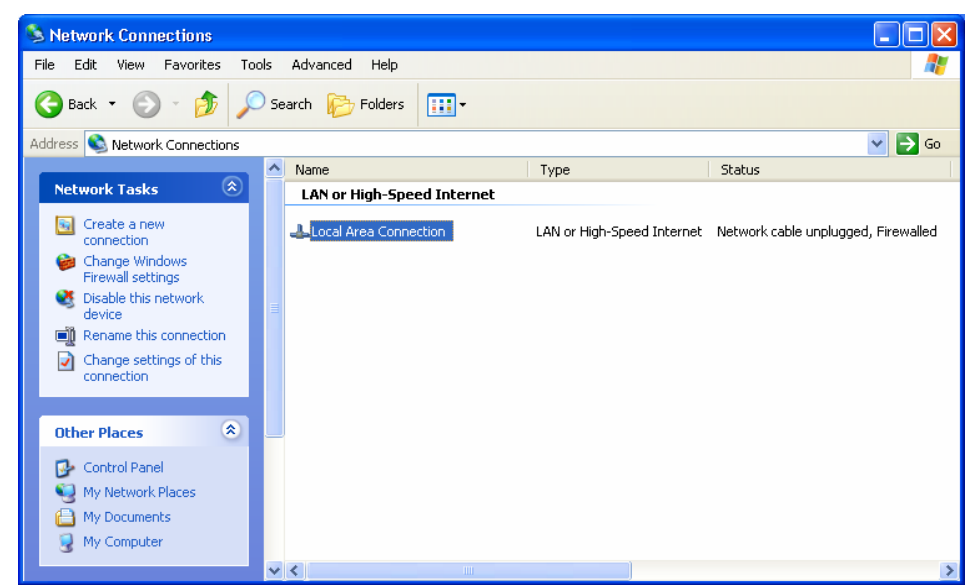

2. You will see the "Local Area Connection Status" window. Click on "Properties".

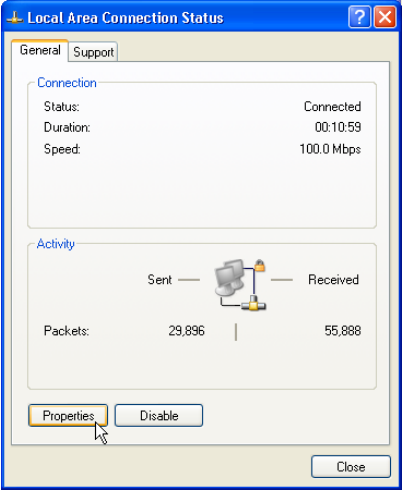

3. Click on "Internet Protocol (TCP/IP)".

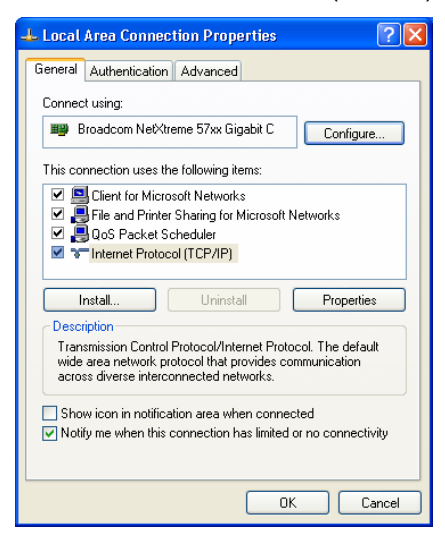

4. Enter "192.168.0.1" into IP address. Click on "OK" to complete the IP address setting of the PC.

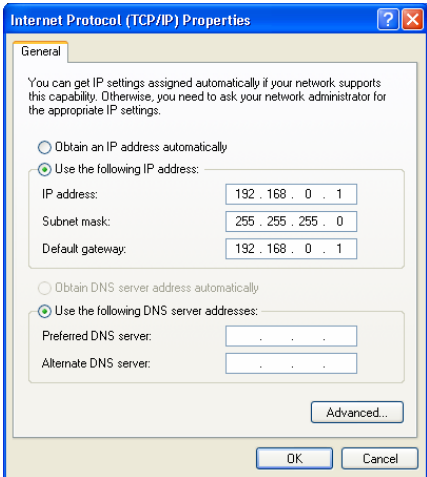

#### 10.4 Setting up E-Mails

E-Mail is the abbreviation of electronic mail which transmits mails through the network. IFD9507 has E-Mail functions for the user to pre-save a segment of text message, which can be a descriptive message or error message, into the subject of the E-Mail. When the E-Mail is triggered, IFD9507 will send the messages to the user by E-Mail.

Mail settings

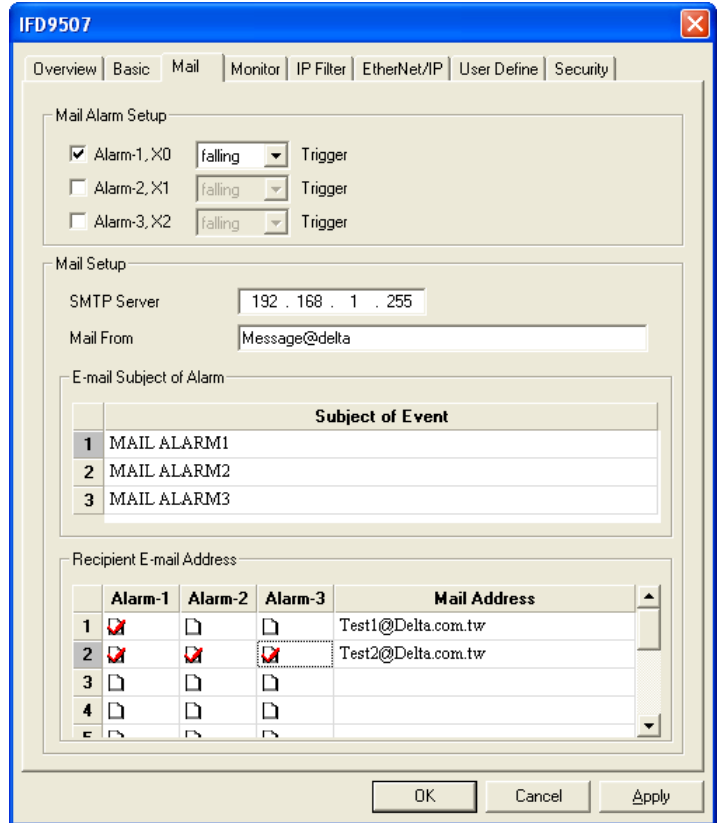

1. Mail alarm setup:

There are 3 mail alarms to be set up. Check the boxes to enable the alarms. The alarm can be triggered by "low" and "high".

2. SMTP server:

When alarm 1 is triggered, the E-Mail will first be sent to SMTP server, and the SMTP server will send it to the designated address. For example, assume there is an E-Mail to be sent to

Test@delta.com.tw, and the SMTP server is 192.168.0.1. The E-Mail will be sent to the SMTP server first, and the server will further send it to the recipient Test@delta.com.tw.

3. E-Mail of sender:

Maximum 63 Engligh characters are allowed.

4. Subject of E-Mail:

You can enter the text message in the column, and the message will be placed in the subject of the E-Mail and sent to the recipient. IFD9507 is able to contain  $1 \sim 3$  E-Mail subjects (max. 63 English characters are allowed).

5. E-Mail of recipient:

One mail can be sent to 10 addresses according to the alarm settings. Every address allows max.63 English characters. For example, (see the figure above) when Alarm 1 is triggered, the E-Mail will be sent to Test1@delta.com.tw and Test2@delta.com.tw . When Alarm 2 is triggered, the E-Mail will be sent to Test2@delta.com.tw

#### **Note:**

To correctly send out E-Mails, there has to be a SMTP server in the network. When we send out an E-Mail, the mail will be sent to SMTP server first, and the server will further send the mail to the designated address.

#### 10.5 Monitoring Settings

You can read data in designated addresses in different equipment in the network by setting up IFD9507.The data can be temporarily stored in IFD9507 for fast storing and acquisition.

■ Setting up monitoring functions

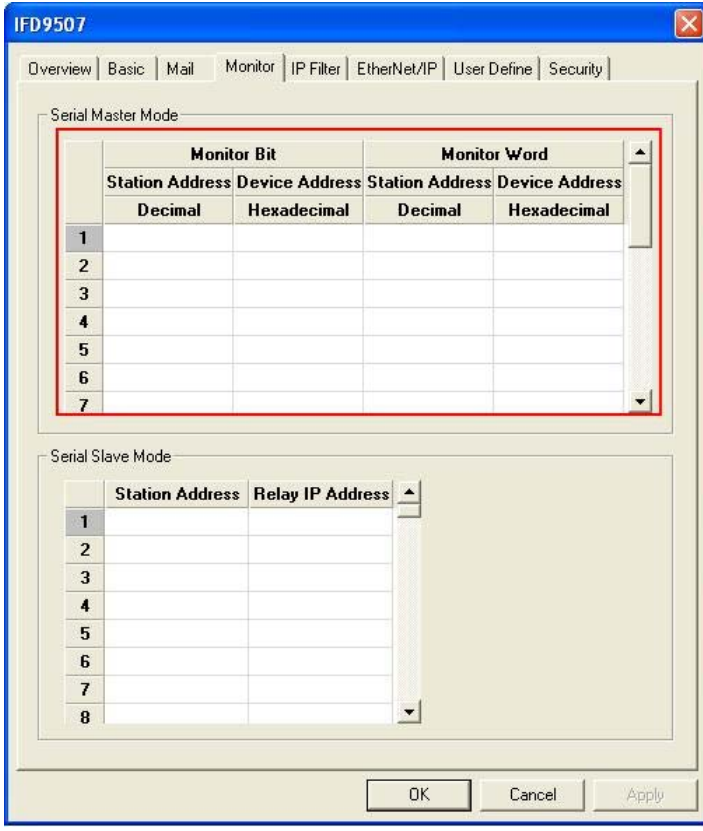

1. Monitor bit:

Device addresses for setting up the bit status of serial slave; able to read the content in the

corresponding address of the designated slave.

2. Monitor word:

Device addresses for setting up the word status of serial slave; able to read the content in the corresponding address of the designated slave.

Note:

Cache mode normally enabled, and Max. data in 16 slaves can be monitored. When the cache mode is enabled, the data you would like to read will be sent back directly from the register in IFD9507.

Read cache mode-Read non cache mode  $-$ 

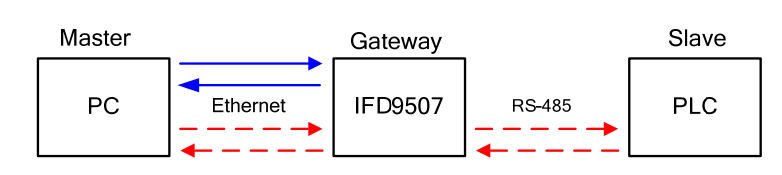

3. Serial slave mode (used when in Modbus TCP protocol):

The instruction sent from the master is received and transferred to the network. Please designate the station address and relay IP address.

Station address: slave PLC address (Gateway and PLC address cannot be the same)

Relay IP address: serial master IP

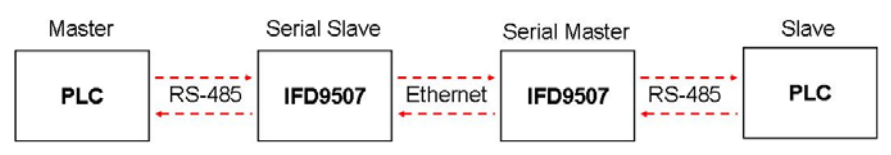

#### 10.6 IP Filter

The IP filter is used for restricting the connection of the network in case some uncertain IP will cause errors. Only the IP set within a certain range can establish a connection. Other IPs will be rejected.

Setting up IP filter

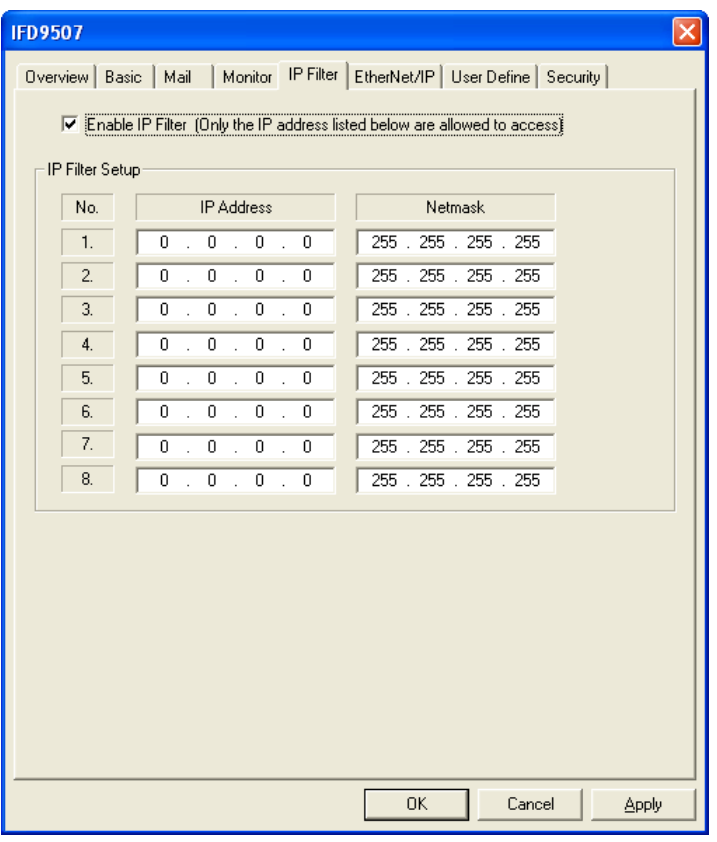

1. Enable IP filter function:

Check the box to enable IP filter.

2. IP address:

IP addresses that are allowed to establish connections. Maximum 8 IPs are allowed.

3. Netmask:

Subnet mask of the IP that is allowed to establish a connection. To see whether the subnet mask is allowed, conduct bitwise AND operation between the allowed IP and subnet mask and destination IP and subnet mask. If the two values obtained are the same, the subnet mask is allowed by the network. For example, assume the IP is 192.168.0.1 and subnet mask 255.255.255.255, the only IP allowed to establish a connection will be 192.168.0.1. If the subnet mask is 255.255.255.0, the IPs allowed to establish connections will become 192.168.0.0 ~ 192.168.0.255.

#### 10.7 Ethernet/IP settings

Ethernet/IP parameters are used for a connection.

■ Setting Ethernet/IP parameters

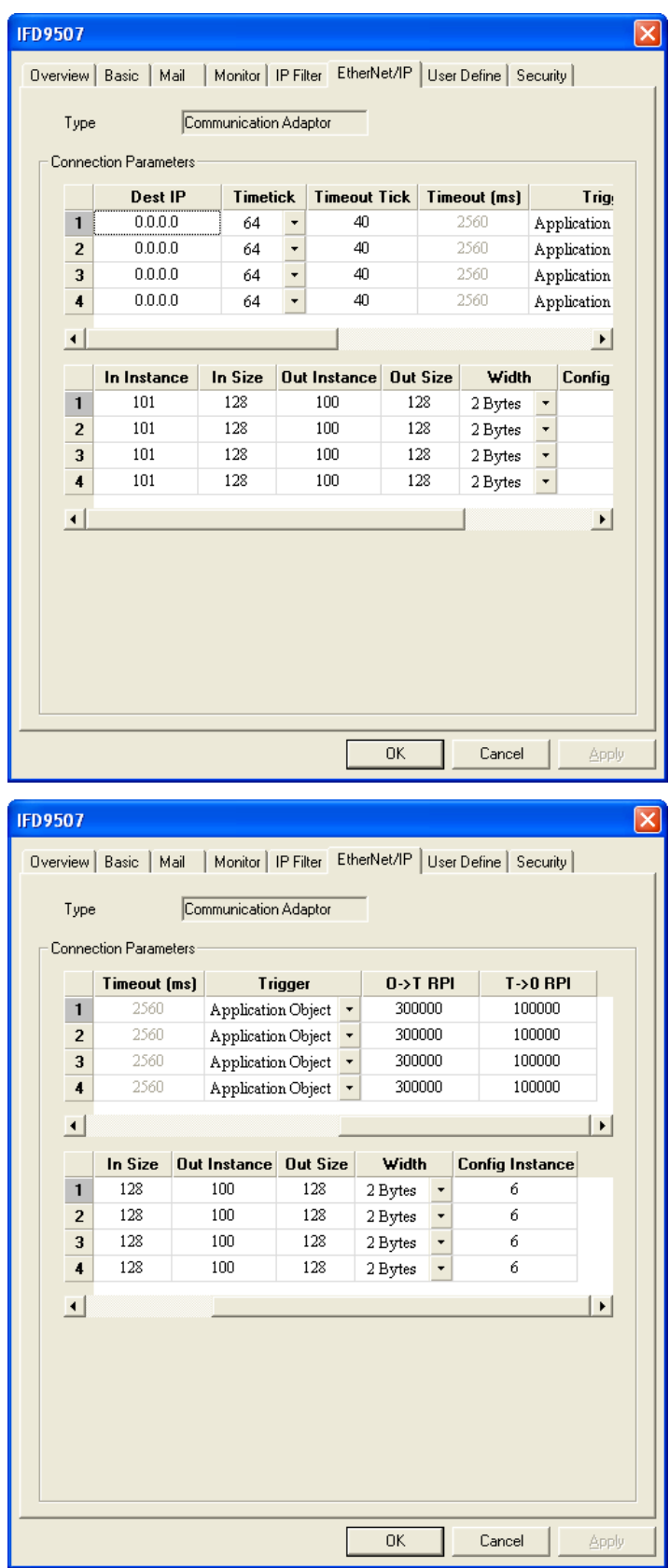

1. Dest IP

This is Destination IP address.

2. Timeout (ms)

Timetick \* Timeout tick = Timeout

 $\%$  Available time tick: 20 ~ 215

- ※ Max. Timeout tick: 255
- 3. Trigger

There are three trigger types. The cyclic used to describe event that repeat in regular. Production occurs when a change of state is detected by application object. The Application object used to provide the run time exchange of messages across network.

4. O→T RPI

Originator to target requested packet interval.

When the trigger occurs, the packet is sent to the target within the set interval time.

5. T $\rightarrow$ O RPI

Target to originator requested packet interval.

When the trigger occurs, the packet is sent to the source within the set interval time.

- 6. In Instance Target input buffer Instance. Range:  $1 \sim 65,535$ .
- 7. In Size Target input buffer size. Range:  $0 \sim 256$ .
- 8. Out Instance Target output buffer instance. Range:  $1 \sim 65,535$ .
- 9. Out Size Target output buffer size. Range:  $0 \sim 256$ .
- 10. Width Data width
- 11. Config Instance

Configuration instance. Range:  $1 \approx 65,535$ .

#### 10.8 User Defined Settings

When you set up user-defined communication protocol for IFD9507, please set up the following parameters.

■ Setting up communication parameter between RS-232/RS-485 serial master and serial slave

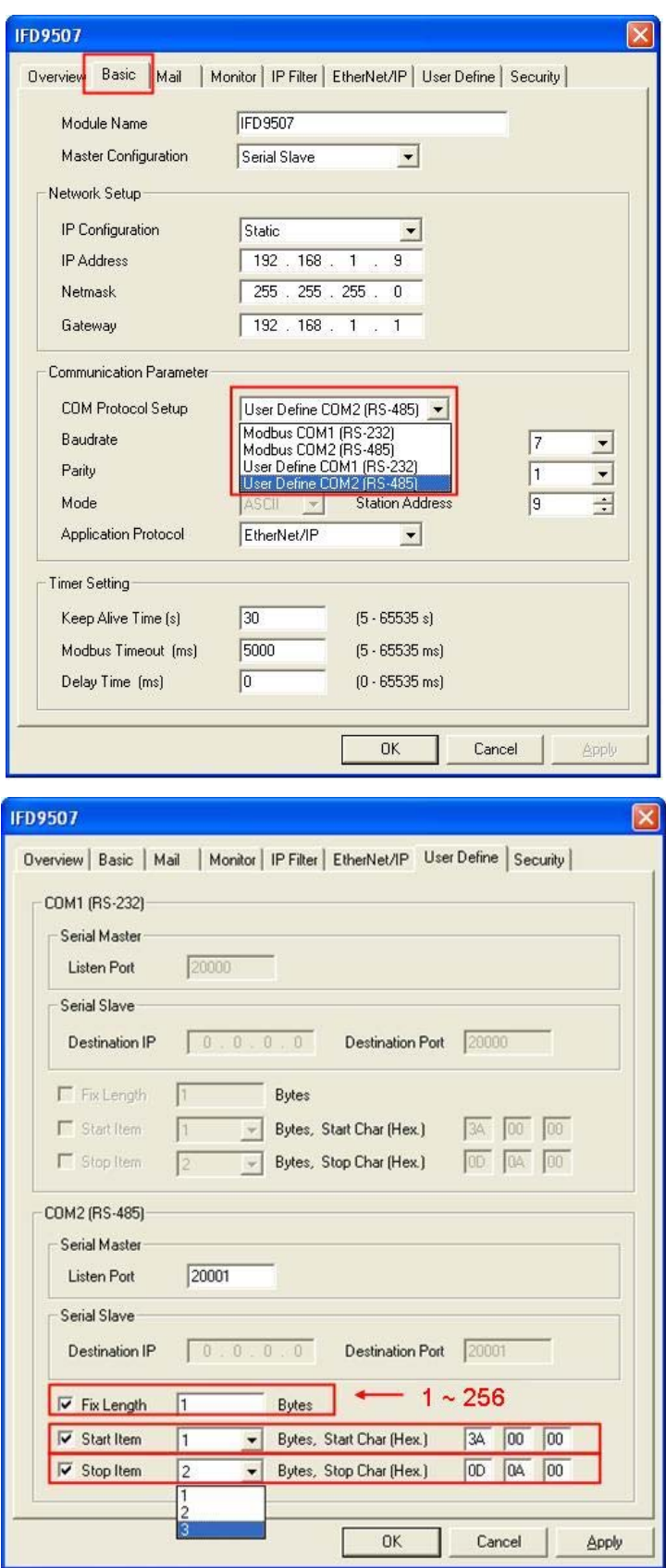

1. Listen Port/Destination IP:

Range: 1,024 ~ 65,535

2. Fix Length:

Length of the packet to be transmitted. Unit: byte

3. Start Item:

- 1 ~ 3 bytes of characters as the start of a packet.
- 4. Stop Item:
	- 1 ~ 3 bytes of characters as the stop of a packet.

#### 10.9 Virtual COM

Virtual COM converts the data transmitted to RS-232 to Ethernet.

■ Select "User Define COM".

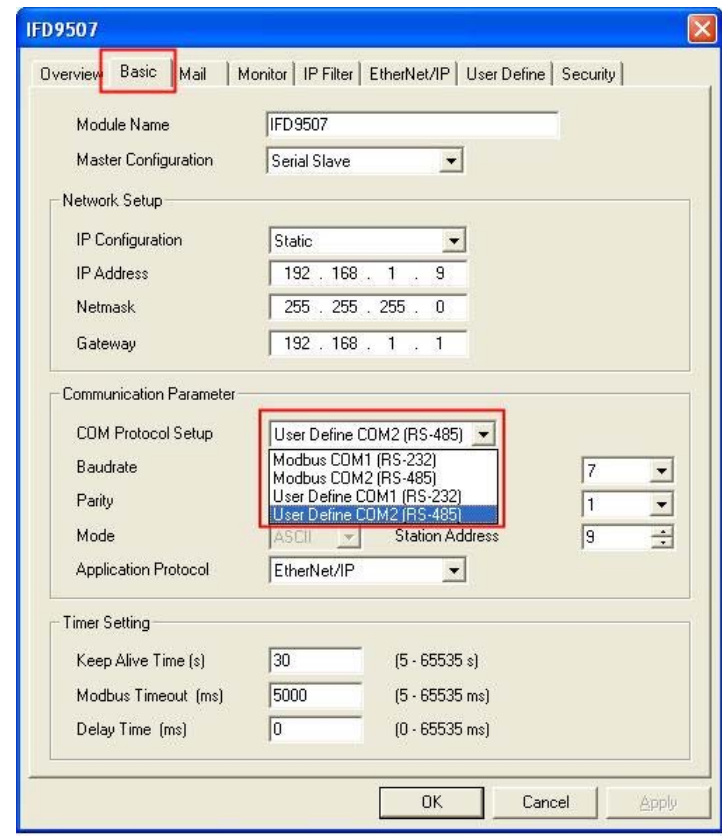

■ Switch to "User Define" page and select "Listen Port".

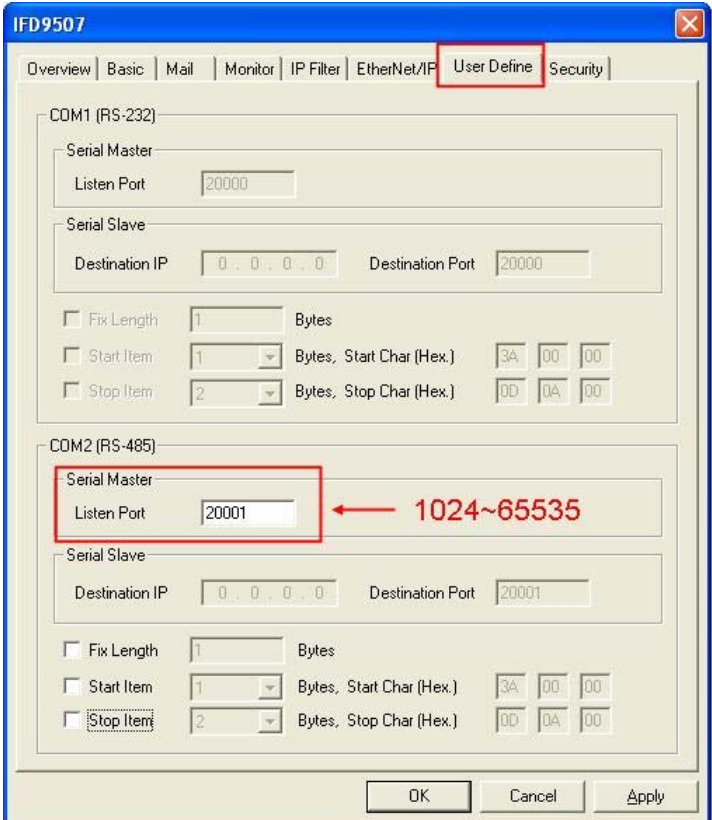

**Den Virtual COM setup page.** 

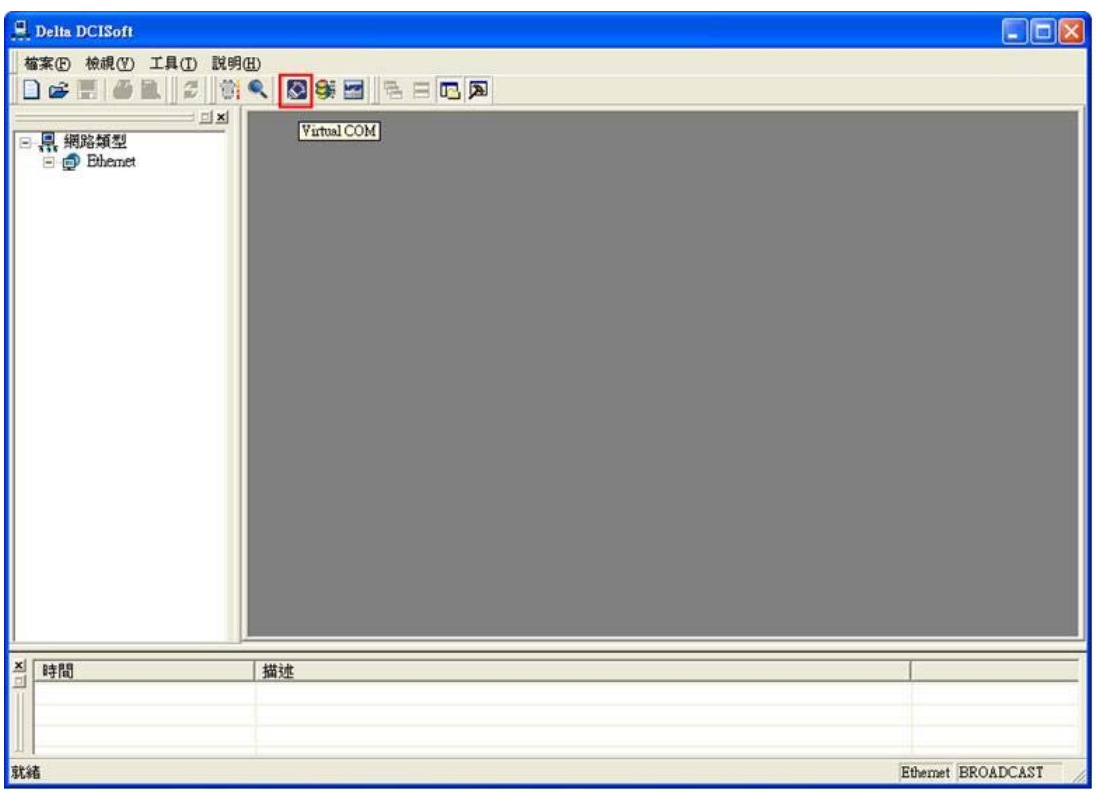
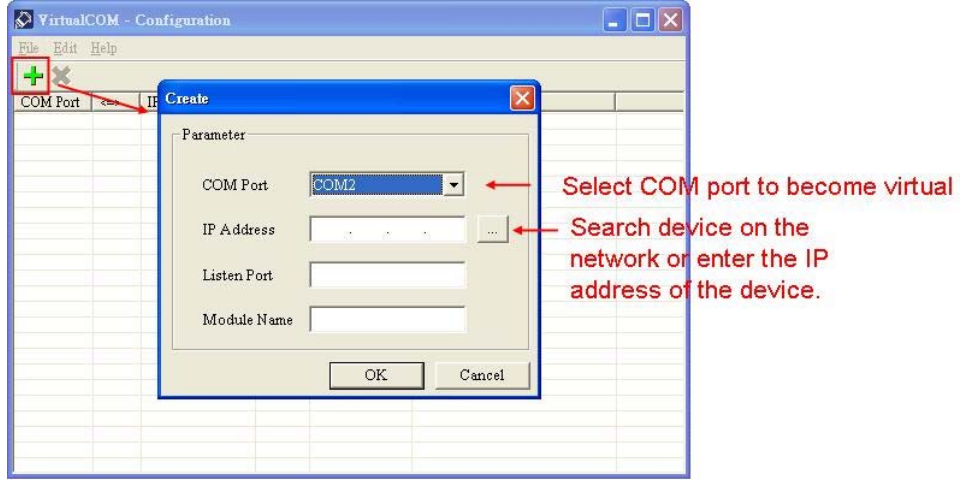

**PHECES** "OK", and you will see all the devices connected on the network.

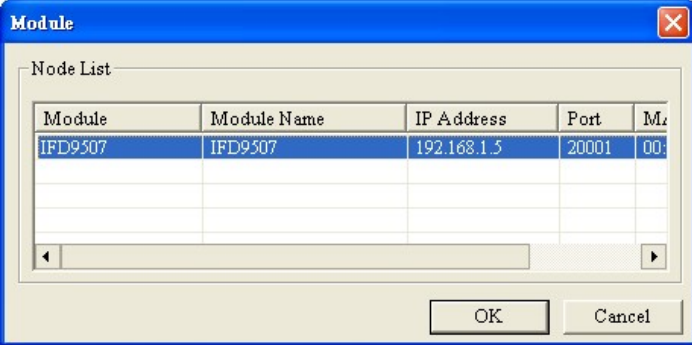

■ Select the module you need and press "OK". Relevant information of the device will be imported automatically. Press "OK" to complete the setup.

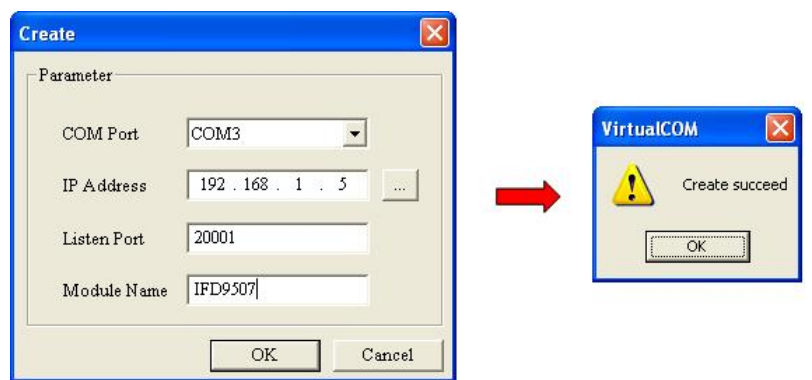

■ Once the setup is successful, you can see the virtual COM you set in the Device Manager.

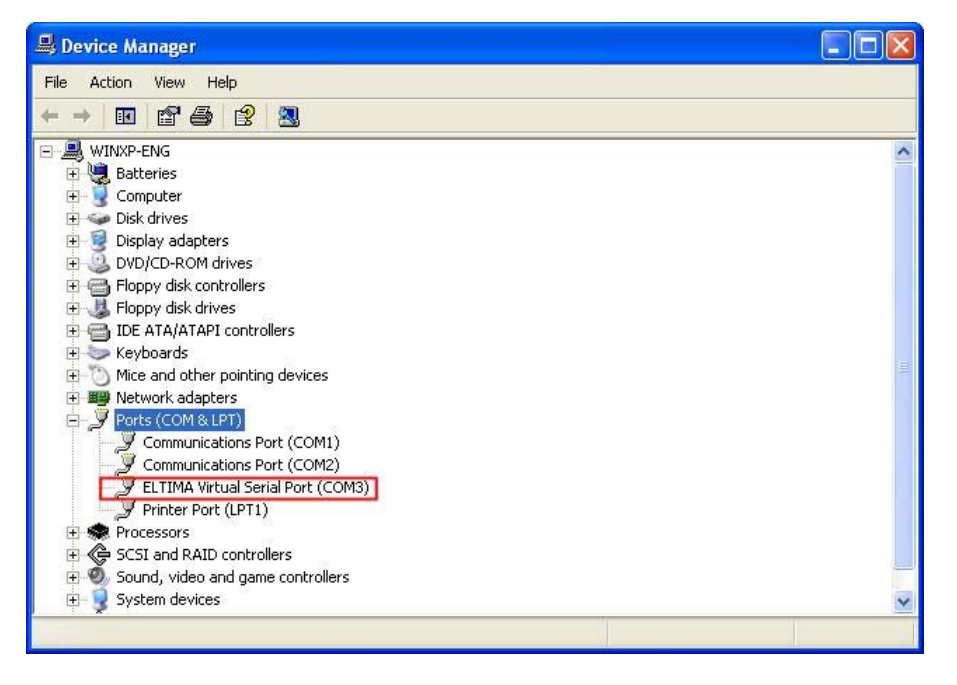

# 10.10 Security Settings

To prevent the set values in IFD9507 from being modified, you can set up passwords to lock the settings in IFD9507.

■ Setting up password

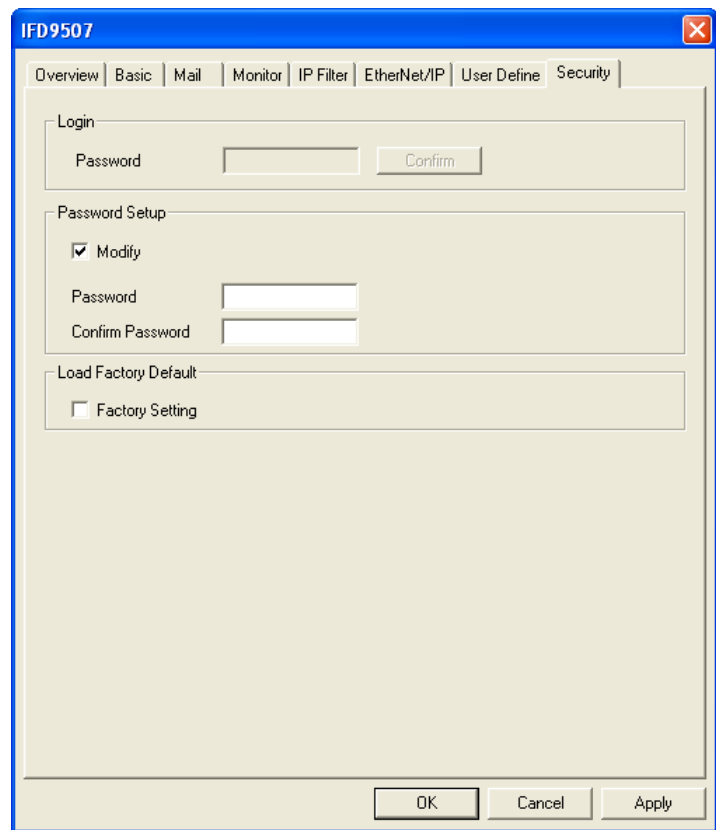

1. Password setup:

Check the "Modify" box to set up the password.

2. Confirm password:

Enter the new password again.

3. See "12.1 Application Examples" for more details.

## **Note:**

Once the password is locked, all the pages cannot be set up unless you unlock the password. However, if you set up IFD9507 by RS-232, you can return the setting to default one whether the password is locked or not. For example, if you have locked IFD9507 but forget the password, you have to return IFD9507 to default setting by RS-232, and all the settings will return to default ones.

**Login password** 

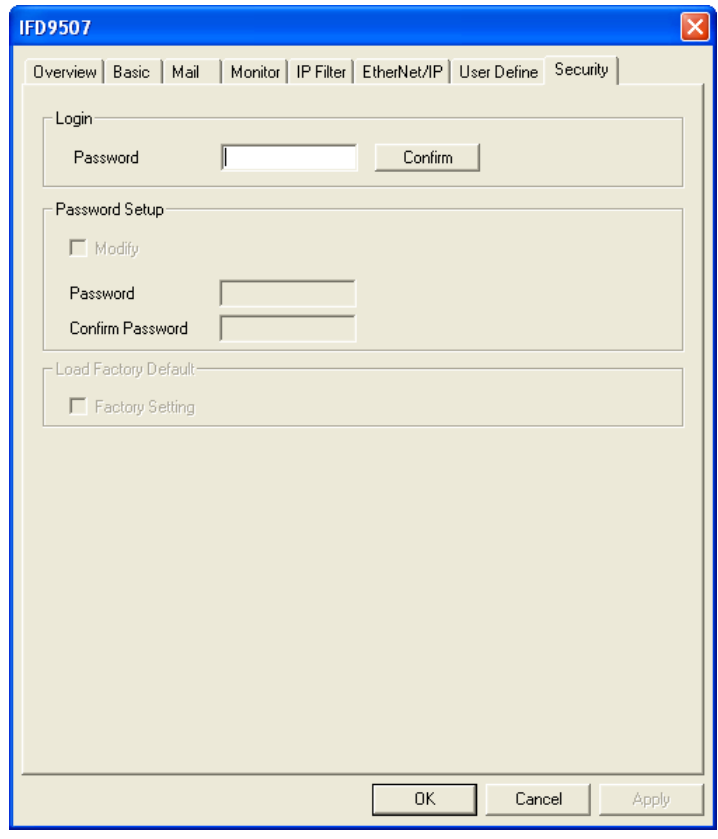

## Password:

Enter the password to unlock the editing function for other pages.

### 10.11 Returning to Default Settings

If you need to clear all the settings after many modifications on the settings and return the settings to default ones, check the "Factory Setting" box.

Returning to default settings

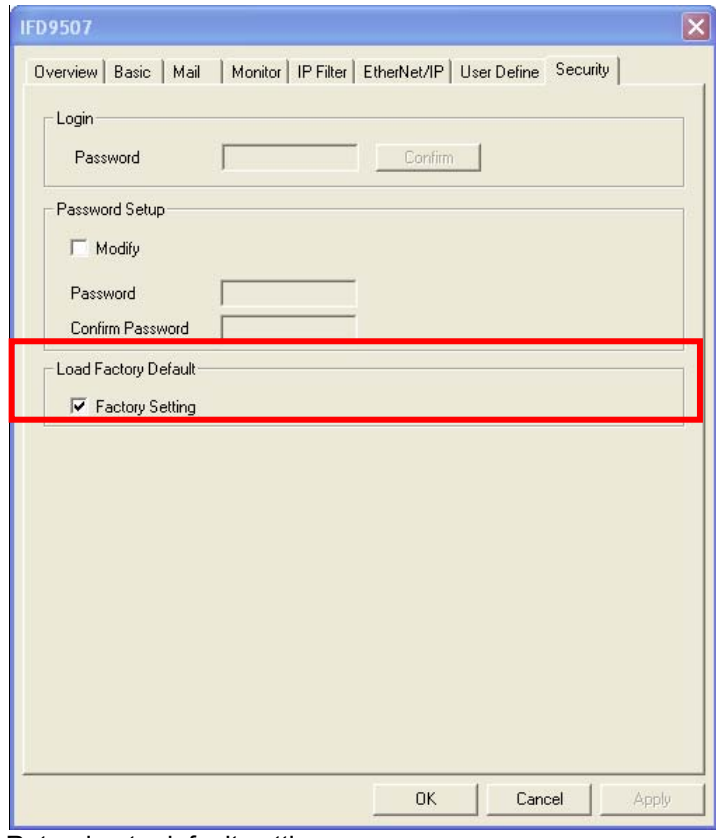

Returning to default setting:

Check "Factory Setting" box and click on "Yes".

## **Note:**

If you set up IFD9507 by RS-232, you can return to settings to default ones whether the password is locked or not. It will take approximately 10 seconds to return to default settings, so DO NOT switch off the power within the 10 seconds. Besides, you can also press "Reset" button for 2 seconds to return to default settings.

# **11 Setting up Configuration by Homepage**

This section gives instructions on how to set up IFD9507 by homepage and explanations on each configuration page. IFD9507 is set up by UDP port 20006; therefore, you have to be aware of the relevant settings of the firewall. See the explanations below on the homepage.

# 11.1 Webpage connection

- Enabling webpage function
	- 1. Open IE, and enter the IP address of IFD9507 into the address column.
	- 2. See below for the setup page offered by the webpage. Preview all the information in the column on the left hand side.

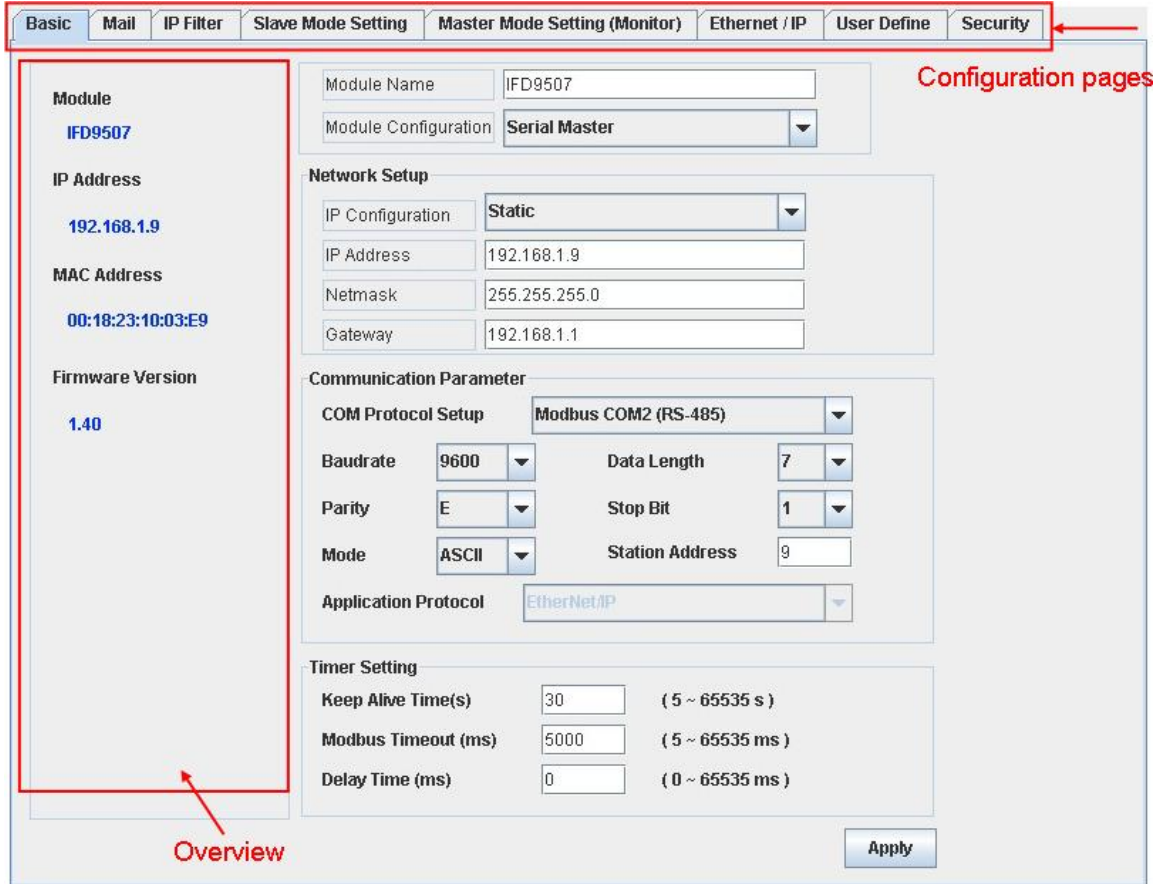

# 11.2 Basic settings

The basic settings include parameters as module name, network settings and series communication. Please consult your Internet service provider for relevant network settings. For other settings, please refer to BR4 ~ BR6 and BR11  $\sim$  BR13.

**The basics** 

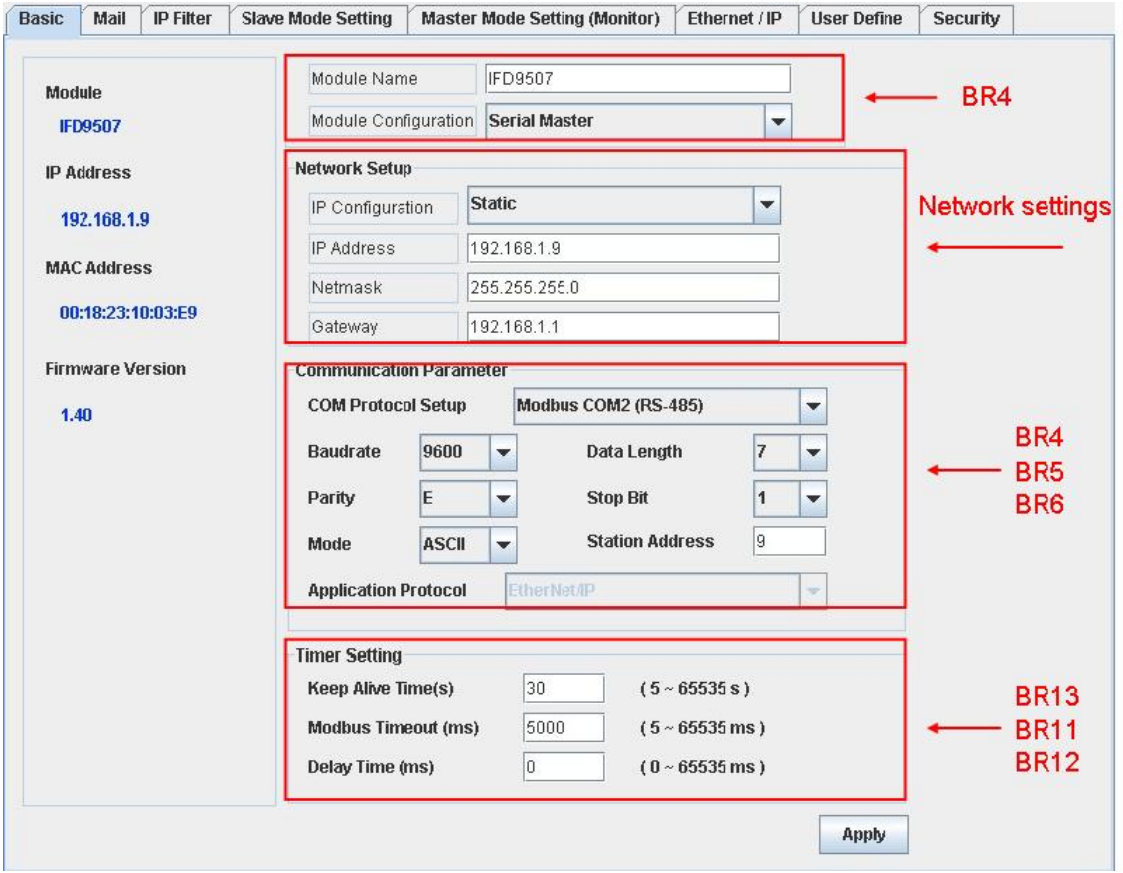

See 10.2 for how to set up.

## 11.3 Setting up E-Mails

Email is the abbreviation of electronic mail which transmits mails through the network. IFD9507 has E-Mail functions for the user to pre-save a segment of text messages, which can be a descriptive message or error message, into the subject of the E-Mail. When the E-Mail is triggered, IFD9507 will send the messages to the user by E-Mail.

**Mail settings** 

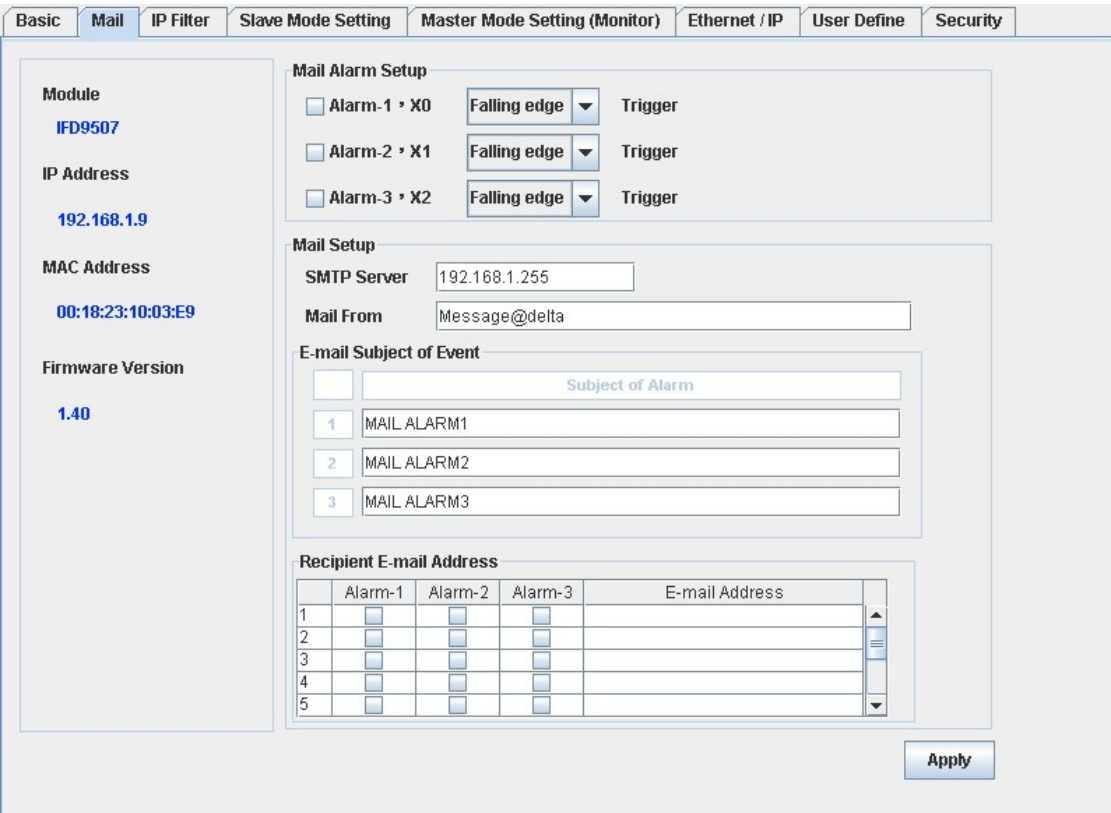

1. Mail alarm setup:

There are 3 mail alarms to be setup. Check the boxes to enable the alarms. The alarms can be triggered by "falling" or "rising".

2. See 10.4 for how to set up SMTP server/Mail From/E-mail Subject of Event/Recipient E-Mail Address columns.

# 11.4 IP filter

The IP filter is used for restricting the connection of the network in case some uncertain IP will cause errors. Only the IP set within a certain range can establish a connection. Other IPs will be rejected.

■ Setting up IP filter

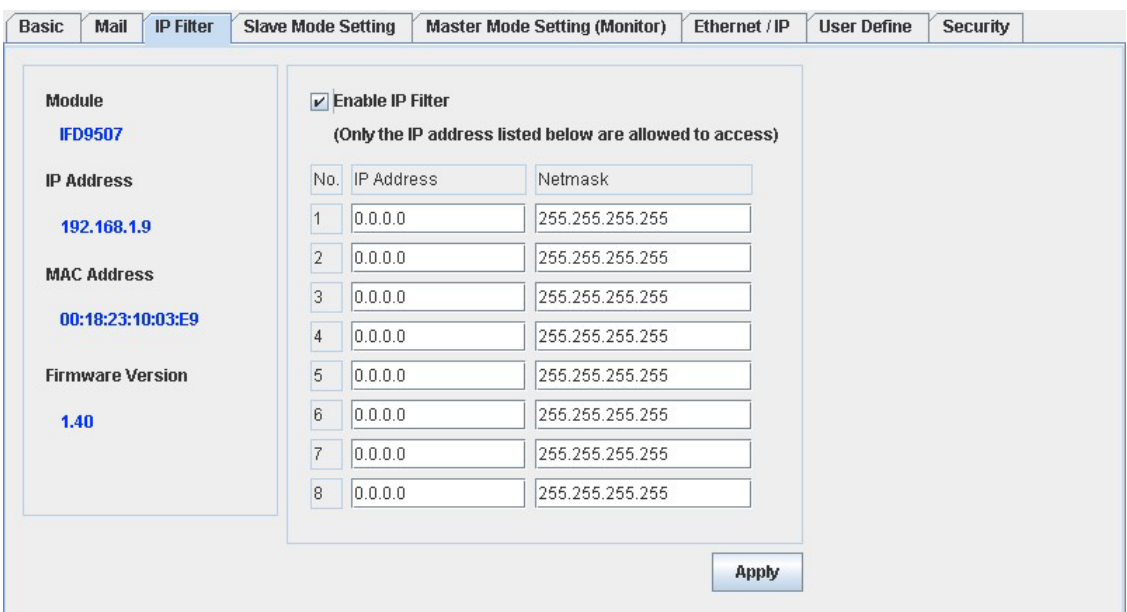

See 10.6 for how to set up.

## 11.5 Security Settings

To prevent the set values in IFD9507 being modified, you can set up passwords to lock the settings in IFD9507.

■ Setting up IFD9507 password

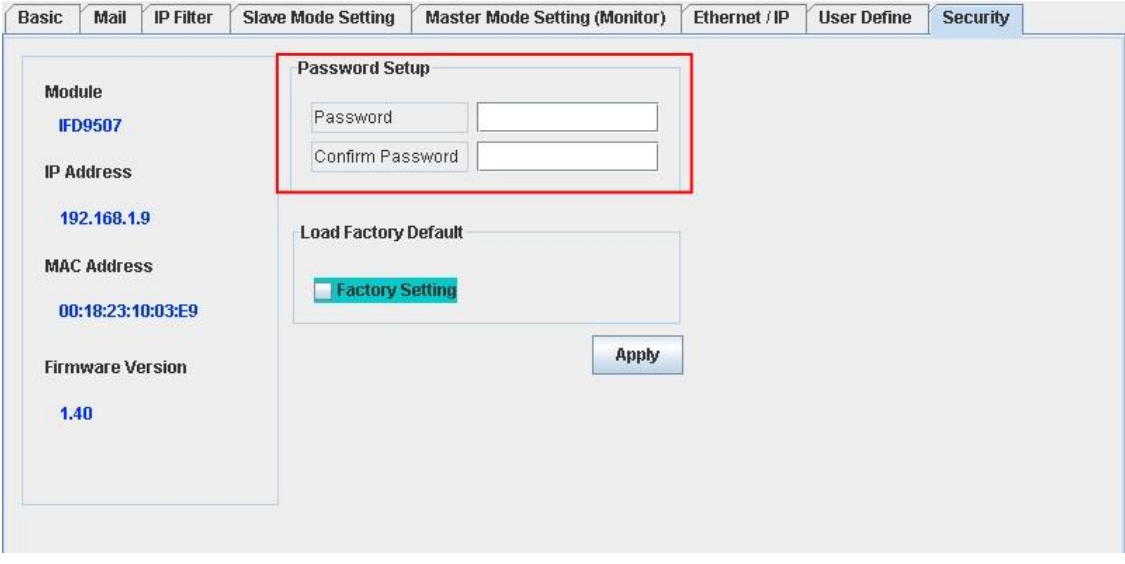

1. Password setup:

Maximum 4 characters are allowed. Leave the column "blank" to disable the password protection function.

2. Confirming password:

Enter the new password again.

**Note:** 

Once the password is locked, all the pages cannot be set up unless you unlock the password. However, if you set up IFD9507 by RS-232, you can return the setting to default one whether the password is locked or not. For example, if you have locked IFD9507 but forget the password, you have to return IFD9507 to default setting by RS-232, and all the settings will return to default ones.

Login password

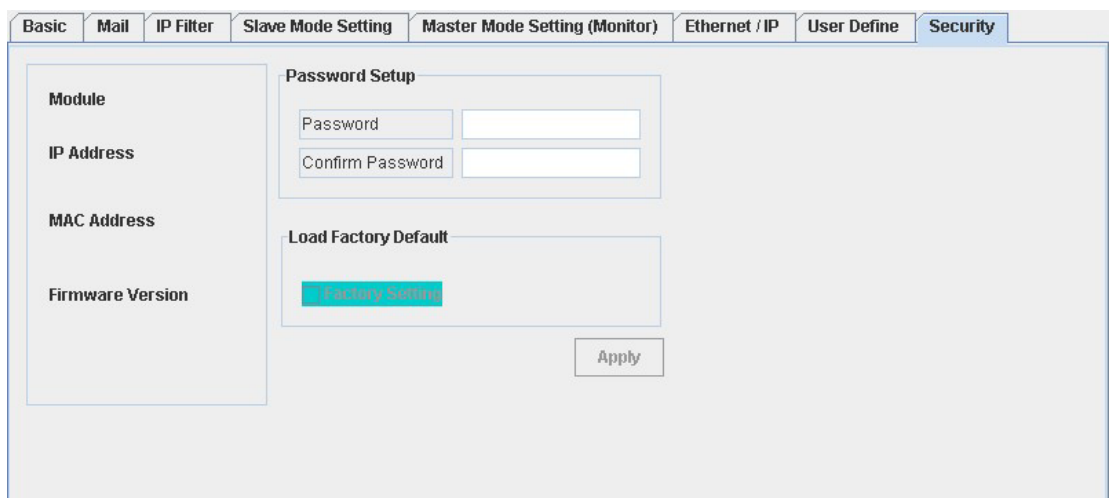

1. Refresing webpage:

Once IFD9506 is locked by a password, please click on "Refresh" on the webpage toolbar to display the password login page.

2. Setting up password: Enter the password to enable the editing function on other pages.

## 11.6 Returning to default setting

If you need to clear all the settings after many modifications on the settings and return the settings to default ones, check the "Factory Setting" box.

Returning to default setting

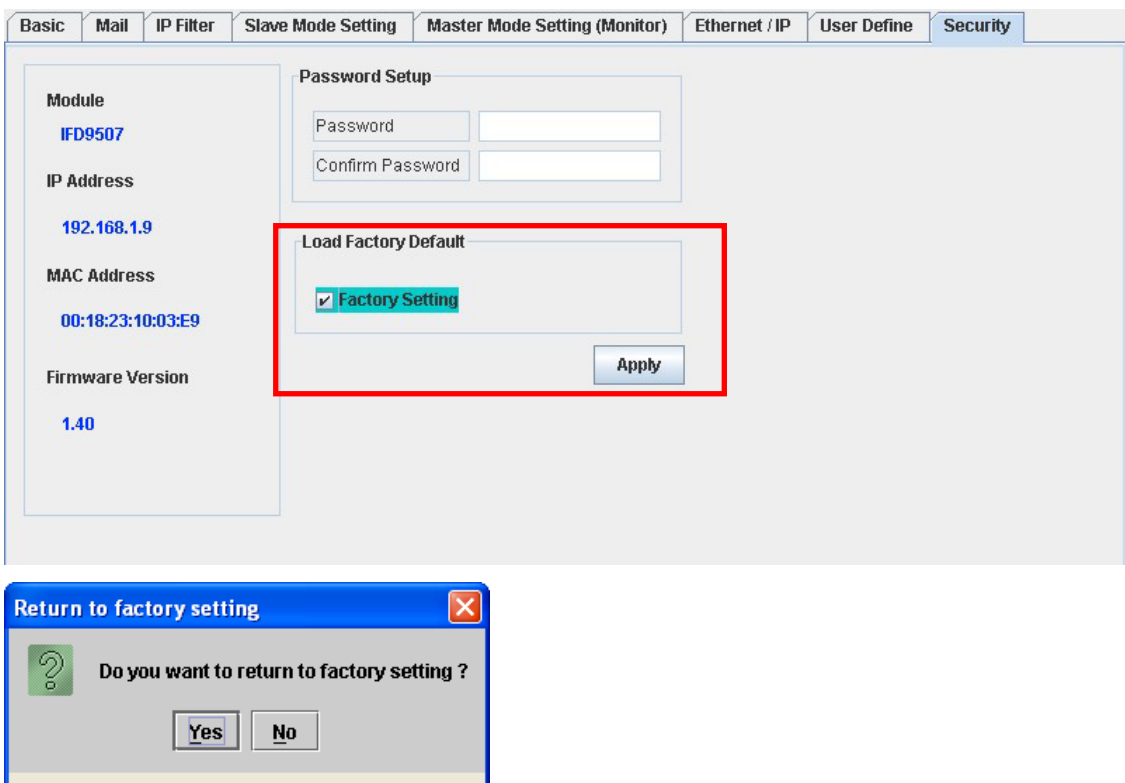

Returning to default setting:

Check "Factory Setting" box and click on "Yes".

**Java Applet Window Community Community** 

## **Note:**

If you set up IFD9507 by RS-232, you can return to settings to default ones whether the password is locked or not. It will take approximately 10 seconds to return to default settings, so DO NOT switch off the power within the 10 seconds. Besides, you can also press "Reset" button for 2 seconds to return to default settings.

# 11.7 Monitoring settings

You can read data in designated addresses in different equipment in the network by setting up IFD9507.The data can be temporarily stored in IFD9507 for fast storing and acquisition.

■ Setting up Master Mode monitoring functions

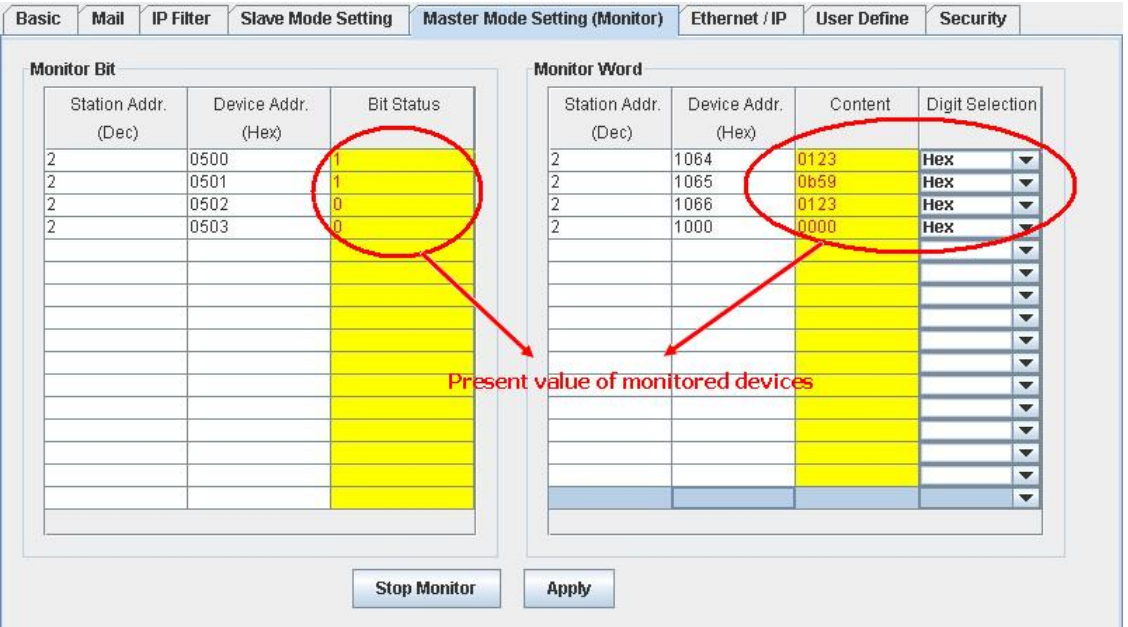

1. Monitor bit:

Device addresses for setting up the bit status of serial slave; able to read the content in the corresponding address of the designated slave.

2. Content:

The corresponding monitored value of the device address.

3. Digit Selection:

The monitored value can be displayed in hex or decimal form.

4. Monitor word:

Device addresses for setting up the word status of serial slave; able to read the content in the corresponding address of the designated slave.

Note:

Cache mode normally enabled, and Max. data in 16 slaves can be monitored. When the cache mode is enabled, the data you would like to read will be sent back directly from the register in IFD9507.

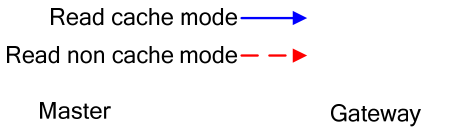

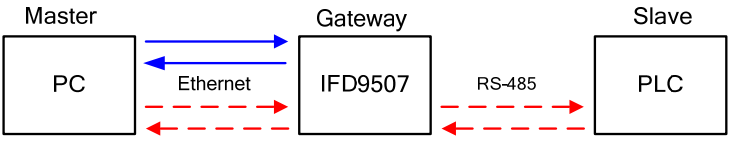

■ Setting up Slave Mode monitoring functions

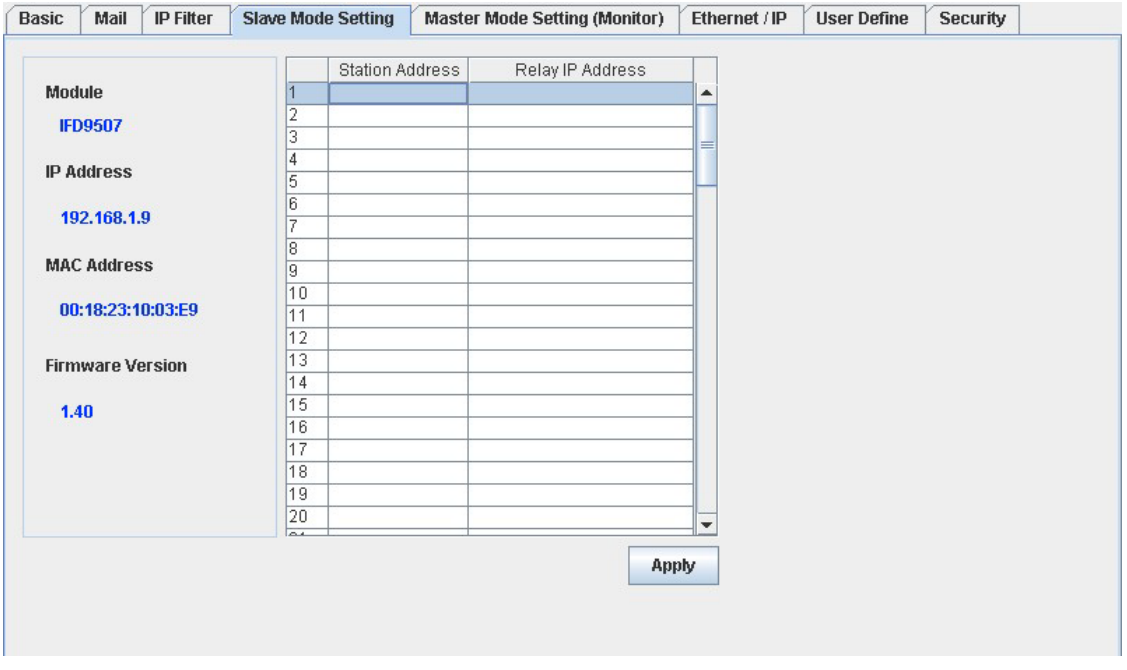

1. Serial slave mode: (used when in Modbus TCP protocol) The instruction sent from the master is received and transferred to the network. Please designate the station address and relay IP address.

Station address: slave PLC address (Gateway and PLC address cannot be the same) Relay IP address: serial master IP

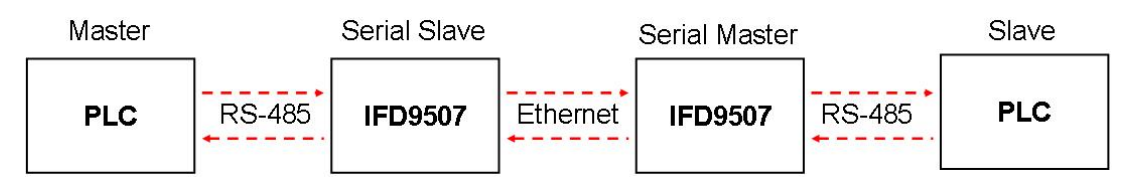

# 11.8 Ethernet/IP

You can read data in designated addresses in different equipment in the network by setting up IFD9507.The data can be temporarily stored in IFD9507 for fast storing and acquisition.

■ Setting up Slave Mode connection parameters

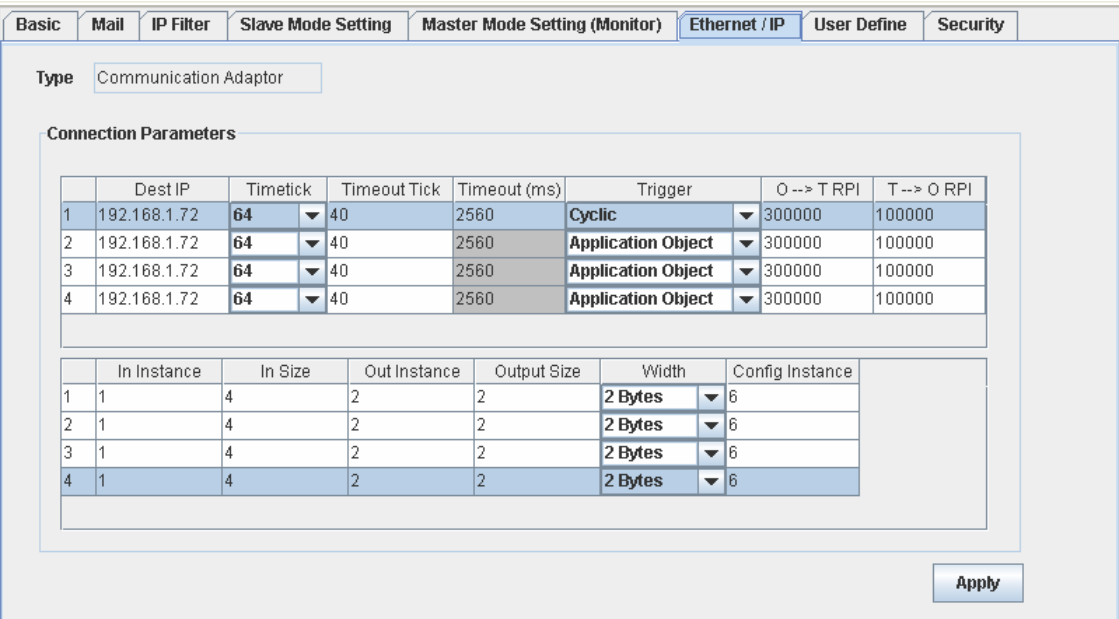

1. Dest IP

This is Destination IP address.

2. Timeout (ms)

Timetick \* Timeout tick = Timeout

- $\div$  Available time tick:  $2^0 \sim 2^{15}$
- ※ Max. Timeout tick: 255.
- 3. Trigger

There are three trigger types. The cyclic used to describe event that repeat in regular. Production occurs when a change of state is detected by application object. The Application object used to provide the run time exchange of messages across network.

4. O→T RPI

Originator to target requested packet interval.

When the trigger occurs, the packet is sent to the target within the set interval time.

5. T $\rightarrow$ O RPI

Target to originator requested packet interval.

When the trigger occurs, the packet is sent to the originator within the set interval time.

6. In Instance

Target input buffer Instance. Range:  $1 \sim 65,535$ .

7. In Size

Target input buffer size. Range:  $0 \sim 256$ .

8. Out Instance

Target output buffer instance. Range:  $1 \sim 65,535$ .

9. Out Size

Target output buffer size. Range:  $0 \sim 256$ .

10. Width

Data width

11. Config Instance

Configuration instance. Range:  $1 \sim 65,535$ .

# 11.9 User Define

You can define your own format for data to be transmitted. The items to be defined include the fixed length, start item and stop item.

■ Select RS-232 or RS-485 to connect the device.

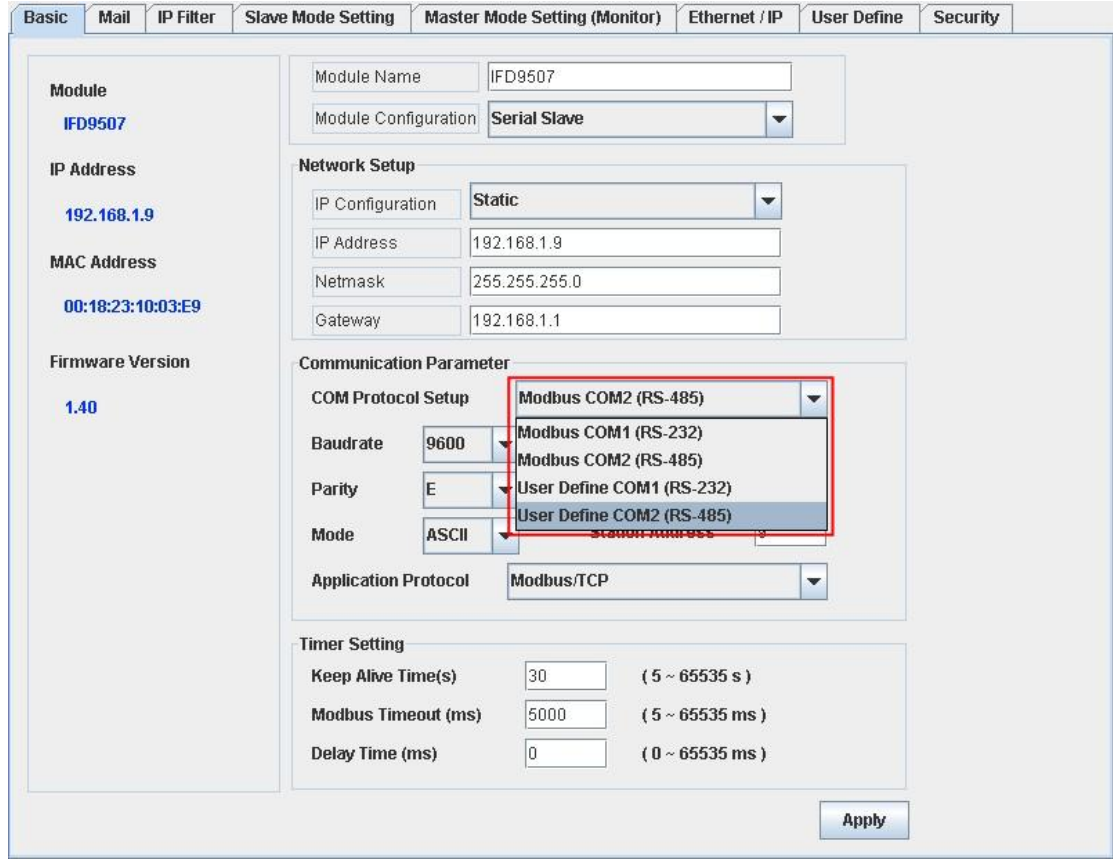

■ Switch to "User Define" page to set up the "Fix Length", "Start Item" and "Stop Item".

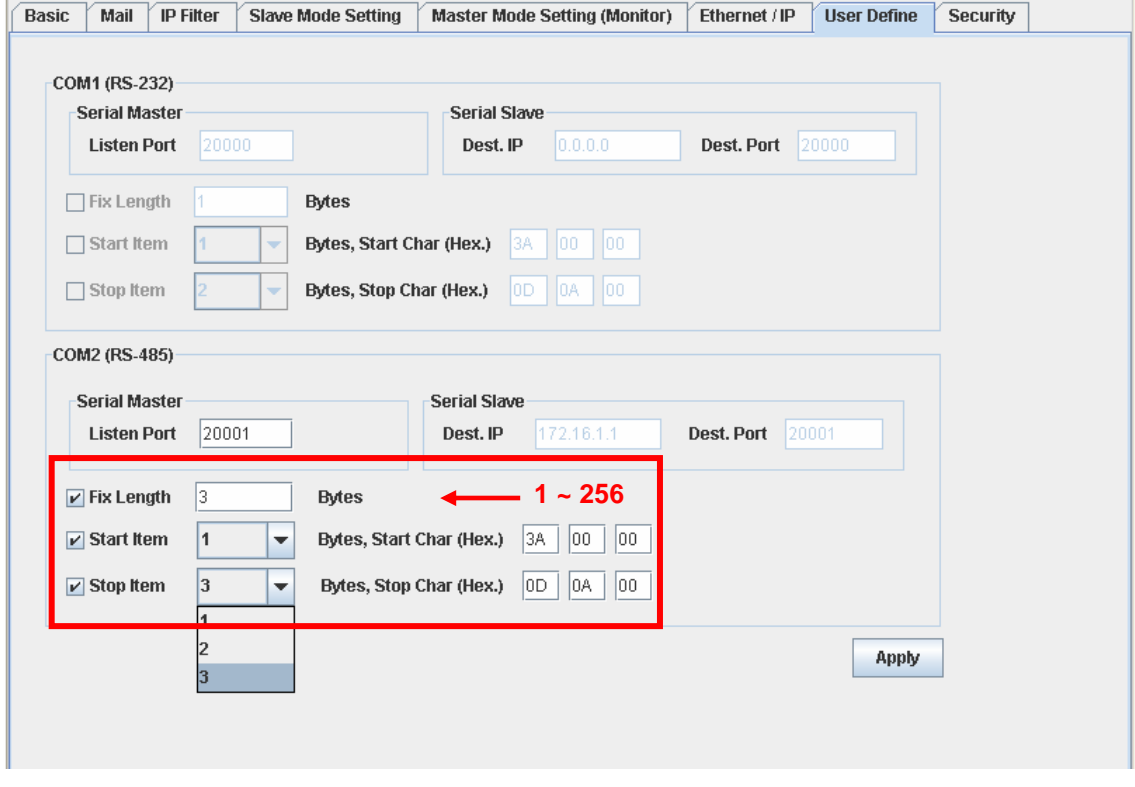

1. Listen Port/Destination Port:

Range: 1024 ~ 65535.

1. Fix Length:

When this is sest, IFD9507 will transmit data following the fixed length.

2. Start Item:

The start item of data. Range:  $1 \sim 3$ 

3. Stop Item:

The stop item of data. Range:  $1 \sim 3$ 

When the start item and stop item are set, IFD9507 will transmit data following the start item and stop item. If the transmission time exceeds the Modbus time-out, IFD9507 will dispose of incomplete data.

Note:

When using two IFD9507 modules as Mater and Slave and its user define functions, the settings of the fixed length, start item and stop item have to be consistent. If not, the data will be filtered automatically.

# **12 Application Examples – DCISoft**

12.1 Setting up & Unlocking Password

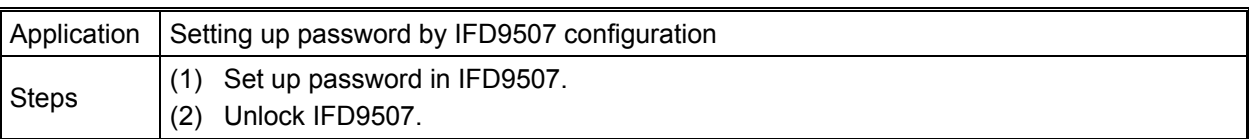

- 1. See 10.1 for the connection and how to set up the communication.
- 2. Open the setup page and switch to "Security" page.

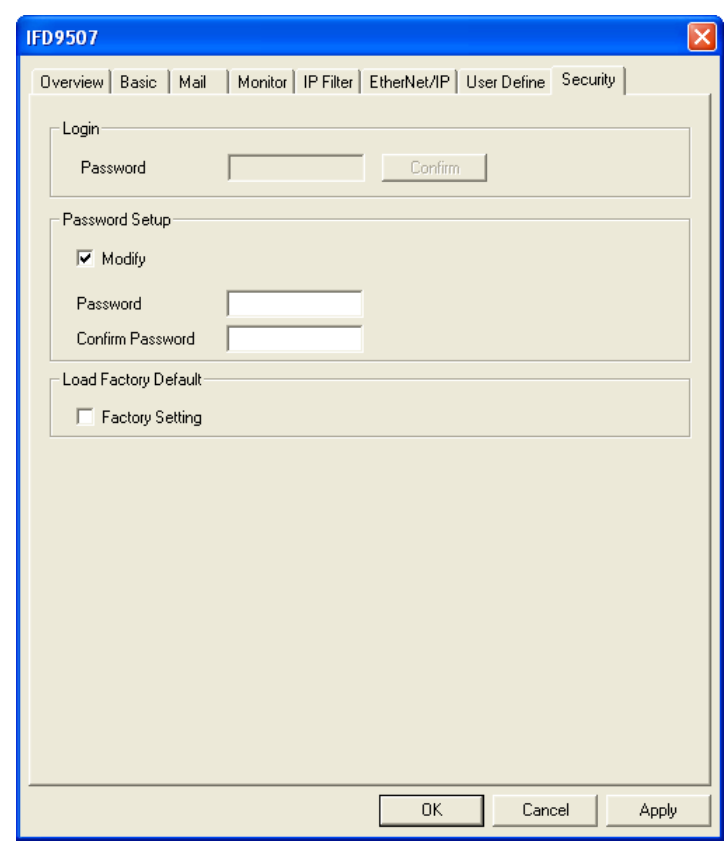

3. Check "Modify" and enter "aabb" in "Password" and "Confirm Password" columns. Click on "Apply" to save the password.

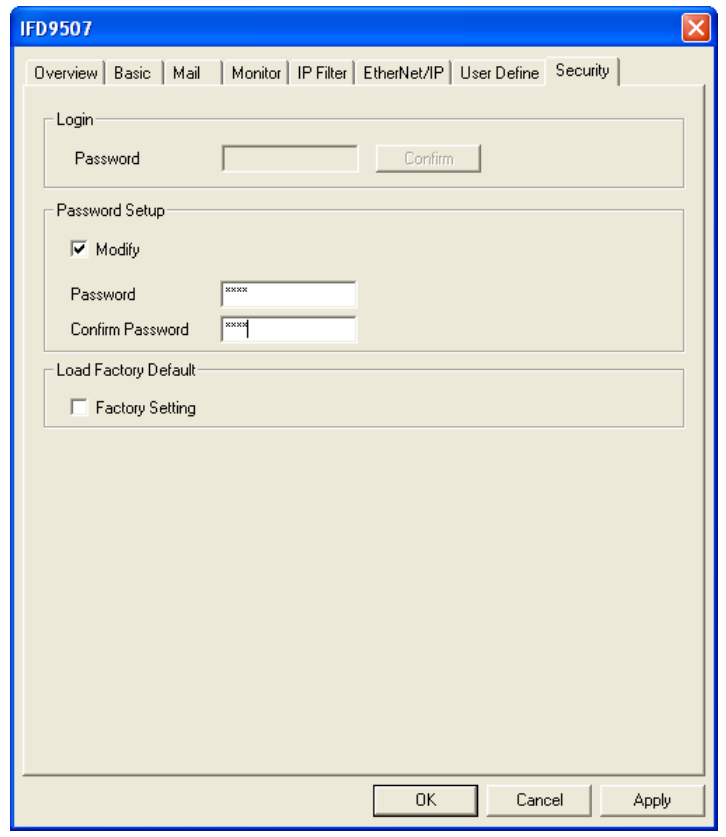

4. Open the setup page again, and IFD9507 is now locked by the password. You cannot open any of the settings now. Enter the password and press "Confirm", and you will be able to unlock the editing function on other pages.

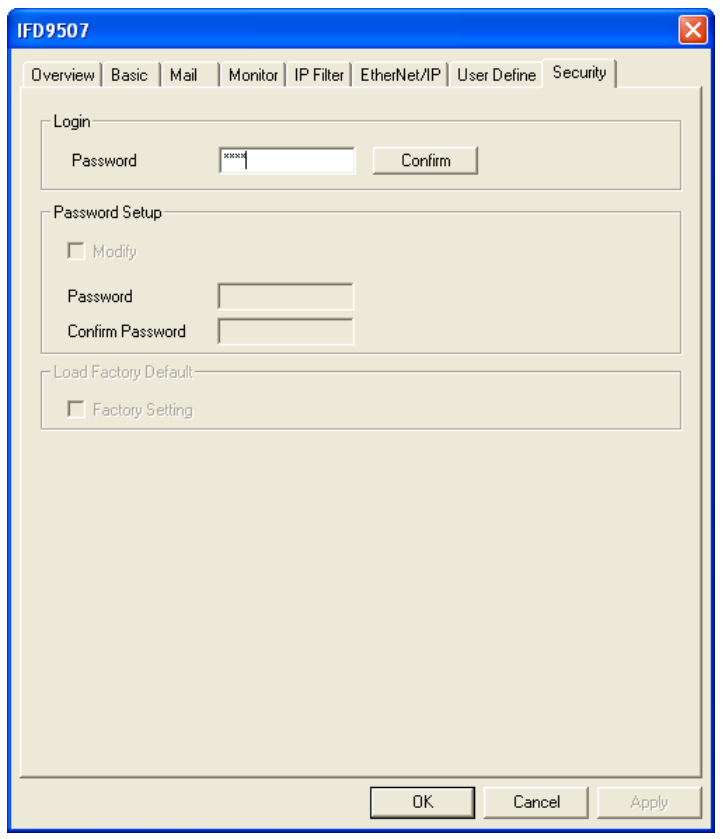

# 12.2 Password Loss (Returning to Default Settings by RS-232)

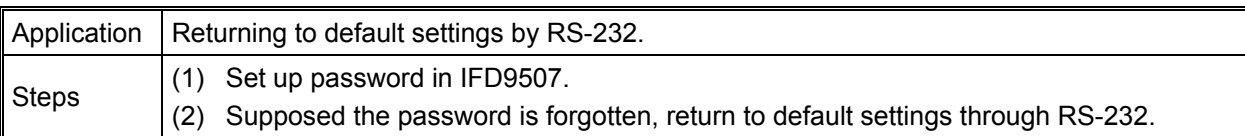

- 1. Use DVPACAB2A30 cable to connect the PC and IFD9507. Open the setup page.
- 2. Check "Factory Setting" box and the warning dialog box will appear. Click on "Yes" to return to default settings (in approx.  $5 \sim 10$  seconds), and the password will be cleared as well.

## 12.3 IP Filter Protection

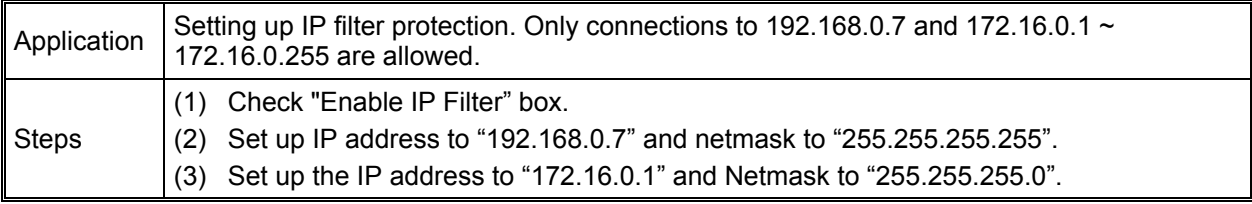

- 1. See 10.1 for the connection and how to set up the communication.
- 2. Open the setup page and switch to "IP Filter" page.

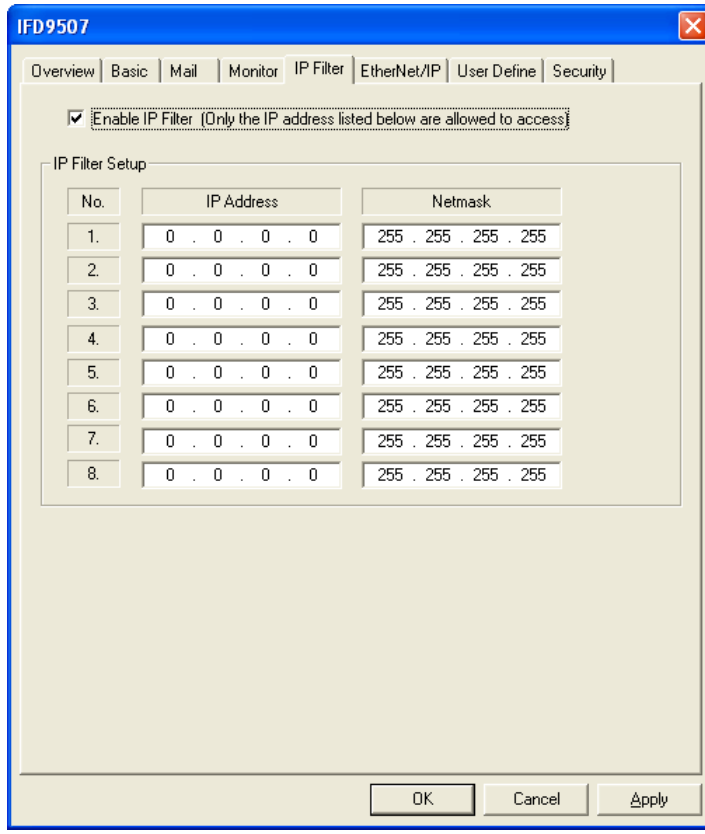

3. Check "Enable IP Filter" box. Enter "192.168.0.7" into No. 1 IP and "255.255.255.255" in all "Netmask" columns.

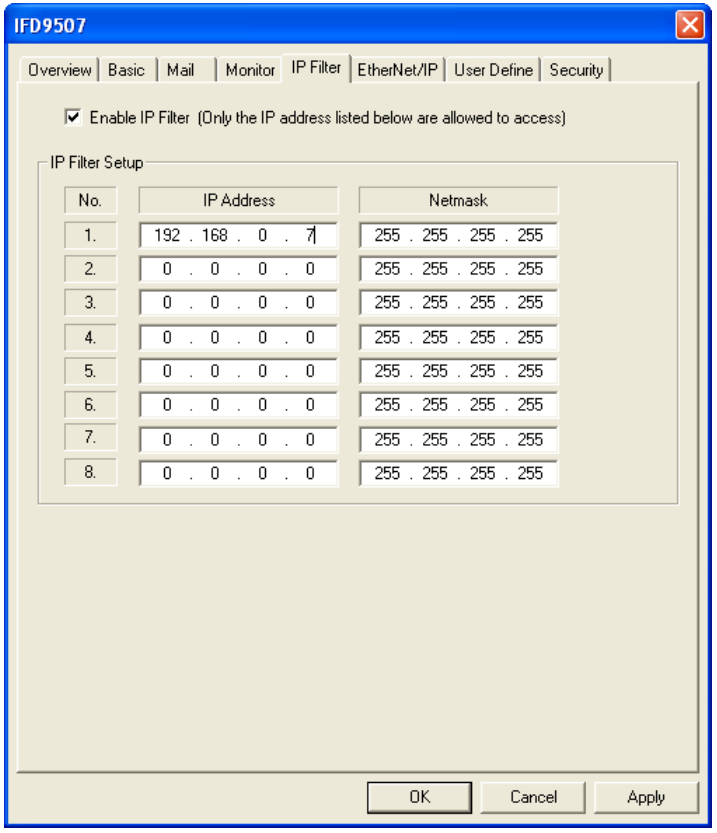

4. Enter "172.16.0.1" in No. 2 IP and "255.255.255.0" in No. 2 Netmask column. Click on "OK" to complete the setting. Only the equipment within the UP range can be connected.

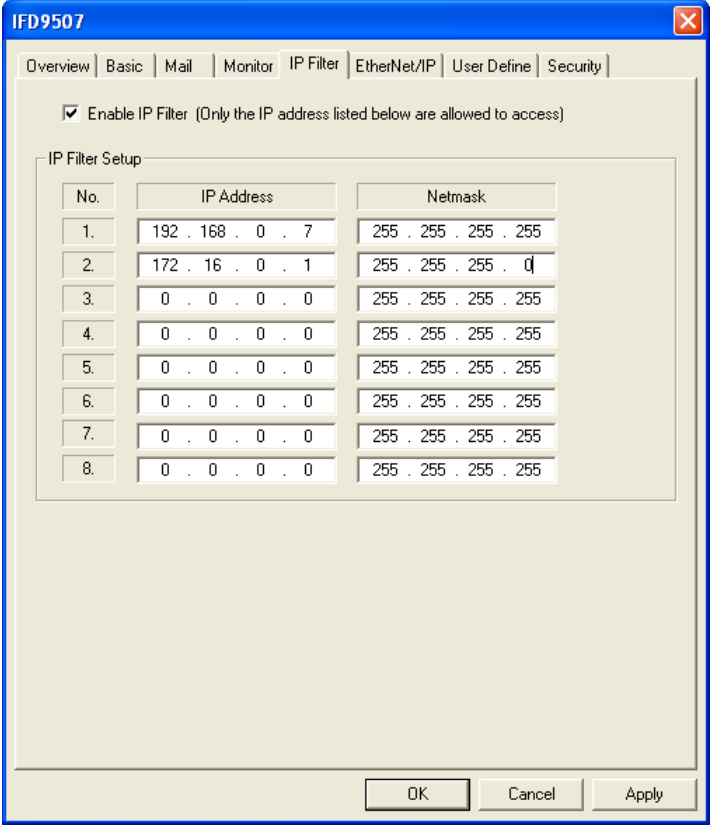

# 12.4 Application of E-Mail

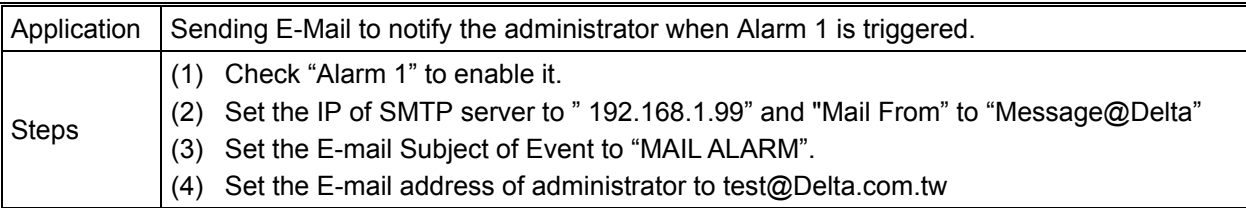

- 1. See 10.1 for the connection and how to set up the communication.
- 2. Open the setup page and switch to "Mail" page.

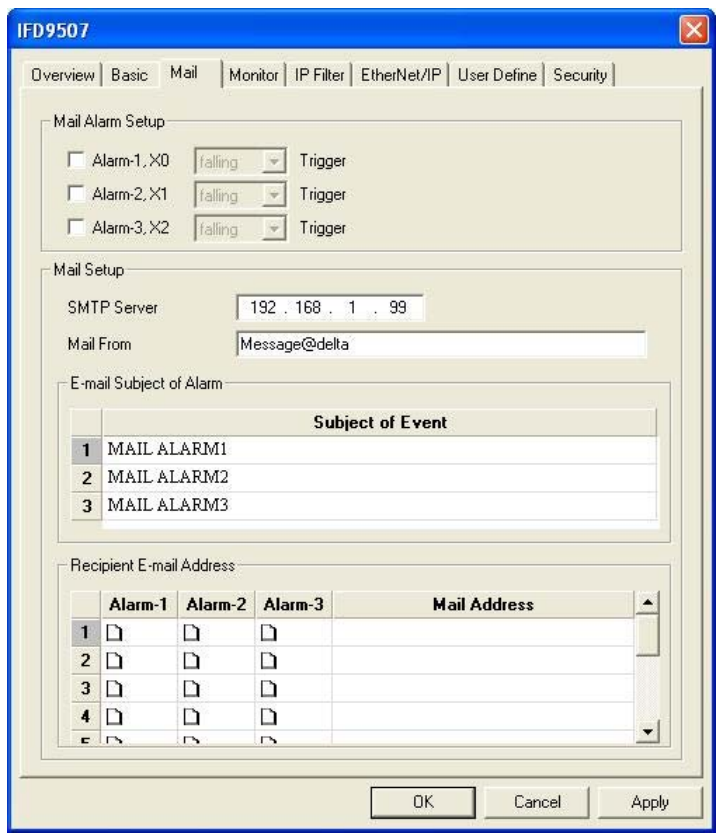

3. Setting up "Mail" page and check "Mail Alarm Setup".

Enter SMTP server address, "Mail From" column, "Subject of Event" and "Recipient E-mail Address". For example, when Alarm 1 is triggered, the mail will be sent to test@sample.com. Trigger Alarm 1 by "low". Enter 172.16.144.121 into "SMTP Server" column and Mail From Message@ENA01. Enter "MAIL EVENT" as the subject and recipient e-mail address as test@delta.com.tw. Check "Alarm 1" and press "OK" to complete the settings.

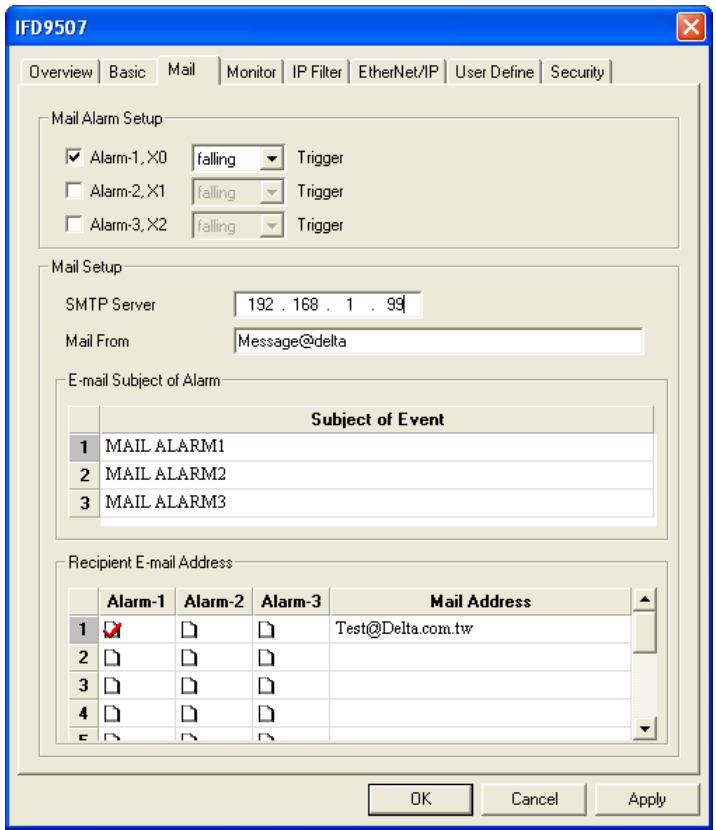

# 12.5 Monitoring Mode

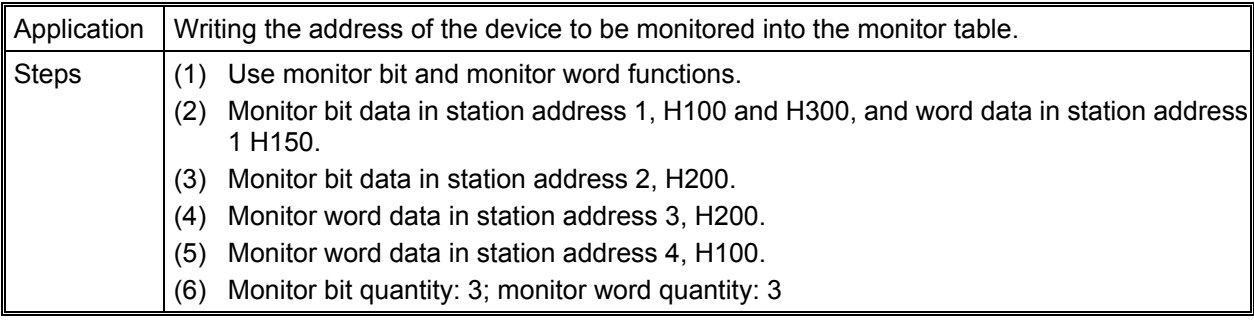

1. See 10.1 for how to set up communication.

2. Open IFD9507 Configuration page and switch to "Monitor" page.

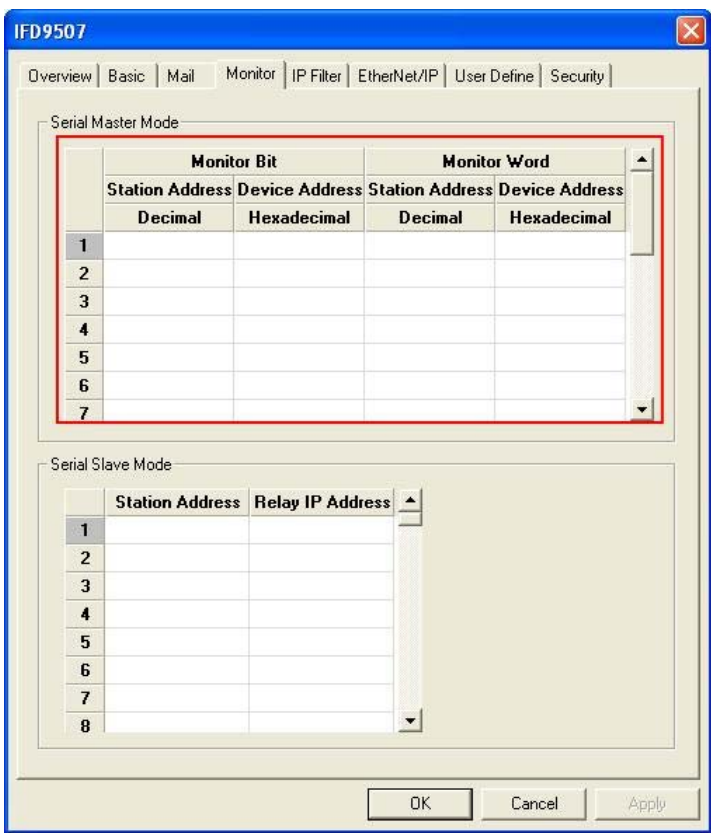

3. The settings:

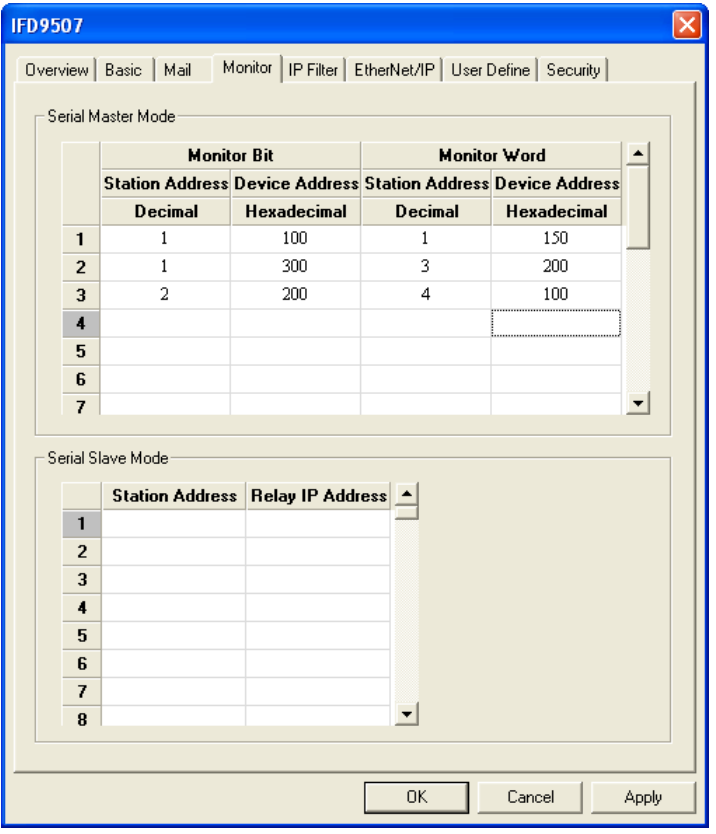

## **Note:**

When the cache mode is enabled, you do not need to modify the station address and device address. You will read data from IFD9507, in which way you will be able to speed up the reading.

# 12.6 Application of Virtual COM Port

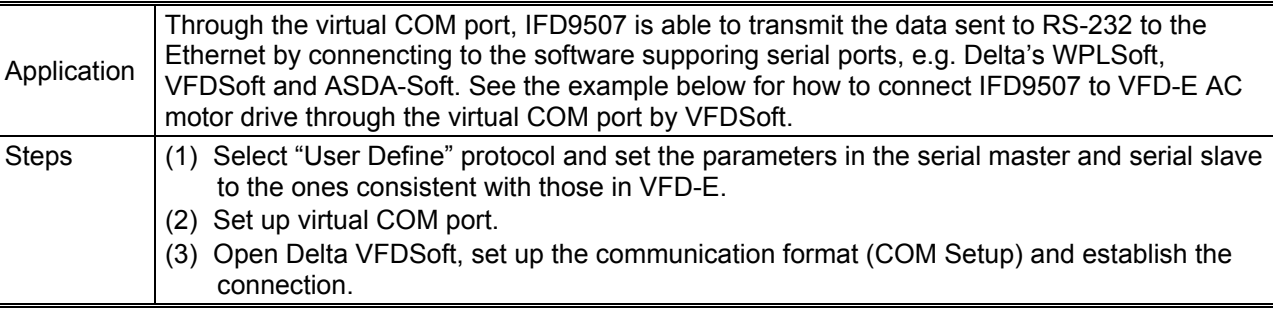

- 1. Setting up Virtual COM Port
	- For the COM setting, select "User Define" and set the communication parameters to the ones consistent with those in VFD-E.

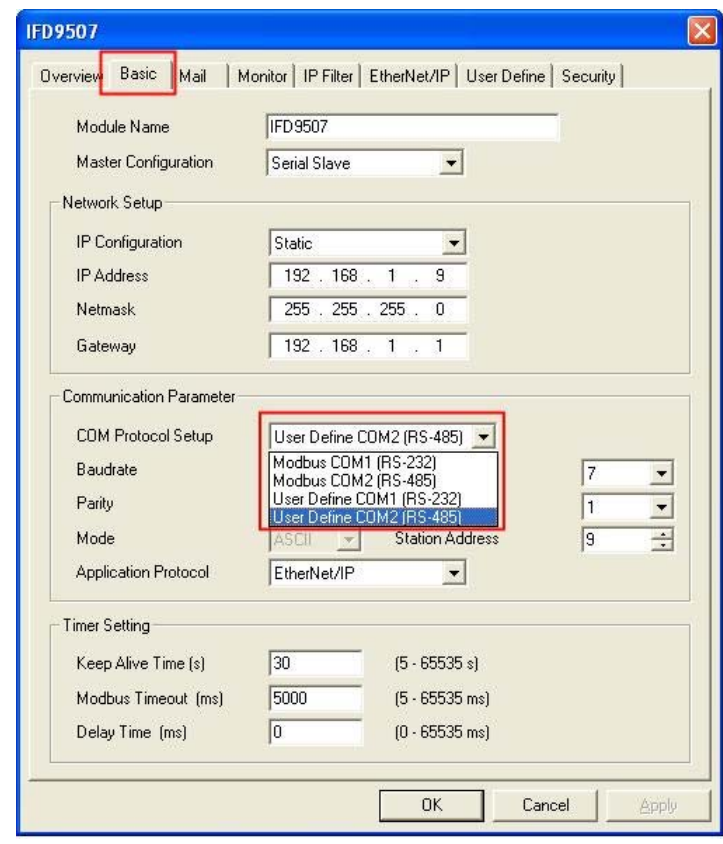

Switch to "User Define" page and select "Listen Port".

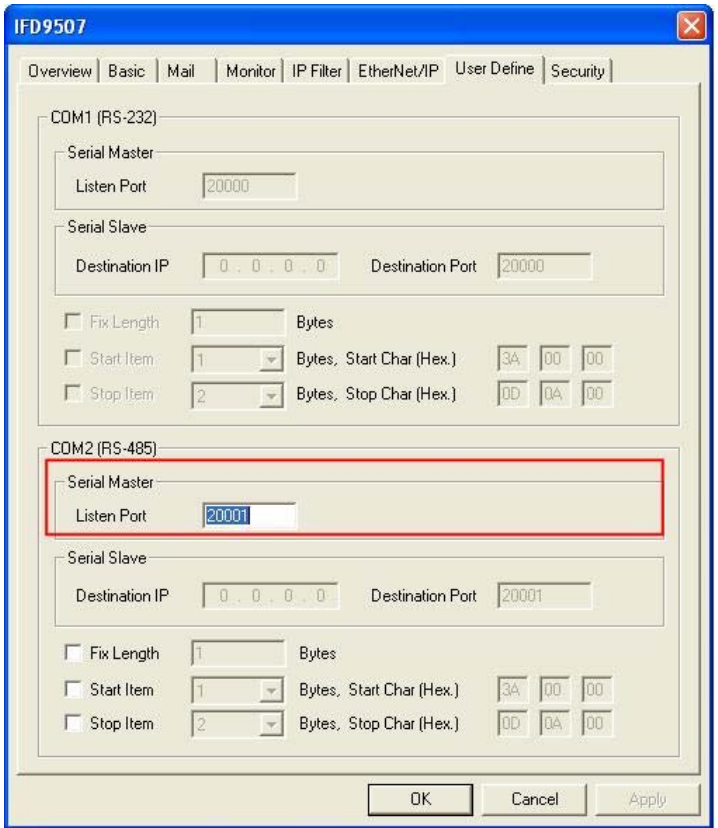

**Den Virtual COM setup page.** 

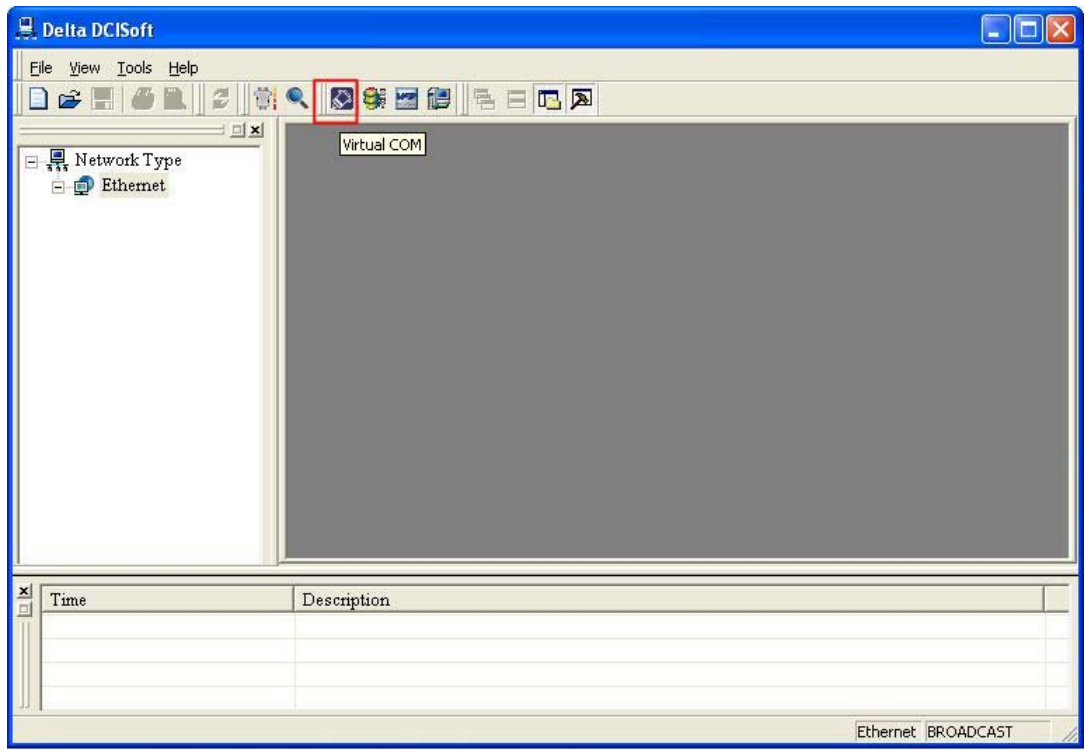

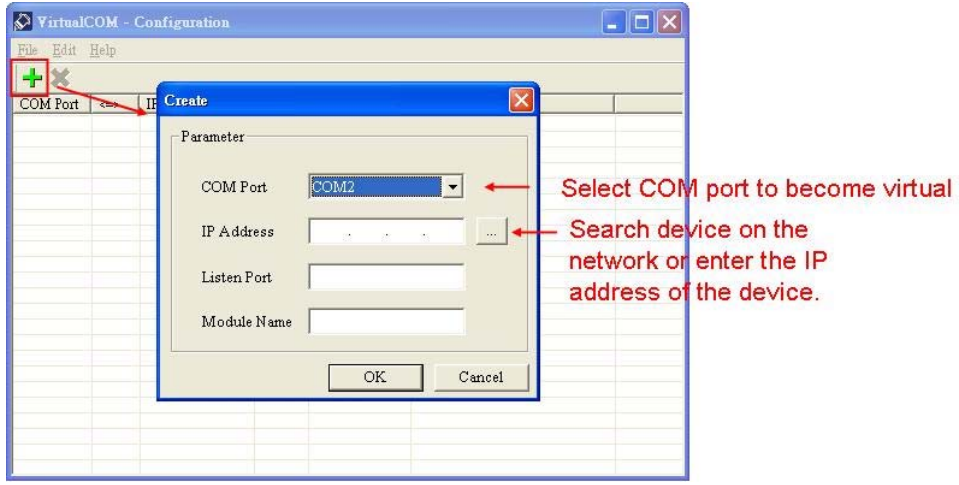

**Piddies** Press "OK", and you will see all the devices connected on the network.

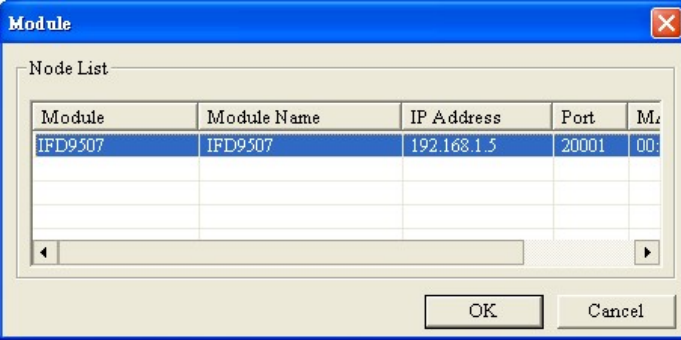

 Select the module you need and press "OK". Relevant information of the device will be imported automatically. Press "OK" to complete the setup.

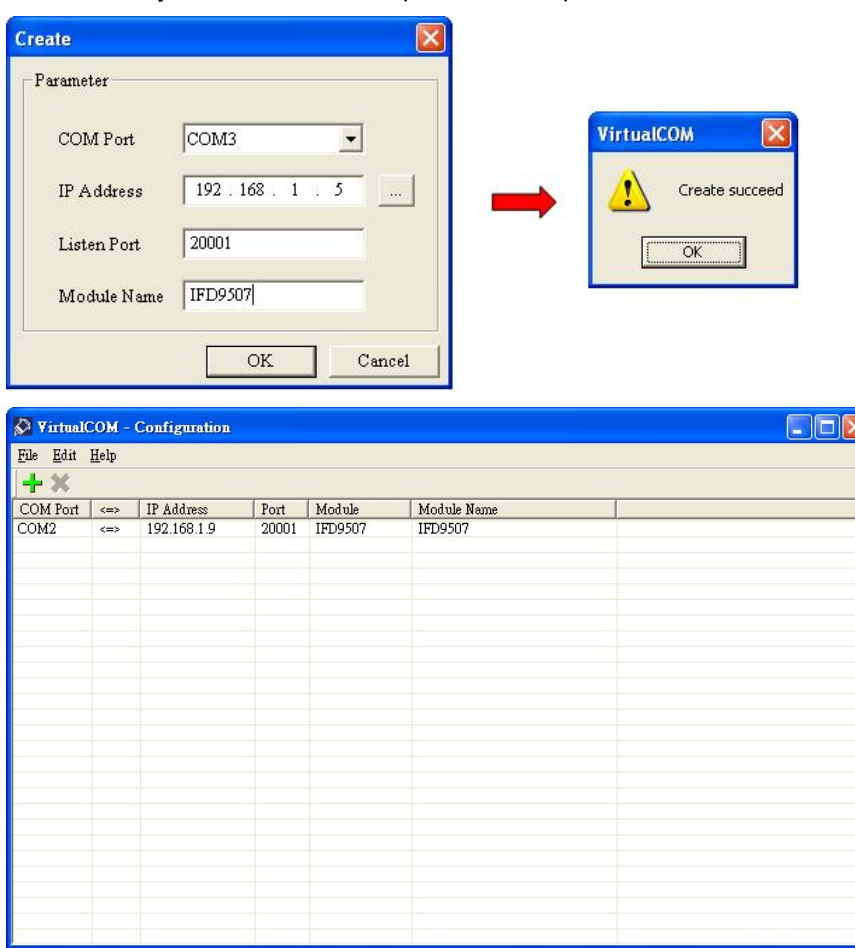

Once the setup is successful, you can see the virtual COM you set in the Device Manger.

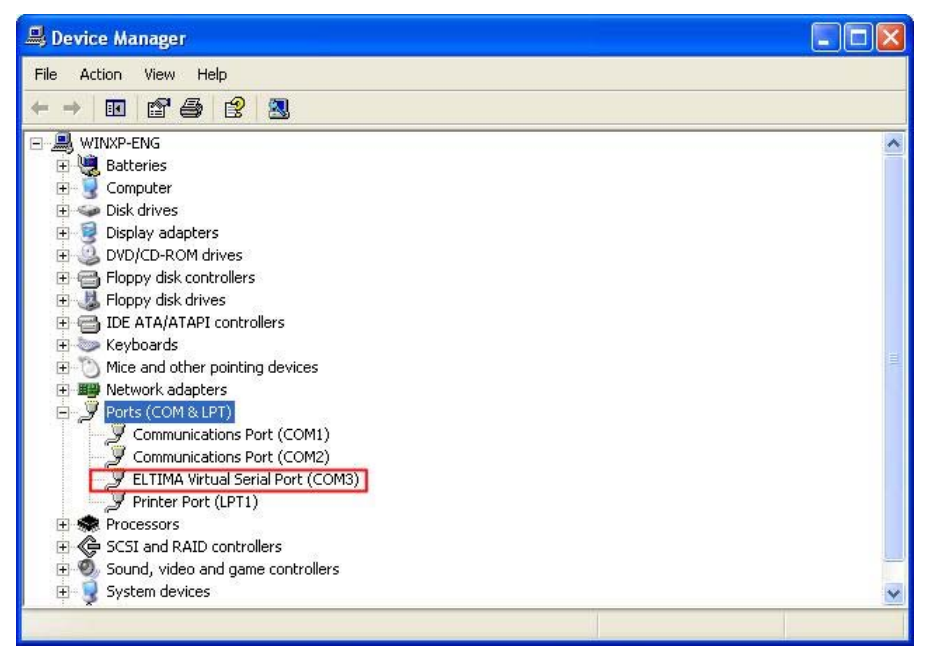

- 2. Using Virtual COM in Delta VFDSoft
	- Open Delta VFDSoft.

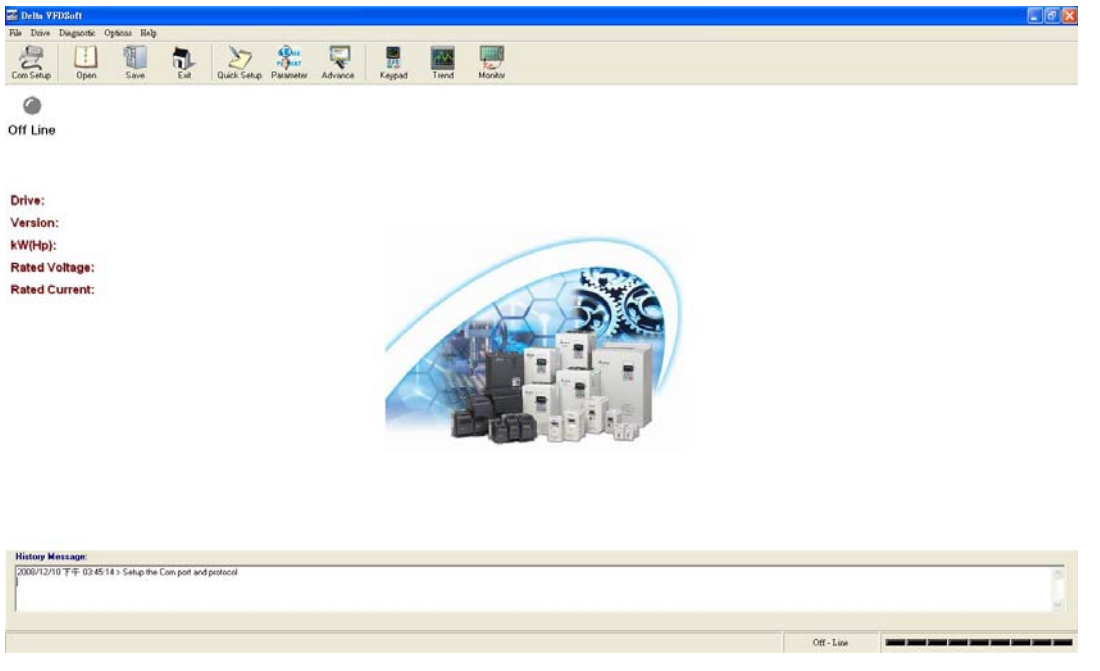

■ Setting up communication format (COM Setup)

Enter the virtual COM (COM2) set in the previous steps to "Com Port" column. Next, enter the communication format of VFD-E (38400, 7, E, 1) and press "Test" button. Once the "Success" light is ON, the communication test is regarded successful.

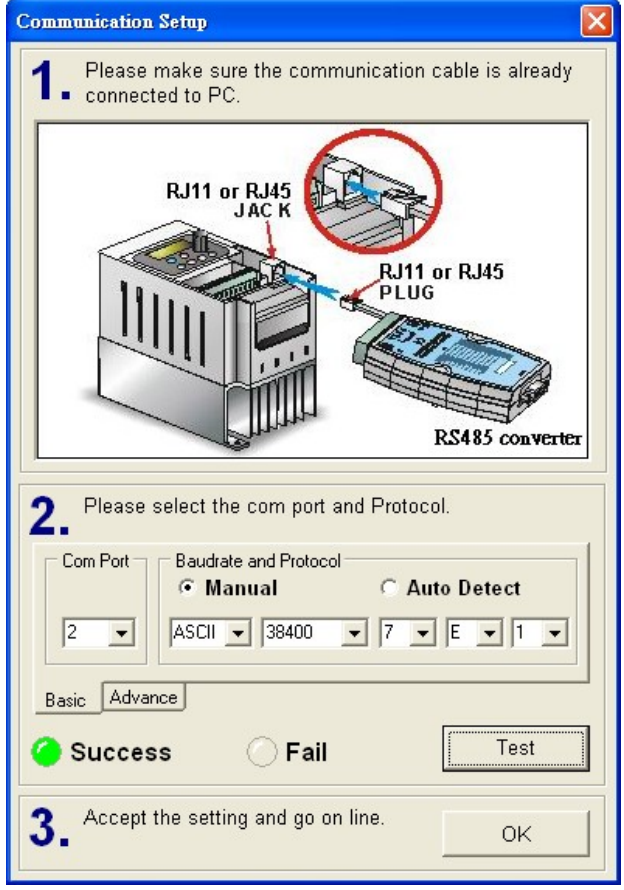

■ Press "OK", and IFD9507 will be able to communicate with VFD-E by VFDSoft.

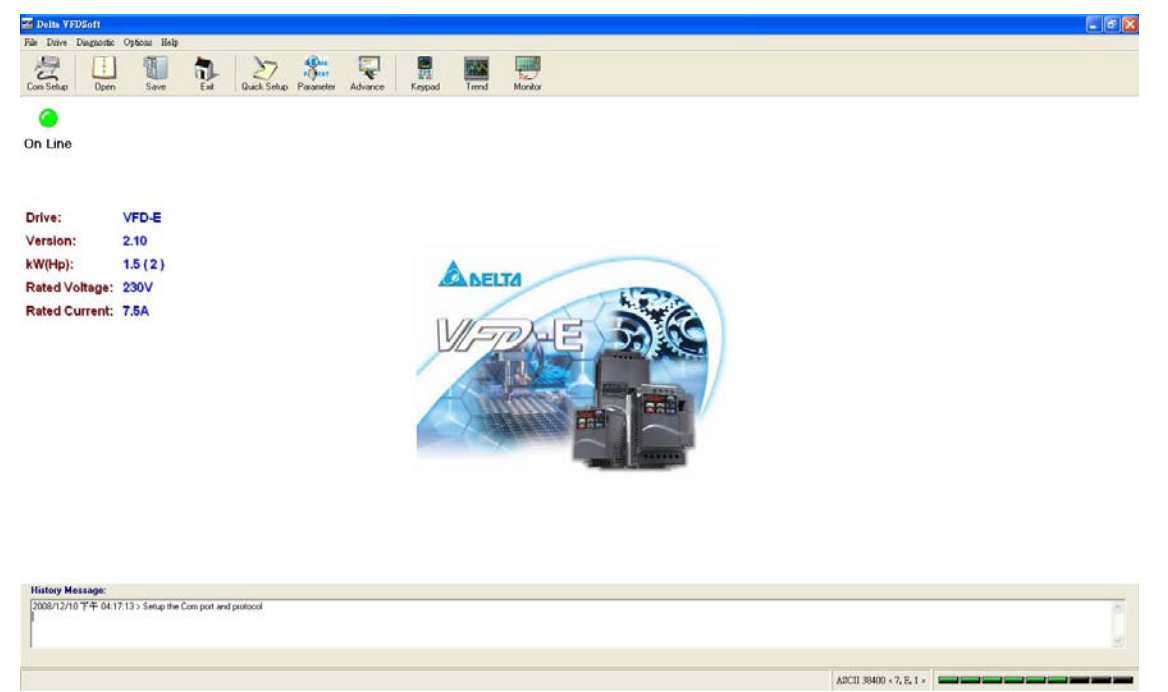

# **13 Application Examples – AB Software (Revision:2.10.118.0)**

# 13.1 Serial Slave

Using Delta PLC DVP28SV11T to control AB PowerFlex 40P via IFD9507.

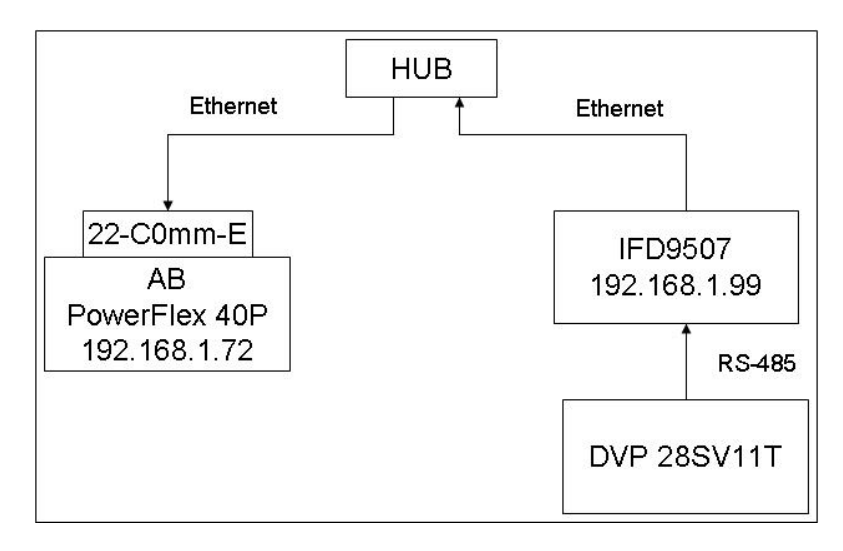

■ Configure 22-COMM-E IP

Use AB software "Driver Explorer Application" to Set the PowerFlex40P+22CommE IP.

- 1. Open Driver Explorer Application.
- 2. Select "Configure Communication" in Explore.

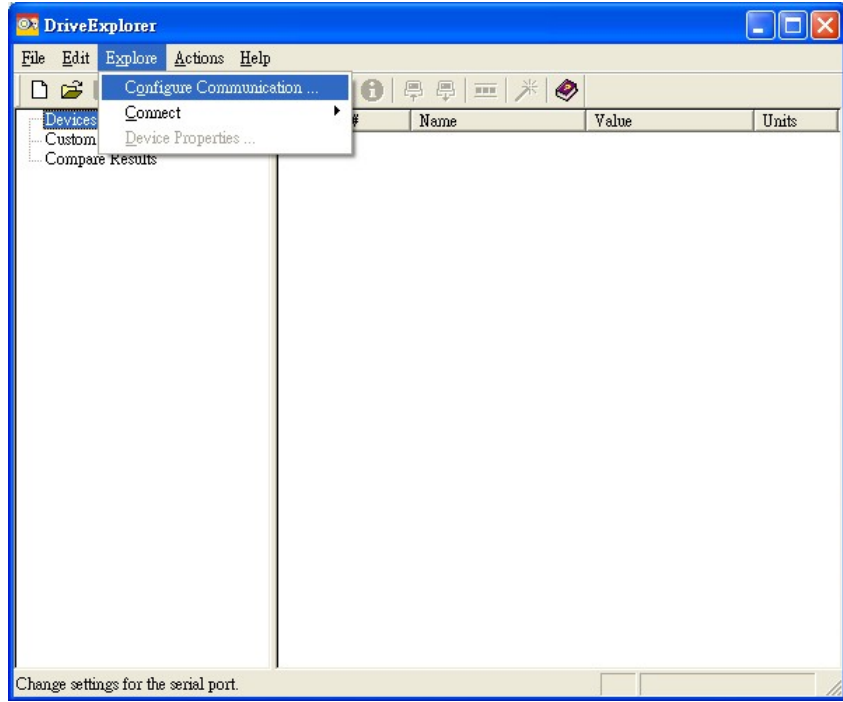

3. Select "Serial"

Select your RS232 com port, Baud = "38400", Checksum Type="CRC-16" and click "OK"

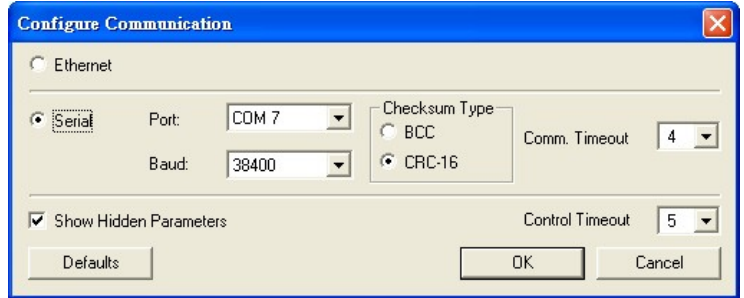

4. Select "Connect Serial Point-to-Point" in Explore.

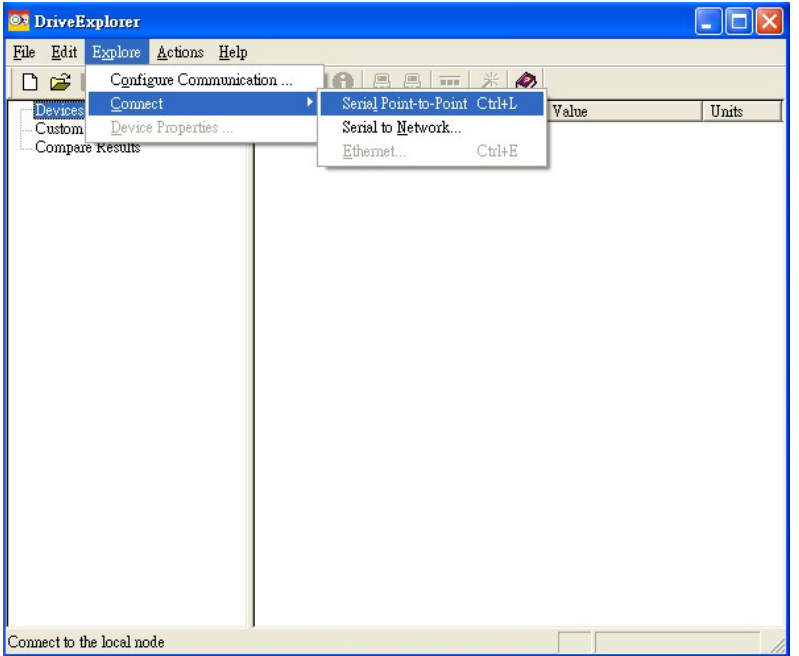

5. Select "Parameter List" in 22-COMM-E Ethernet/IP and enter "IP" in IP Addr Cfg1~Cfg4 and "Netmask" in Subnet Cfg1~Cfg4.

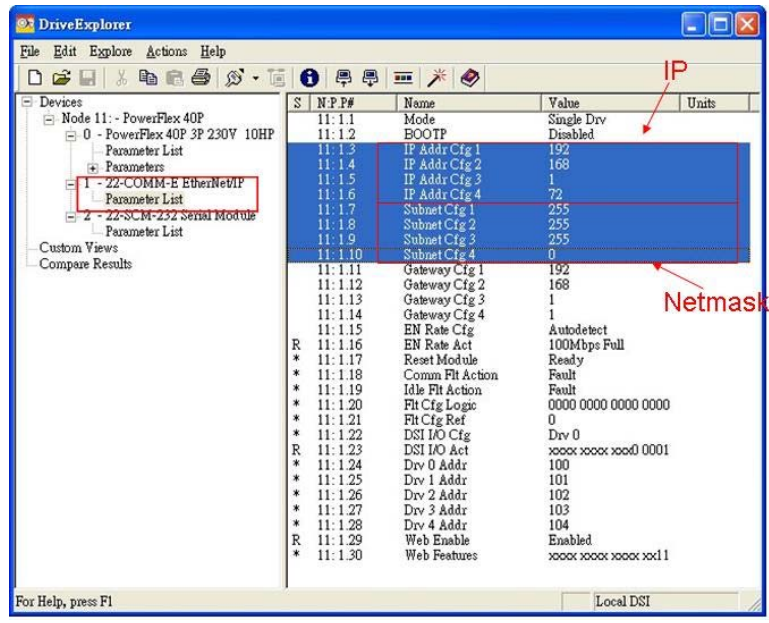

- DCISoft configuration
	- 1. Open DCISoft "Basic" configuration screen.
	- 2. Select "Serial Slave" in Master Configuration.
- 3. Select "Static" in IP Configuration.
- 4. Enter "192.168.1.99" in IP Address field.
- 5. Enter "255.255.255.0" in Netmask field.
- 6. Select "Ethernet/IP" in Application Protocol.
- 7. Enter "231" in Station Address.
- 8. Press "OK".

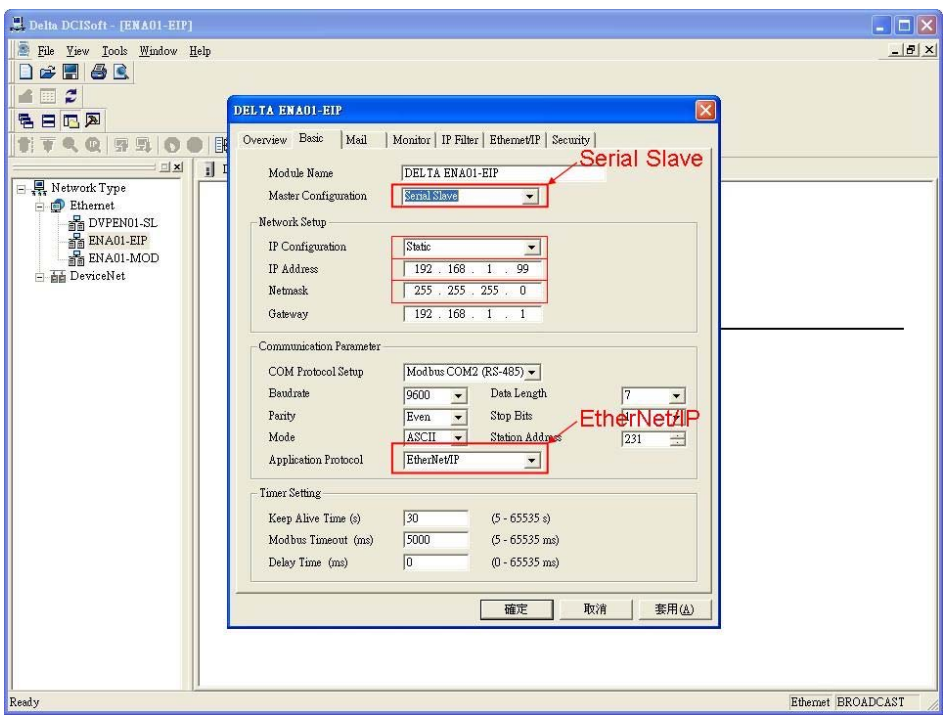

- 9. Open DCISoft "Ethernet/IP" configuration screen.
- 10. Enter AB PowerFlex 40P IP Address"192.168.1.72" in Dest IP Field.
- 11. Select "Cyclic" in Trigger.
- 12. Enter PowerFlex 40P parameter "1","4","2","2","2 byte","6" in In Instance, In Size, Out Instance, Out Size, Width, Config Instance in turn.
- 13. Press "OK".
- **NO** WPL program
	- 1. Write control data to DVP IFD9507 IN register (H0500)
	- 2. Use WPL MODWR instruction to write the control data to EIP (H0500).
	- 3. Ex. RUN: 111000000011010 $\rightarrow$ H701A

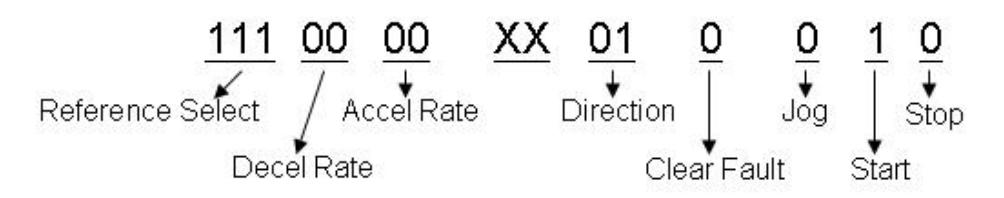

STOP: 111000000011001->H7019

#### Reverse RUN: 111000000101010->H702A

- 4. Select which communication index you want. Write 1~4 to DVPIFD9507 BR15 (H000F). Use WPL MODWR instruction to select the DVP IFD9507 BR (H0500) index.
- 5. Set the I/O Enable Flag (BR14).

#### MD  $\odot$ SET M1122  $\overline{M}$  $M<sup>0</sup>$ MODWR  $K231$ **H500 H710A**  $\overline{+}$ M1  $\circled{2}$ SET M1122 ł١ M<sub>1</sub> MODWR K231  $HF$  $K1$  $+ \,$   $\,$  $M2$  $\circled{3}$  $\sqrt{\text{SET}}$ M1122  $\uparrow$  $M2$ MODWR  $K231$  $HE$ H101 ┤╿ M1127  $\sqrt{RST}$ M1127 ΗF M<sub>0</sub> RST M<sub>0</sub> ┨┠ M1 RST M1 Ŧ  $M<sub>2</sub>$  $\sqrt{RST}$  $M2$  $\vert \ \vert$ END

# Use WPL MODWR instruction to write "0101" set I/O enable Flag.

# 13.2 Serial Master

Using AB PLC 1769-L32E to write Delta PLC DVP28SV11T bit and register via IFD9507.

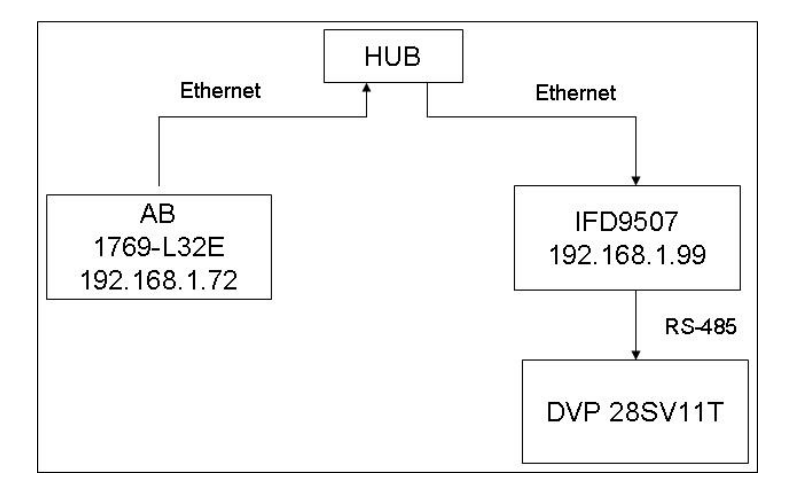

- Configure RSLinx 1769-L32E
	- 1. Open RSLinx and configure drivers

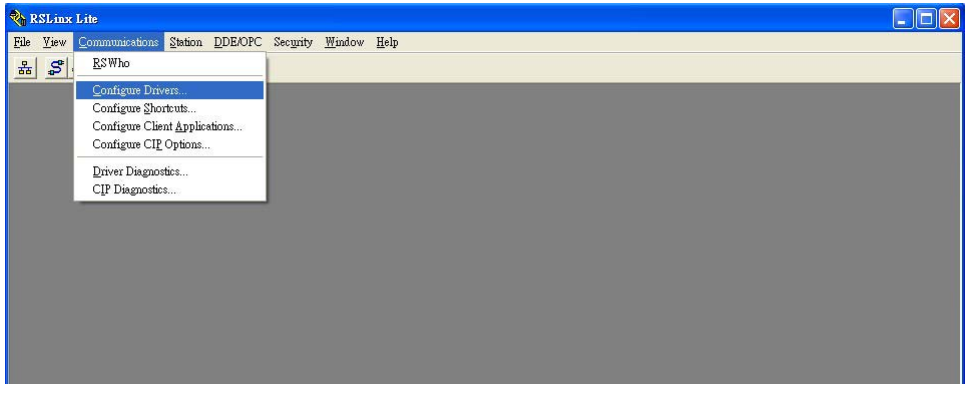

2. Select RS232 device and click "Add New"

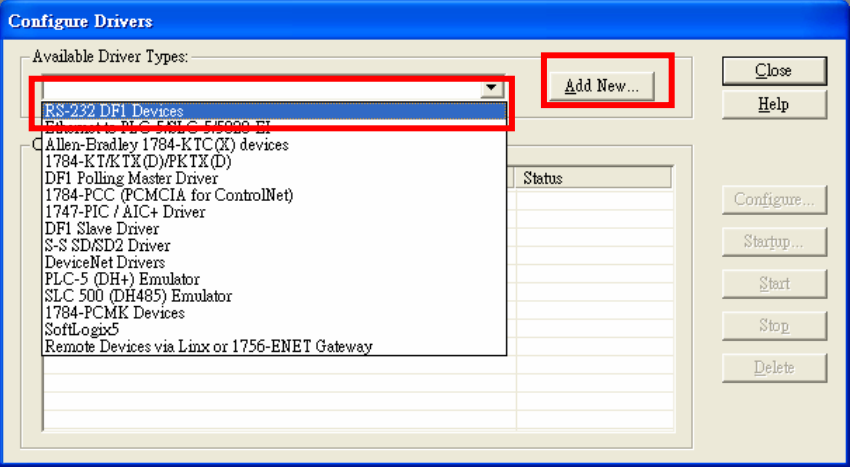

3. Select Com port and click "Auto-Configure". When it is successful, it will show successful messages.

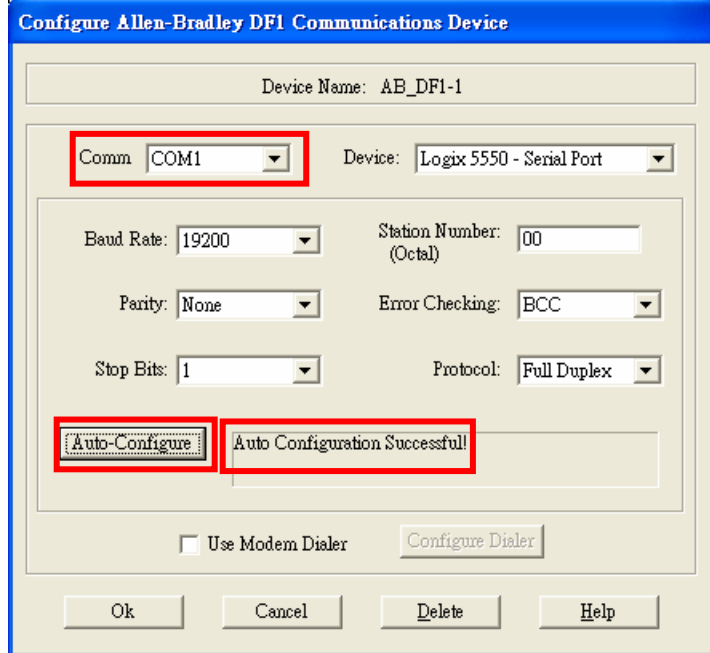

- Configure IFD9507
	- 1. Open DCISoft "Basic" configuration screen.
	- 2. Select "Serial Master" in Master Configuration.
	- 3. Select "Static" in IP Configuration.
	- 4. Enter "192.168.1.99" in IP Address field.
	- 5. Enter "255.255.255.0" in Netmask field.
	- 6. Enter "231" in Station Address
	- 7. Press "OK".

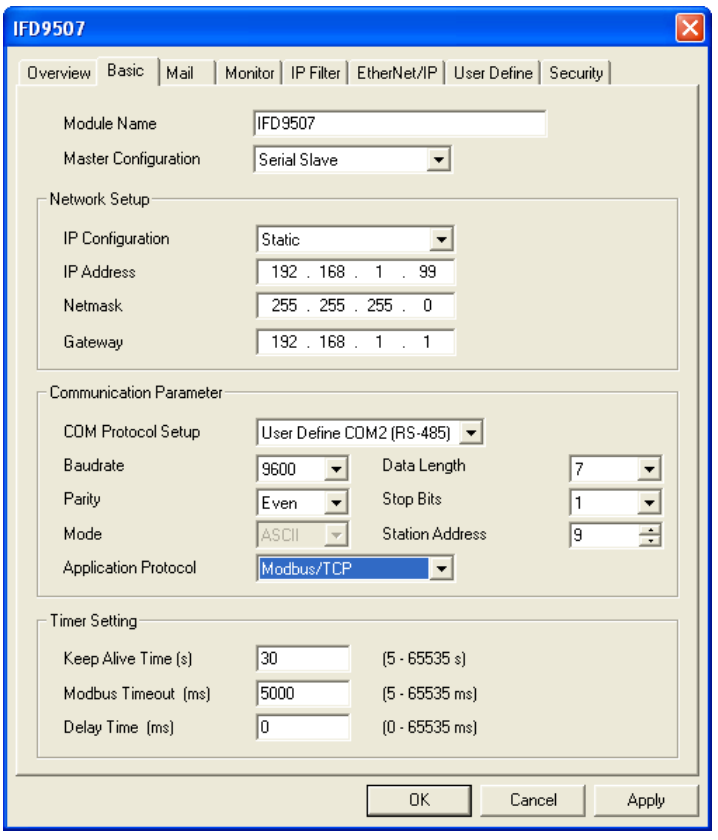

- Configure RSLogix 5000
	- 1. Select "New".
	- 2. Select controller type "1769-L32E" and type Name $\rightarrow$ click "OK".

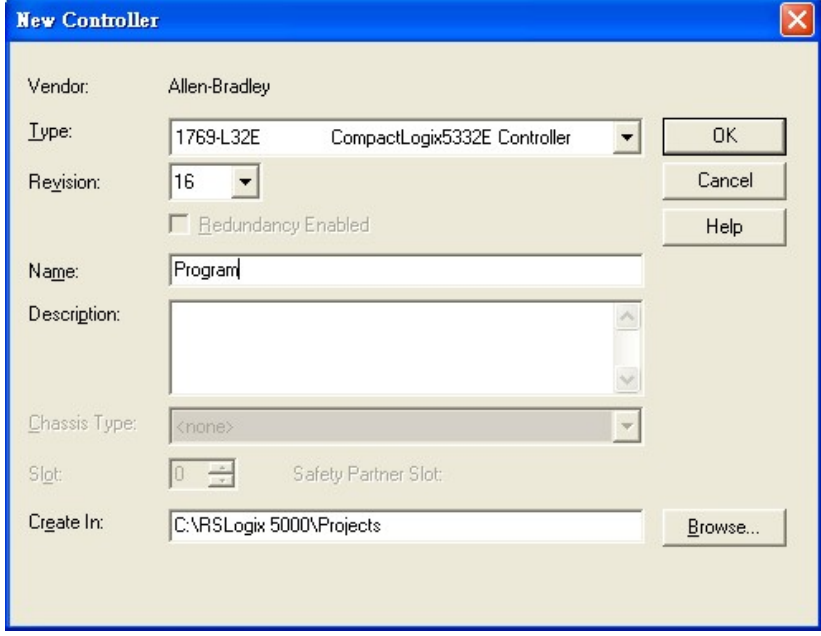

3. Add new Ethernet module.

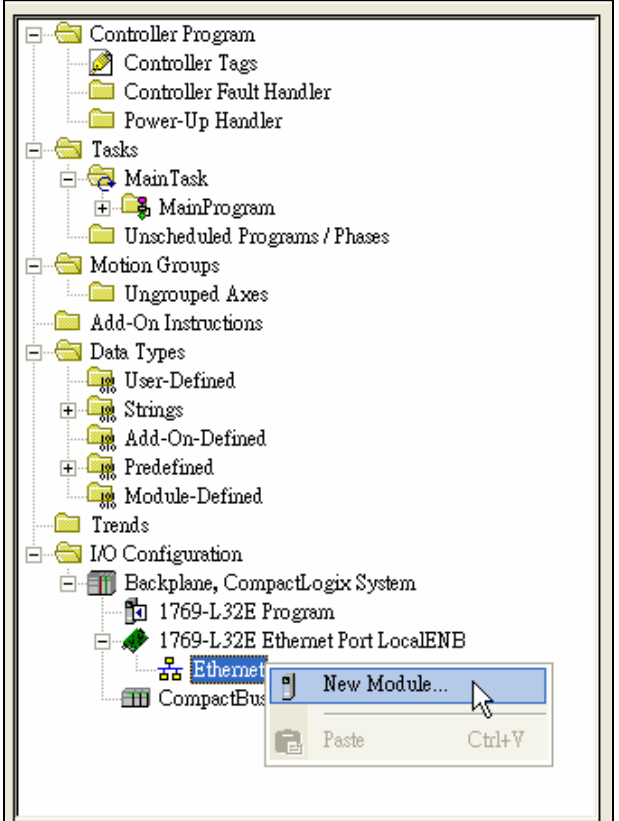

4. Select "communications" module.

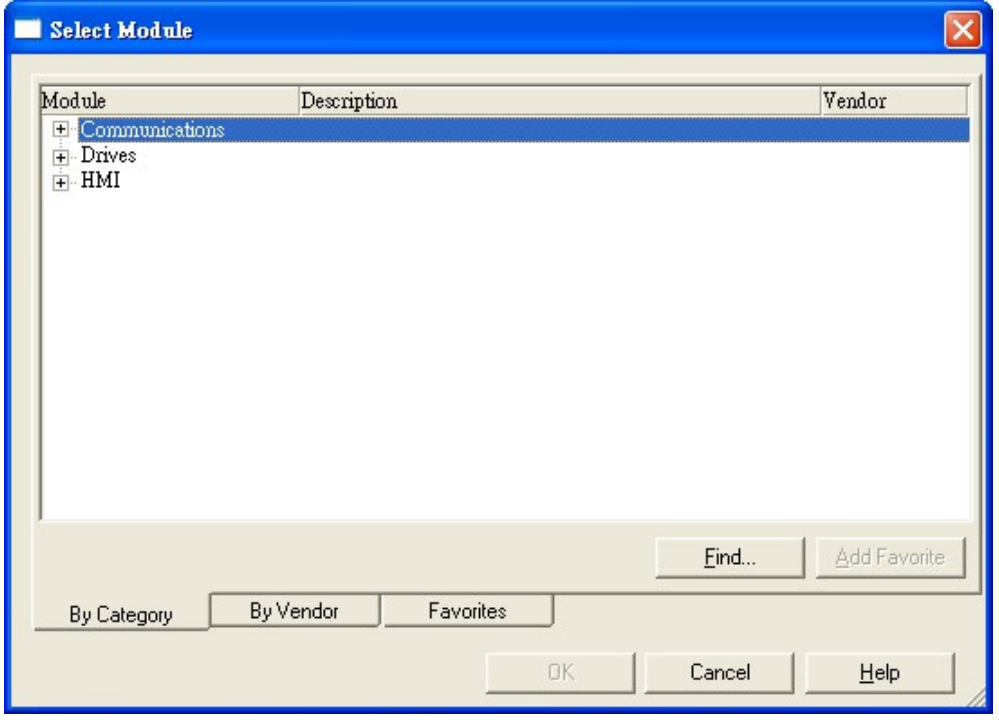

5. Select "ETHERNET-MODULE" and click "OK".

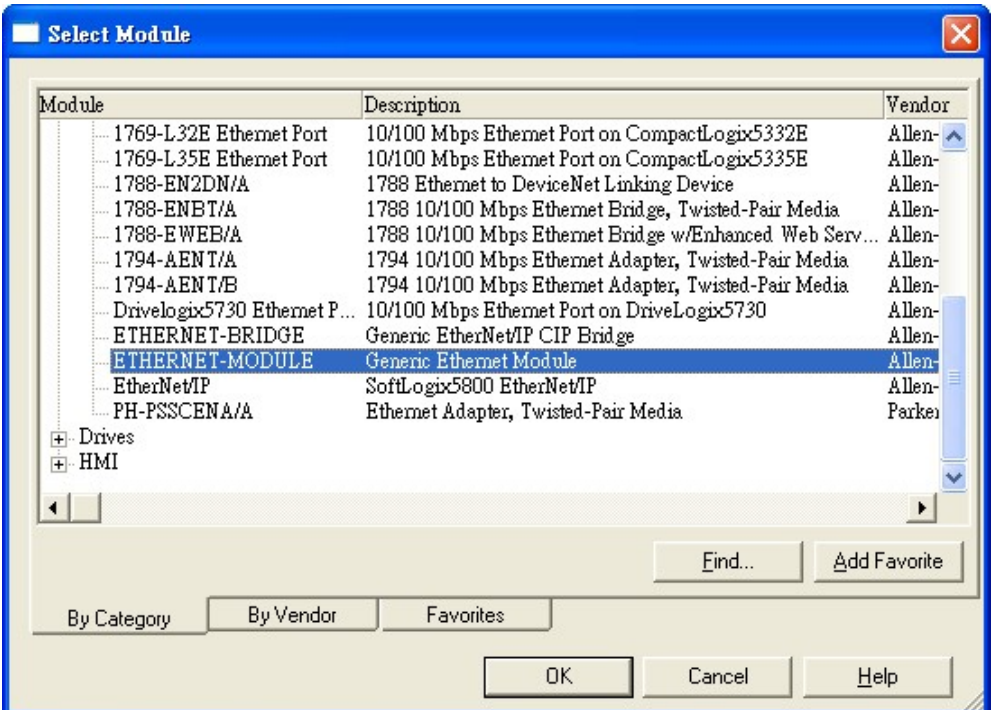

6. Enter module name. Select Comm Format "Data-INT". Enter instance "101", Size "100", Out Instance "100", Output Size "100", Configuration Instance "6" and, Configuration Size "0" and IP: "192.168.1.99".

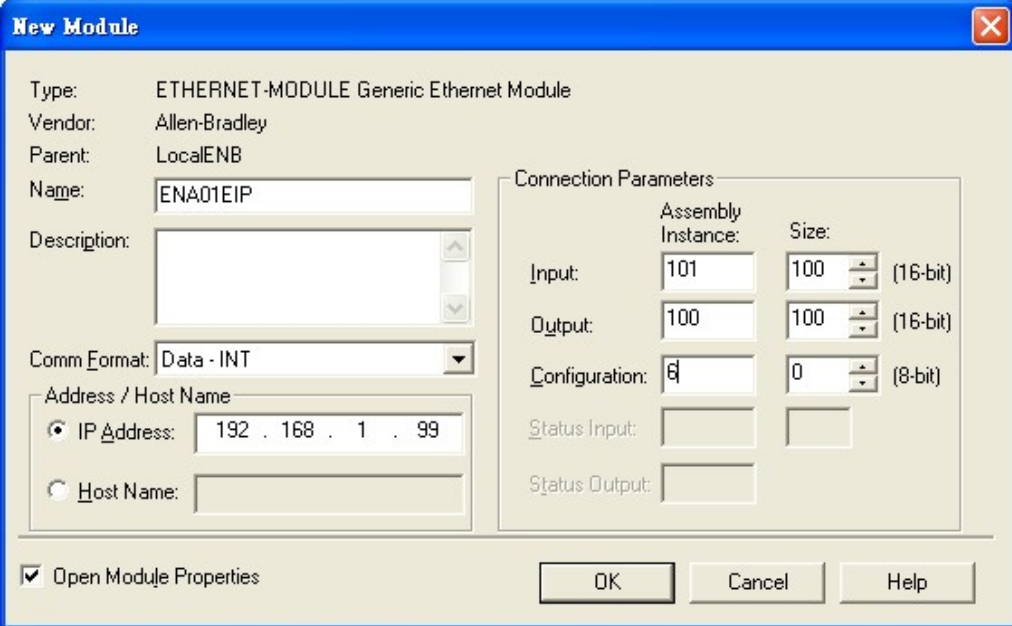

7. Enter Requested Packet Interval "500.0 ms" and click "OK"

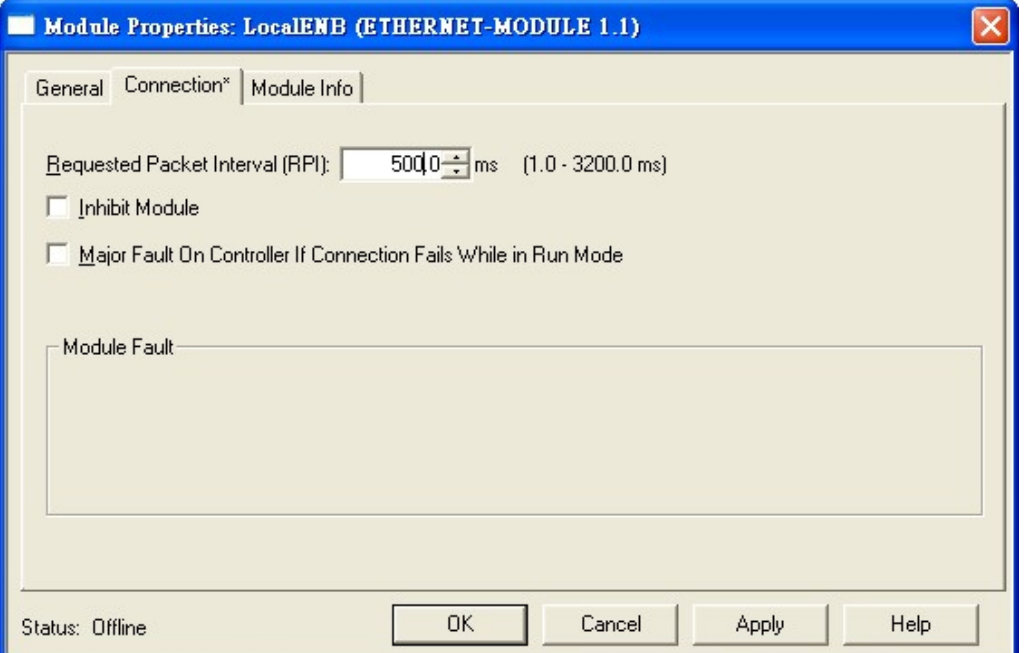

## 8. Open MainRoutine screen

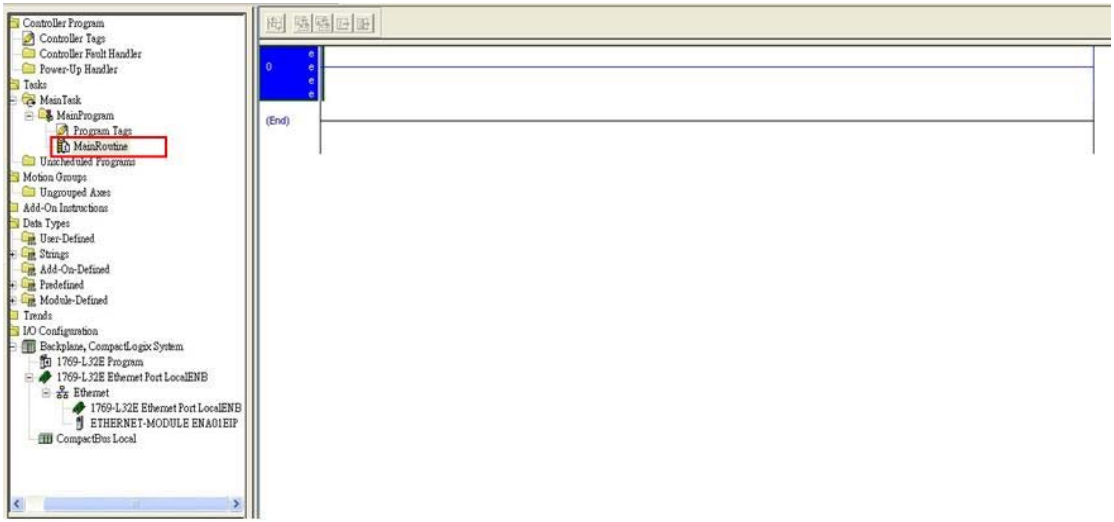

9. Create New Tag "SW1" (Use SW1 to control instruction ON/OFF)

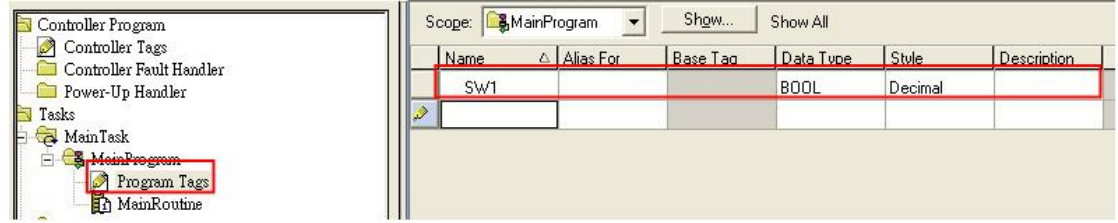

10. Using Move instruction move data to "ENA01EIP: O.Data" register.

Ex: Set Delta PLC Y0 (H0500) ON

Send instruction MODBUS TCP:06 01 05 05 00 FF 00

- (1) H0006: Mov "06" to ENA01EIP: O.Data[0]
- (2) H0105: Mov "261" to ENA01EIP: O.Data[1]
- (3) H0500: Mov "1280" to ENA01EIP: O.Data[2]
- (4) HFF00: Mov "65280" to ENA01EIP: O.Data[3]

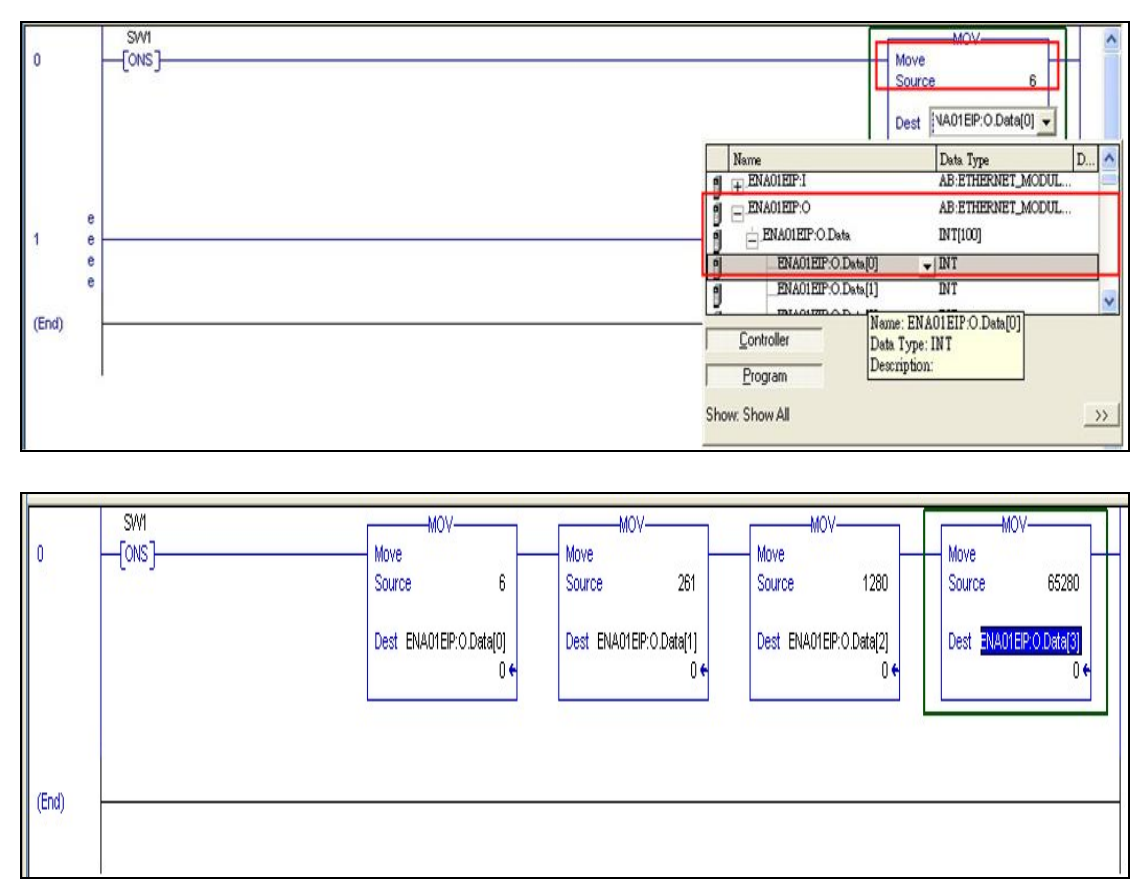

- 11. Download this program and make the PLC 1769-L32E go online.
- 12. Toggle Bit "SW1".